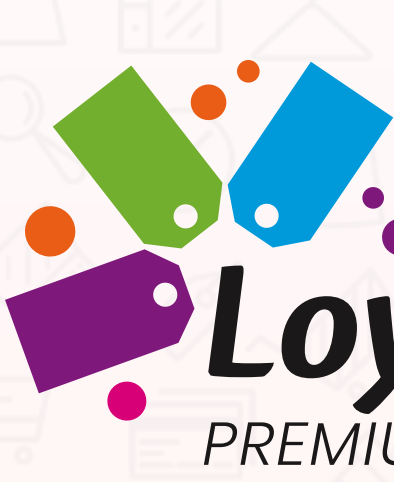

# Mobile App Manual

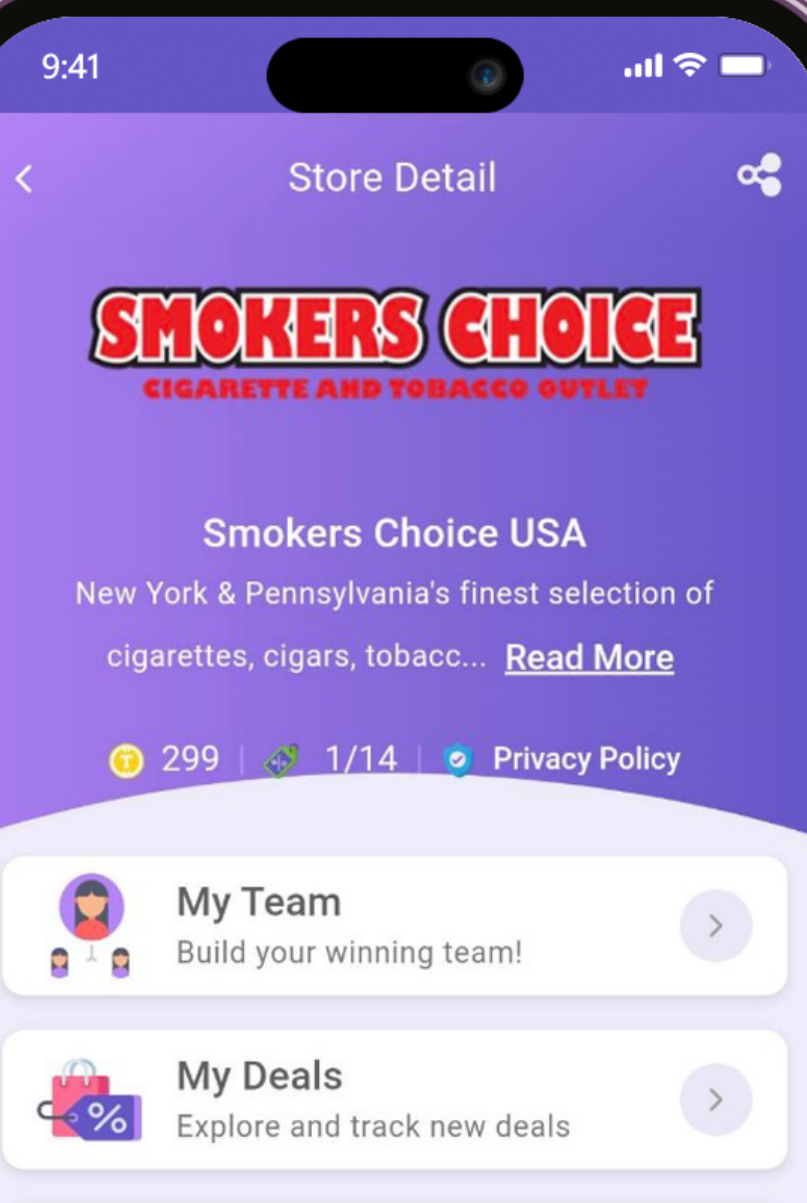

Coupons

 $\mathbf{a}$ 

# PLOYAl-n-Save

ᆒ우■

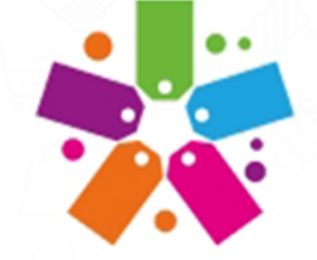

Welcome to Loyal-n-Save Premium Loyalty Rewards

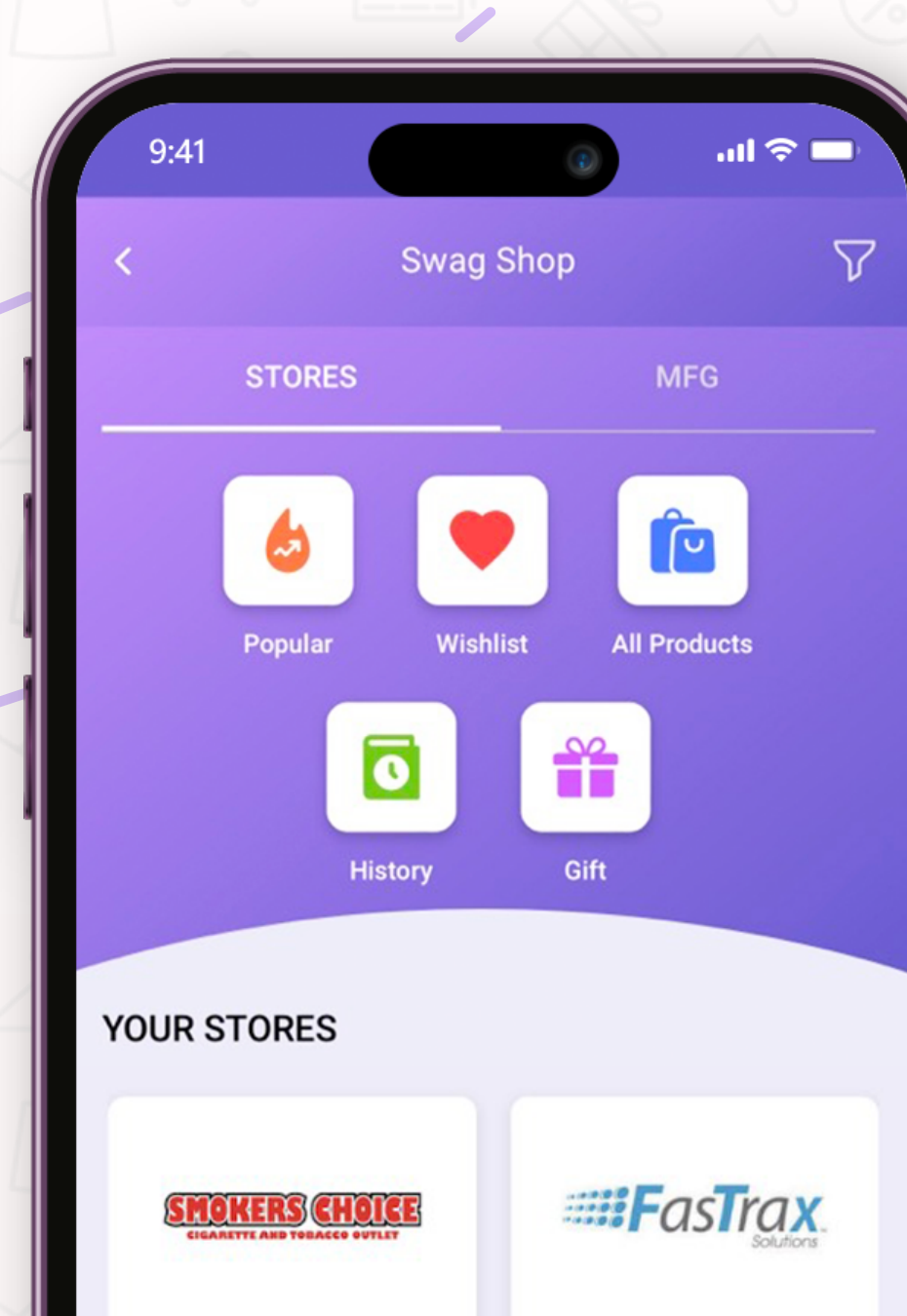

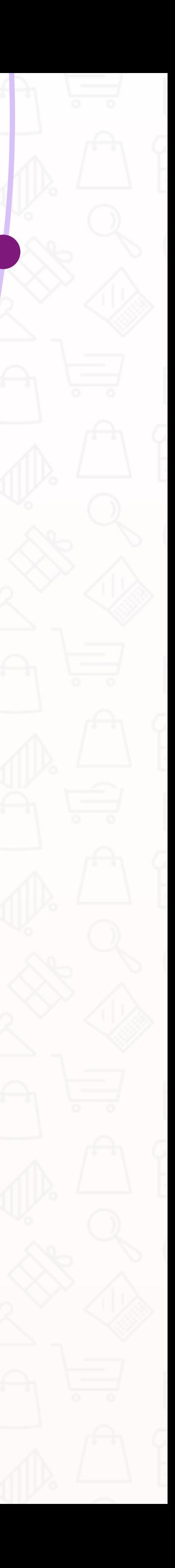

 $\boldsymbol{\omega}$ Table of Contents  $\bigcirc$ **Septim**  $\bullet$  $\bullet$  $\bullet$  $\bigcirc$  $\overline{\mathbf{C}}$ T

and the state of the state

L

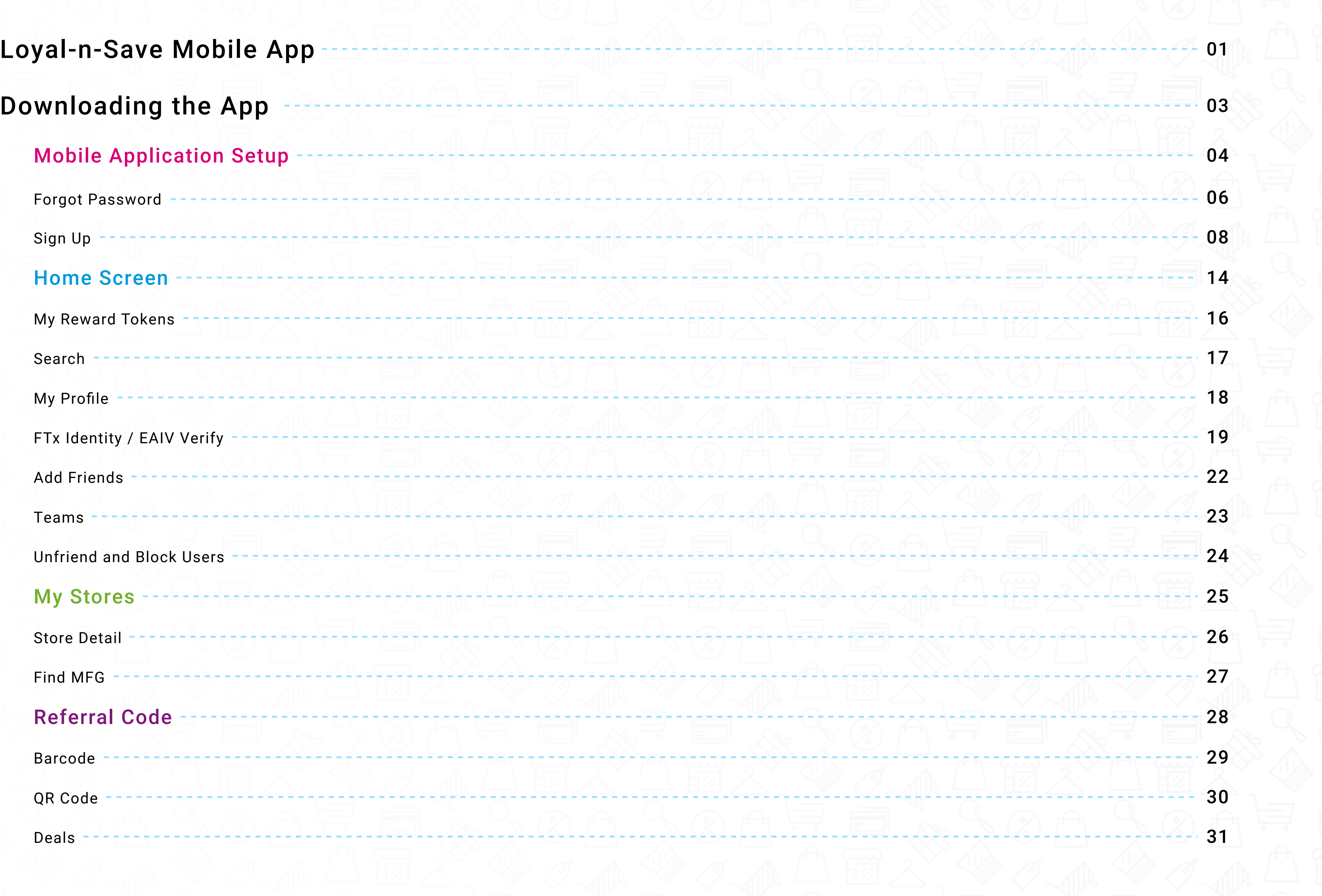

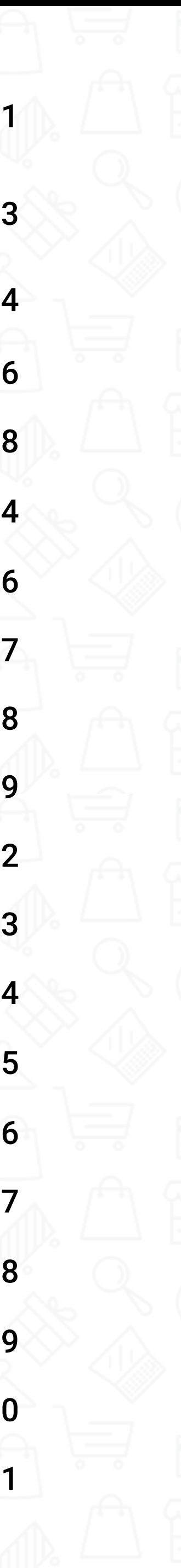

# Table of Contents  $\bullet$  $\bullet$ 5 T

#### Leaderboard

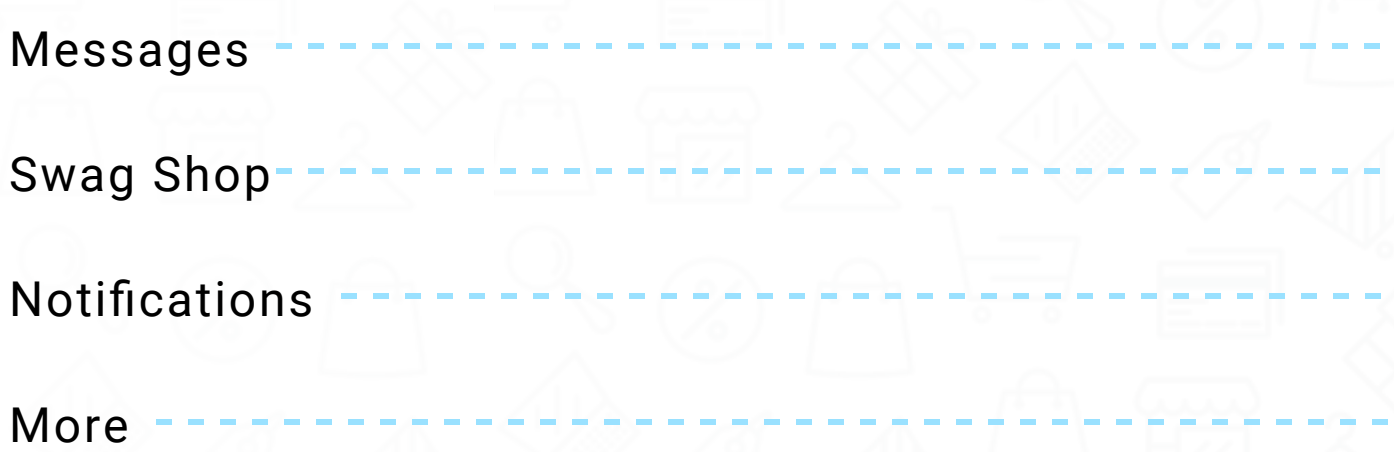

The purpose of this user guide is to provide step-by-step instructions on how to download and use the Loyal-n-Save mobile app and the digital content within it.

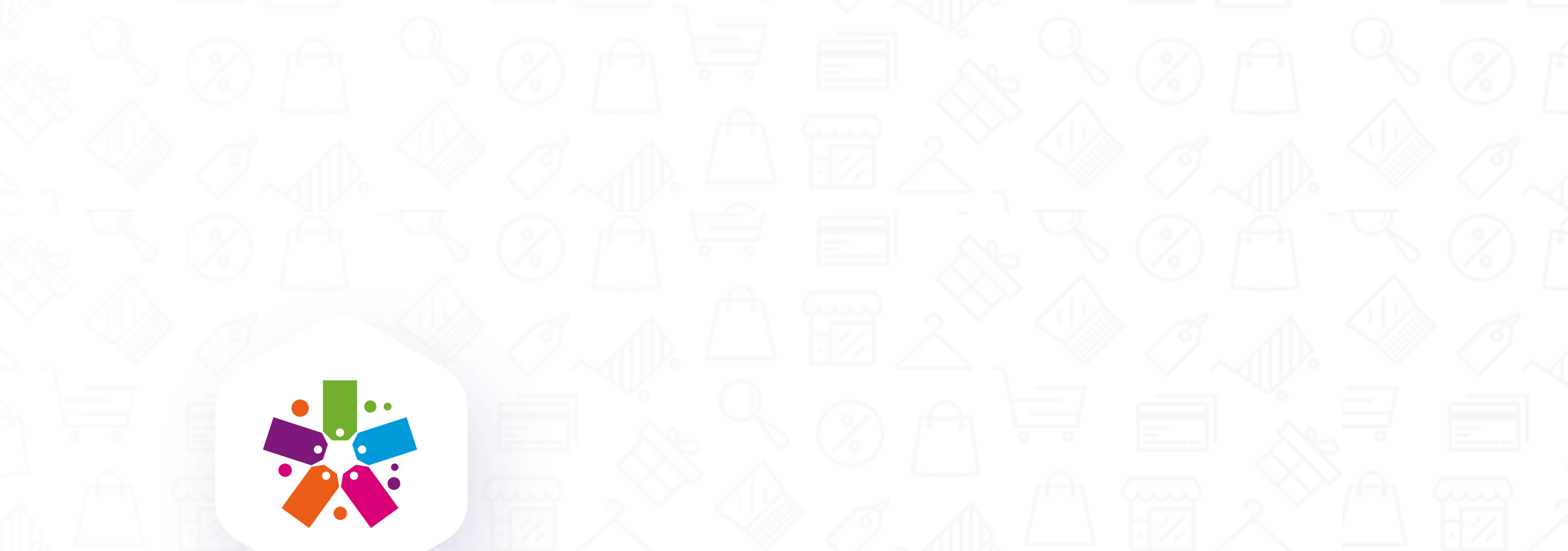

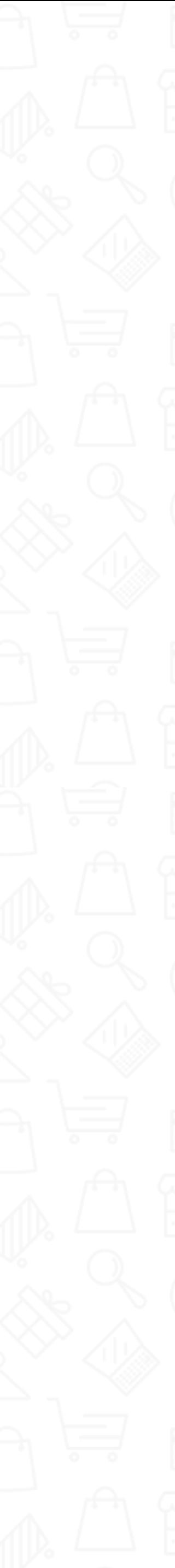

3 4

3 5

3 6

3 3

3 7

#### Android Device Support

Currently, it supports the following Android versions:

Requires Android: 5.0 and up.

The mobile app can be used on the Android mobile phones and tablets

#### iOS Device Support

Currently, it supports the following iOS versions:

- Compatibility iPhone: Requires iOS 11.0 or later.
- iPod Touch: Requires iOS 11.0 or later.

The mobile app can be used on iOS devices like iPhones and iPads.

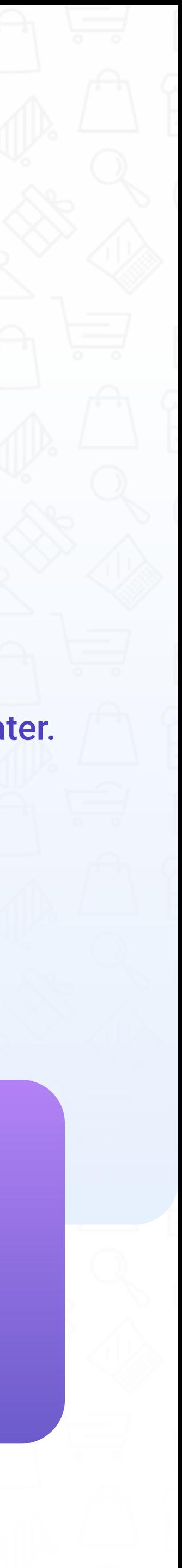

Customers can shop for products offered in each store individually if the retailer participates in FTx Commerce. Customers' tokens are kept separate, and each individual merchant's Swag Shop is located within their storefront. When users log in, they find your storefront to browse your Swag Shop. They can only use the tokens earned at your store for products in your Swag Shop.

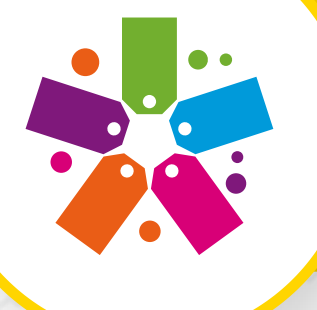

# Downloading The App

Loyal-n-Save offers an app that can be downloaded from the Apple and Google Play Store. After customers add the location of the store in the app, they will be able to see promotions for that store. Age verification may be required in some stores; this prohibits underage customers from making purchases.

https://apps.apple.com/us/app/loyalnsave/id1402024911

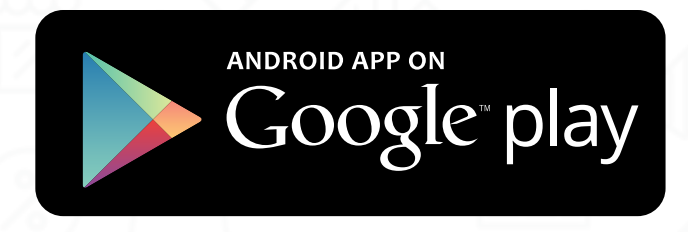

https://play.google.com/store/apps/details? id=com.loyalnsave.loyalnsave

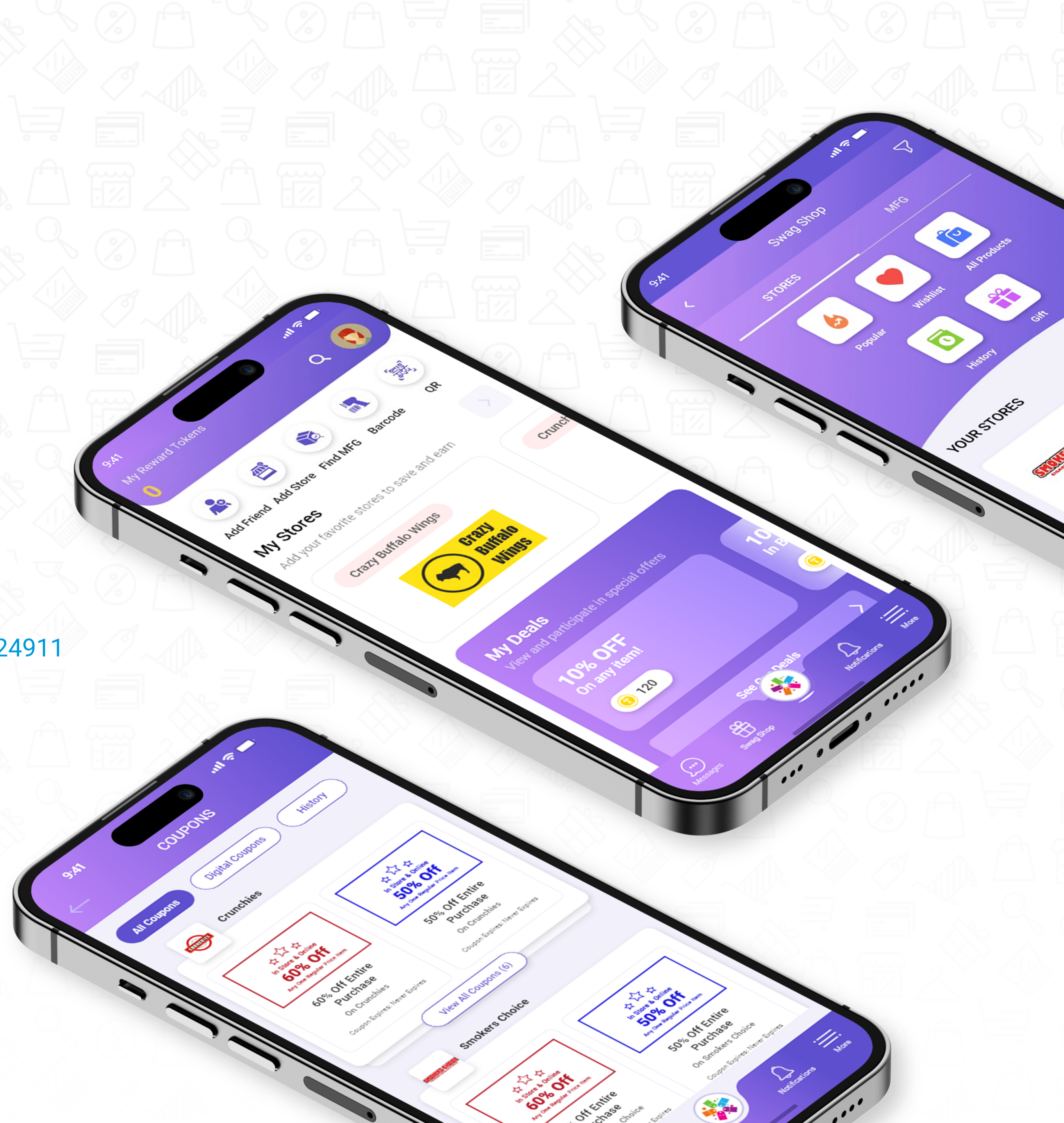

#### Search: LoyalNSave

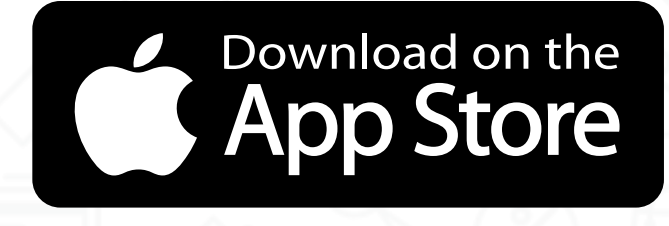

When a user launches the Loyal-n-Save app, a welcome screen appears highlighting three functions: **Sign In, Sign Up, and Complete Account Registration.** Users can simply select any of the functions to perform them.

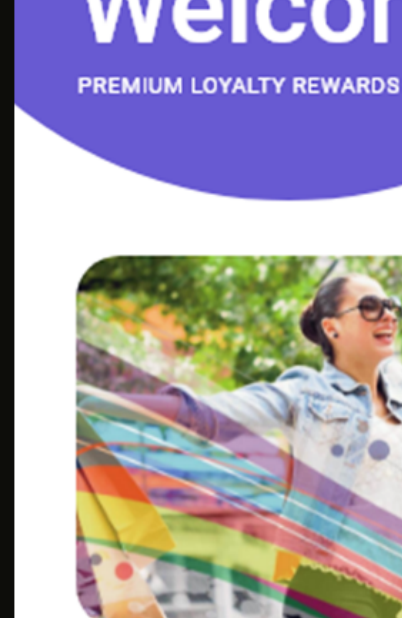

# **Welcome**

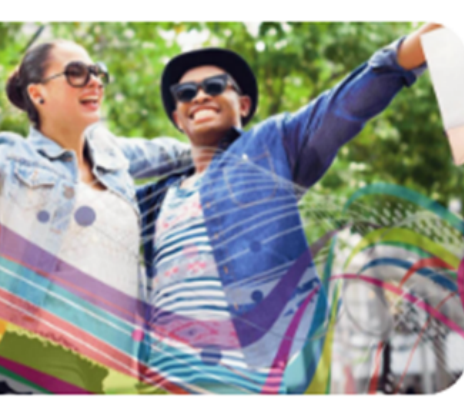

**SIGN IN** 

**SIGN UP** 

**COMPLETE ACCOUNT REGISTRATION** 

----------

المستستسلما

(Choose this option if you're started registration in store)

**About Loyal-n-Save** 

### **Welcome Screen**

The app remembers the credentials and keeps the user logged in until they log out. Doing so will mean they will not need to enter their information every time they open the app.

#### **Sign Up**

#### **Sign In**

The app provides the user with the option to sign up for Loyal-n-Save.

Choose this option if you started the registration in the store or from the web portal.

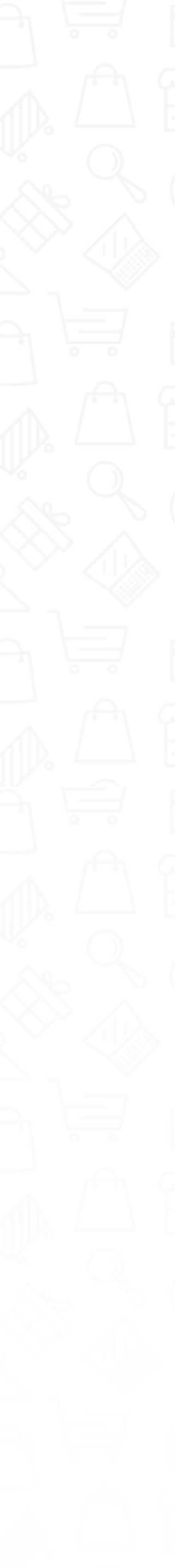

#### **Complete Account Registration**

### **Forgot Password**

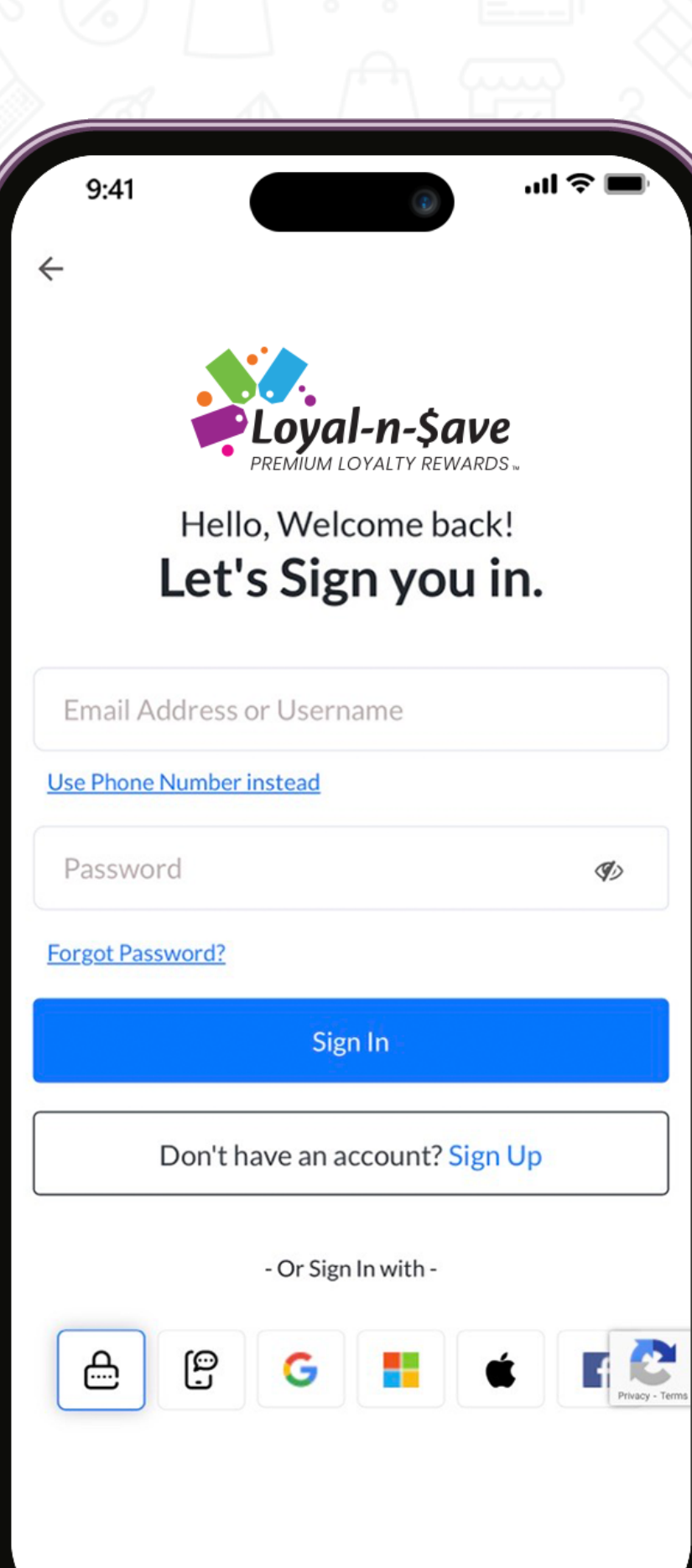

#### **Sign In** المستحدث والمناور

The app remembers the credentials and keeps the user logged in until they log out; doing so will mean they will not need to enter their information every time they open the application.

If you forgot your password, then clicking the **"Forgot Password"** link can help you recover your password.

A pop-up window appears when you click on the **"Forgot Password"** link.

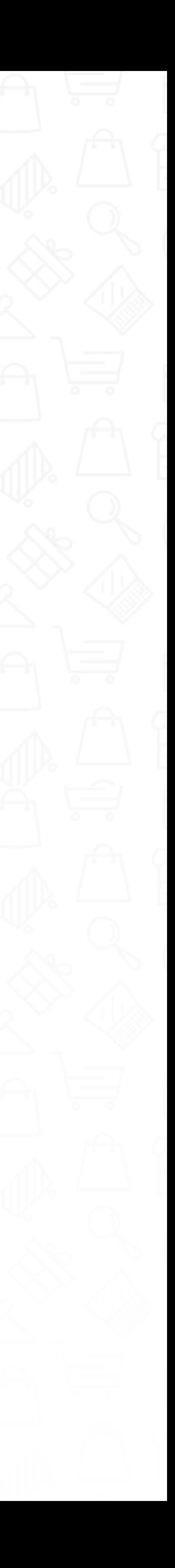

**Forgot Password** 

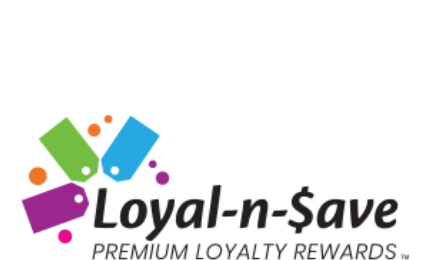

'비 손

Privacy - Terms

**Forgot Password** 

Enter your email address or phone number associate with your account and we'll help you to reset the password.

Email Address

**Use Phone Number instead** 

Next

On this screen, you will be provided with two options to reset your password:

• You can choose either of these options to reset your password and use the credentials to log into the app.

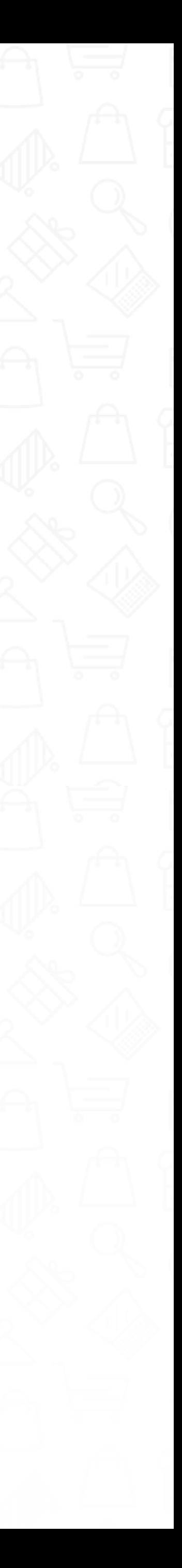

- ~ Email Address
- ~ Phone Number

**Forgot Password** 

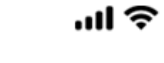

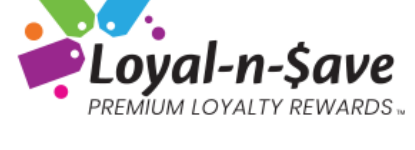

#### **Forgot Password**

Enter the 6 digit One Time Password sent to your email address/phone number

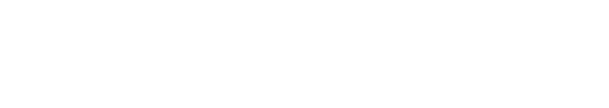

Resend One Time Password in 21 seconds.

Privacy - Terms

**•** The one-time password code will be sent to the registered email address associated with the account.

**Enter the code.** 

**• Press "Verify One Time Password."** 

• The same credentials/password can be used to log in to the app and the web portal.

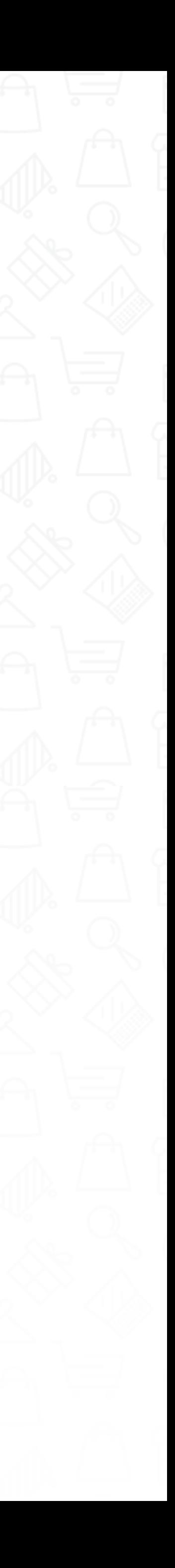

The user will need to provide a registered email address or phone number.

#### **Email:** -0

----------

-----------

-------

Use the slide bar to proceed to read our Terms of Use and Privacy Policy.

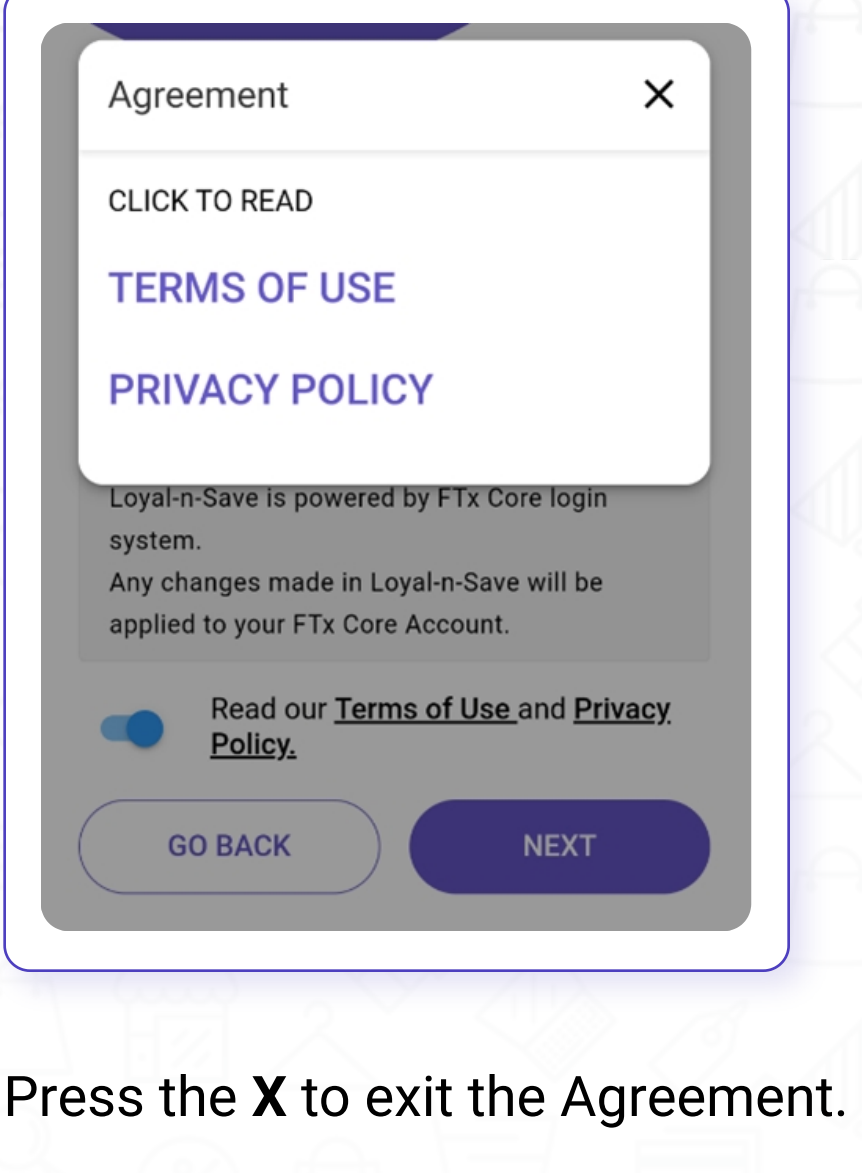

Press **"Next"** to continue.

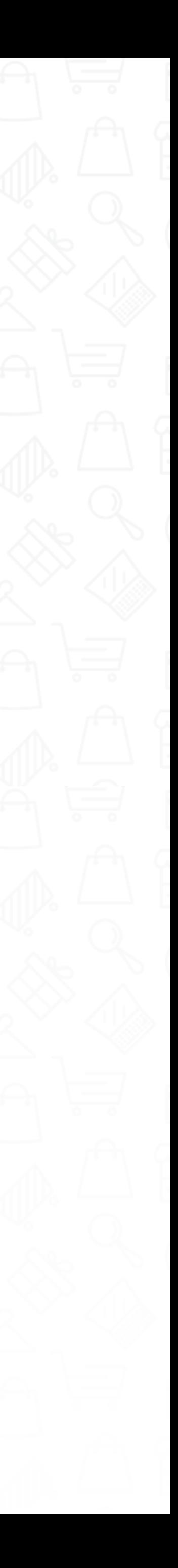

To register an account with Loyal-n-Save, click on the **"Sign Up"** button from the Welcome screen.

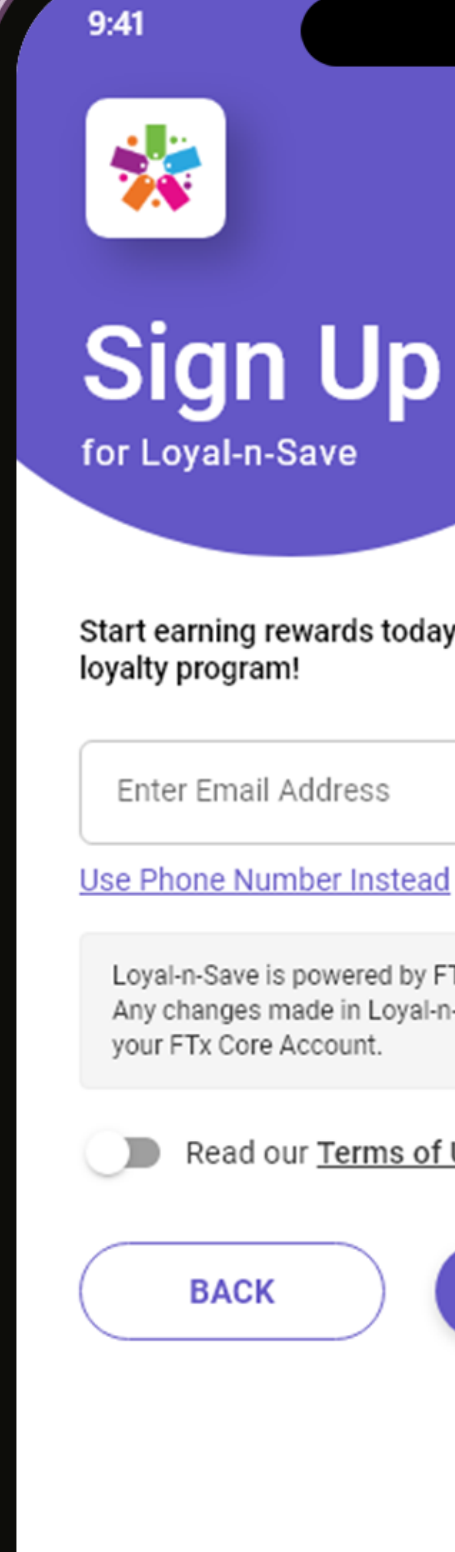

Start earning rewards today with the best free

Loyal-n-Save is powered by FTx Core login system. Any changes made in Loyal-n-Save will be applied to

Read our Terms of Use and Privacy Policy.

**NEXT** 

#### **Section 1: Register Email or Phone Number**

### **Sign Up**

This section will ask you to enter your account details. Enter your name as it appears on your government ID.

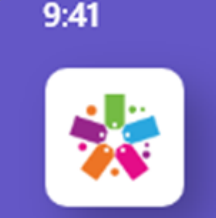

#### **Sign Up** Step 1/3

**First Name** 

Enter First Name as it appears on your Government Last Name Enter Last Name as it appears on your Government  $ID$ Email Username Ø **Enter Password** Ø Confirm Password

**NEXT** 

**GO BACK** 

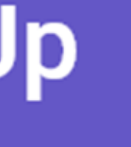

#### **Your Account Details**

**First Name: User's first name** 

#### **Section 2: Account Details**

### **Sign Up**

**Last Name:** User's last name

**User ID:** Unique Username. The error "Entered Username is already in use in this application" will appear if another user has registered with the same ID.

User's email address to register with.

#### **Email Address:**

 $\bullet$ 

 $\label{eq:1.1} \mathbf{y} = \mathbf{y} + \mathbf{y} + \mathbf{y} + \mathbf{y} + \mathbf{y}$ 

. . . . . . . .

-------------

Choose and confirm a password for your account. The password should be of at least 8 digits.

Once you have entered the requested information, tap on **"NEXT"** to move forward with the registration process.

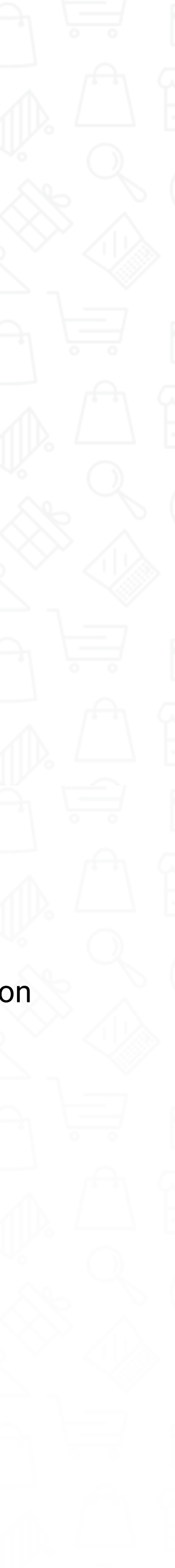

This section will ask you to enter your address details. Enter your address as it appears on your government ID.

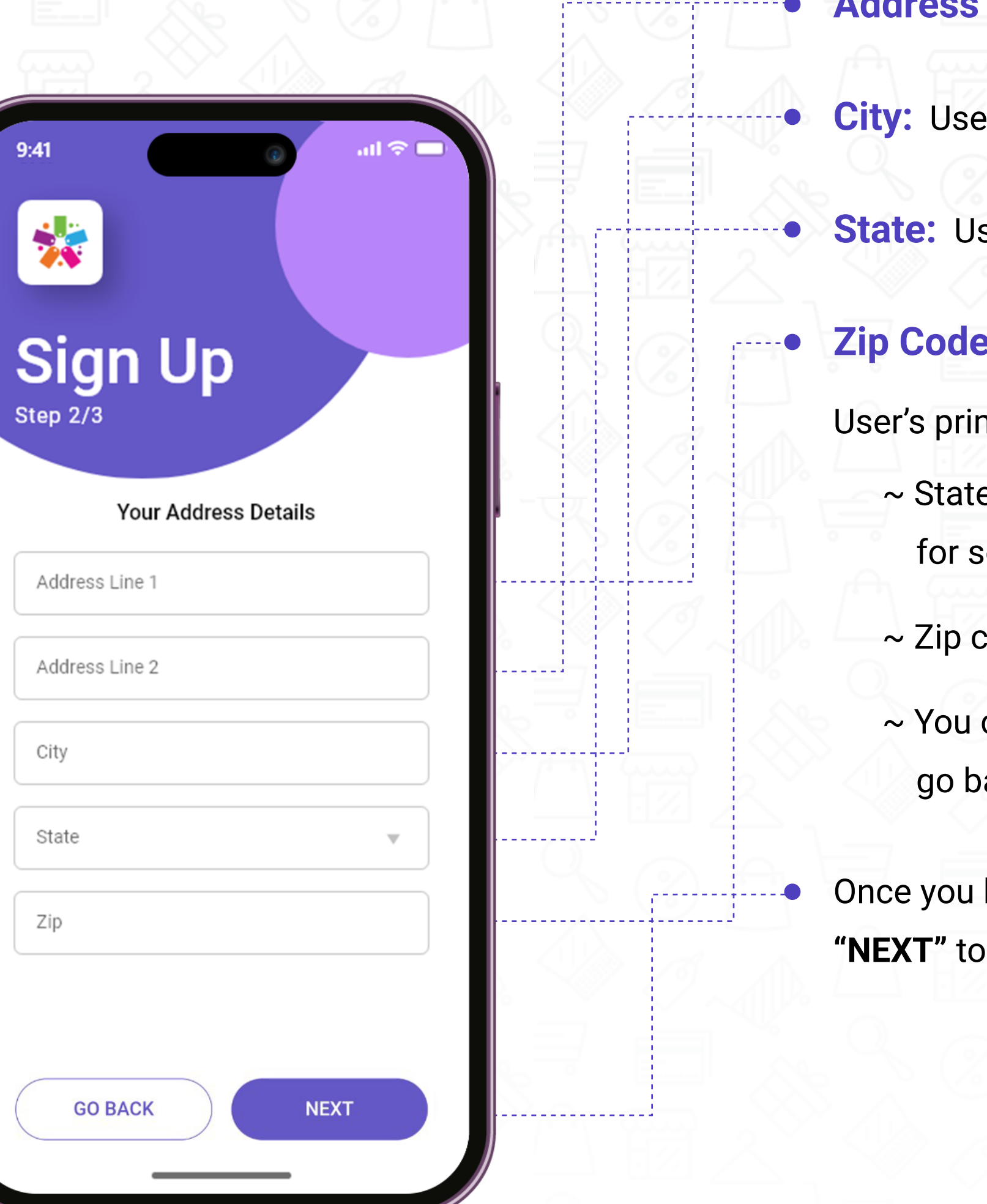

#### **Section 3: Address Details**

### **Sign Up**

**Address Line 1:** User's primary address **Address Line 2:** User's secondary address

**Pr's primary city for mailing address** 

**Ser's primary state for mailing address** 

#### **Zip Code:**

mary zip code for mailing address

- es will appear in the State field selection.
- code consists of 5 digits.
- can select the "Go Back" button to ack to the previous page.

 $\Box$  have entered the requested information, tap move forward with the registration process.

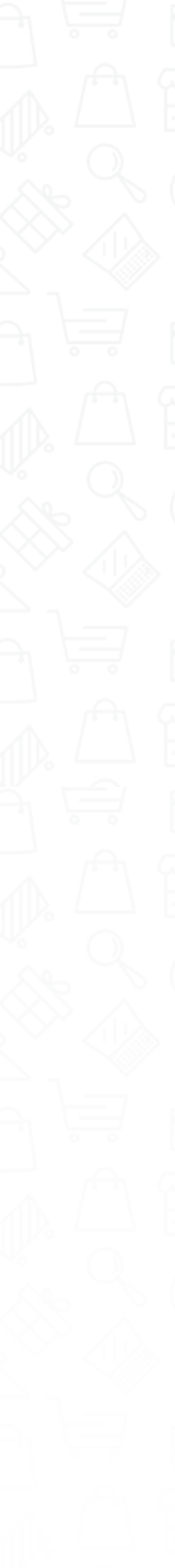

This section will ask you to enter the phone, date of birth, and gender.

#### **Section 4: Contact Details**

### **Sign Up**

The phone number should be 10 digits.

 $\bullet$ 

. . . . . . . . . .

. . . . . . . . . . . . . . . . .

The Date of Birth Option will display a calendar where you can select the date.

If you have a referral code, you can enter it here. You can ask your friend for their referral code to be added to their team, or a store employee to get added to the store employee's team. This section can also be left blank.

Once you have inputted the requested information, click on the **"Register"** button to move forward with the registration process.

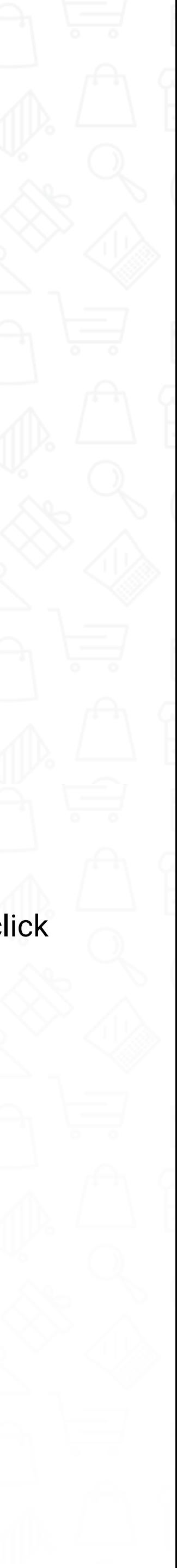

The genders will be shown in the **Gender Option.**

You can press the **"Go Back"** button to go back to the previous page.

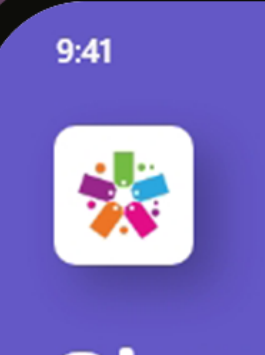

Step 3/3

 $Code + 1$ 

Date of Birth

Government ID

Gender

Referral Code

**GO BACK** 

,,,,,,,,,,,,,,,,,

### **Sign Up**

#### **Contact Details**

Phone Number

Select Date of Birth as it appears on your

**REGISTER** 

This section will ask you to enter a one-time password in order to verify your account.

#### **Section 5: One Time Password**

• The one-time password code will be sent to the registered email address or phone number associated with the account.

### **Sign Up**

You will be prompted to enter a one-time password.

Once you have inputted the requested information, click on **"Next"** to complete the registration process.

• The code will be sent again after 30 seconds.

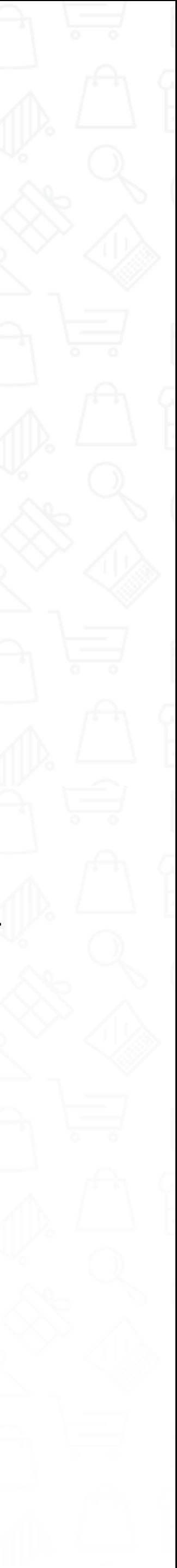

You can click on the **"Go Back"** button to go back to the previous page.

**Sign Up** 

Please enter the One Time Password that was sent to your Email Address or Phone Number.

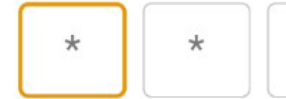

 $\bullet$  ------------

,,,,,,,,,,,,,,,,,,,

**NEXT GO BACK** 

**Premium Loyalty Rewards** 

المستسلم والمستوية

Resend code in 21 Seconds...

Start earning rewards today with the best free loyalty program!

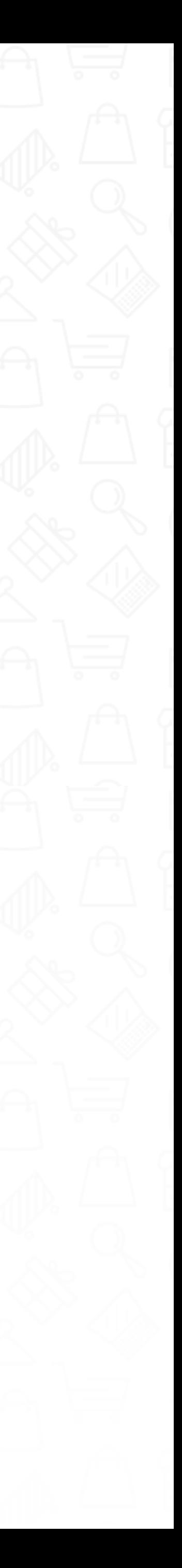

#### **Welcome, You're All Set!**

You're All Set!

**Sign Up Premium Loyalty Rewards** 

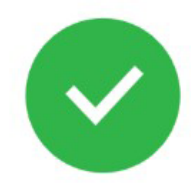

You're All Set! Please wait for 5 seconds we are setting up your profile.

#### **Section 6: All Set!**

### **Sign Up**

By clicking on the **"Next"** button, a brief tutorial will be displayed.

If the **"Skip"** button is selected, you will be redirected to the home screen.

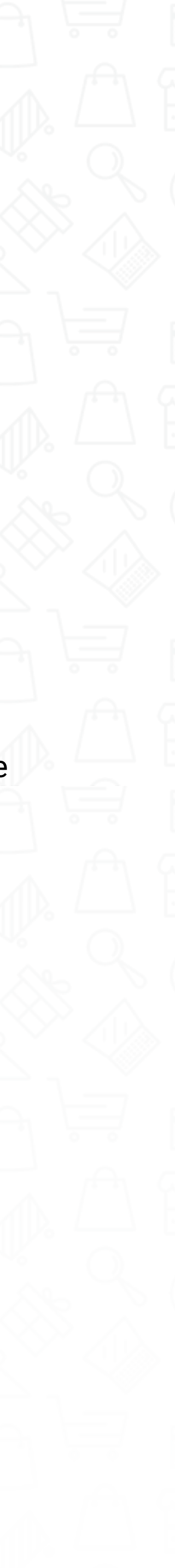

After you have successfully completed your personal information or logged in, you will be redirected to the Loyal-n-Save welcome screen.

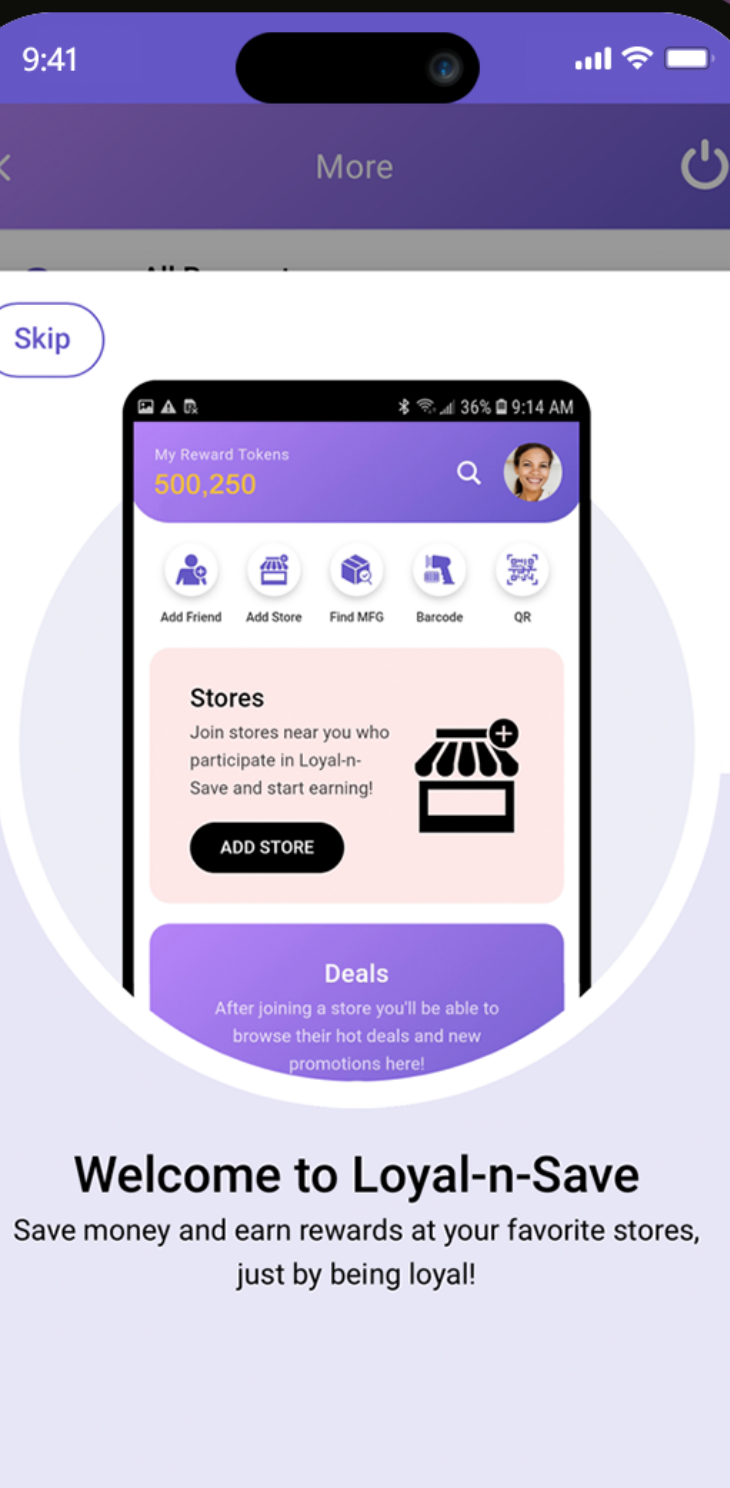

0000000 Next

وموارده ومحاوية

Skip

#### **Section 1: Welcome**

### **Home Screen**

After you have successfully completed your personal information or logged in, you will be redirected to the Loyal-n-Save welcome screen.

#### **Section 2: Home Screen**

#### **Home Screen**

Manage Your account, choose an avatar, change your password, address, and edit your friends list.

Add Friend: Search and add a friend.

Add Store: View stores you have joined and search for stores.

 $|Q|$ **Search:**

. . . . . . . . . . . . . . . . . . . 0

To unlock manufacturer deals, please make a purchase with the manufacturer first.

#### **Find MFG:**

You can scan different codes to join stores and teams or link cards.

#### **Barcode:**

Displays all the stores that you are associated with and each store's name and logo.

#### **Stores:**

View deals and participate in special offers of stores you have joined.

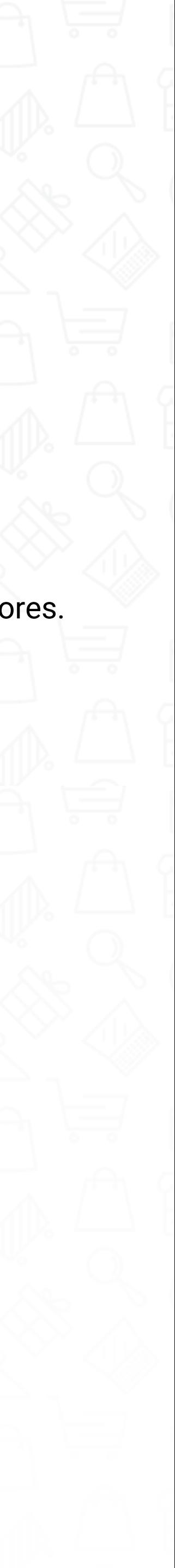

#### **Deals:**

. . . . . . . . . . . . . . . .

Where you can search for a store, deals, and friends.

### **C** My Profile:

Display total tokens you have accumulated.

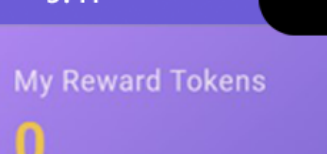

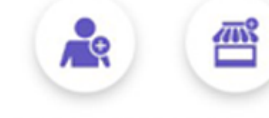

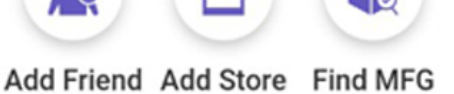

 $m \approx 1$ 

 $\begin{matrix} 1 & 1 \\ 0 & 1 \end{matrix}$ 

讓

**OR** 

 $\frac{1}{\frac{1}{2}}$ 

**Barcode** 

#### **Stores**

Join stores near you who participate in Loyal-n-Save and start earning!

**ADD STORE** 

 $\bullet$  -------------

#### **Deals**

After joining a store you'll be able to their hot deals and new promotions here!

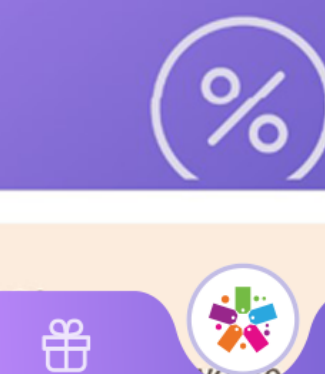

#### **My Reward Tokens:**

After you have successfully completed your personal information or logged in, you will be redirected to the Loyal-n-Save welcome screen.

MFG's

My Reward Tokens

Find out if your favorite manufacturers participate and earn exclusive MFG rewards!

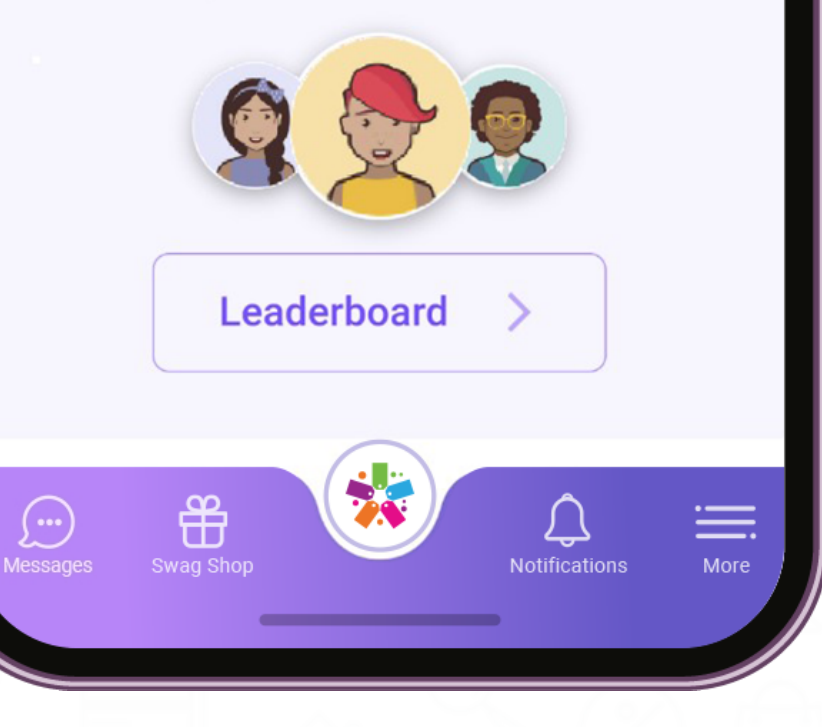

uuu

**MFG** 

 $\circ$ 70  $\ln \widehat{\mathcal{Z}}$  in

 $\begin{matrix} 1 & 1 \\ 0 & 1 \end{matrix}$ 

#### Leaderboard

View your rank on the leaderboard

#### **Section 2: Home Screen (Continued)**

#### **Home Screen**

Participate and earn exclusive manufacturer rewards.

#### **MFG's:**

 $\bullet$ 

 $\bullet$ 

 $\bullet$ 

----------

#### **Leaderboard:**

#### **Notifications:**  $\bullet$

This is the list of ranked customers based on tokens earned. You and your friends can all view where you rank on the leaderboard.

**Messages:** Chat section for you and your friends.

**Swag Shop:** Swag Shop products and the MFG shop.

Provides alerts for recent activities (ex., purchases, campaign alerts, etc.)

**More:** Additional app features.

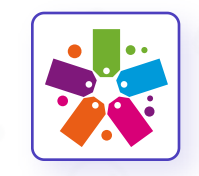

Press the Loyal-n-Save logo on any screen on the app to return to the home screen.

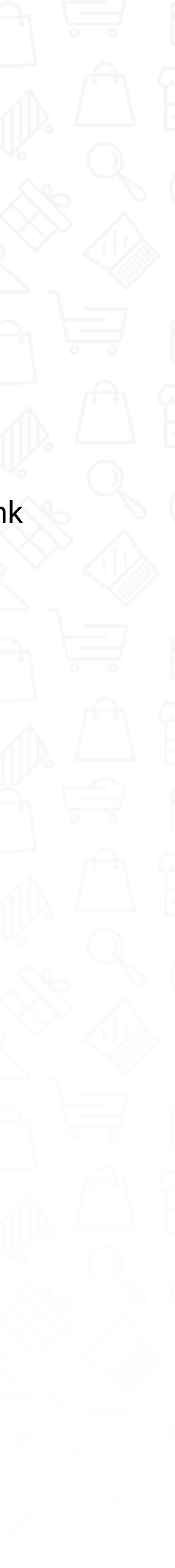

Tokens breakdown or tokens you have earned from stores.

Click on **"My Reward Tokens"** to see the breakdown of the tokens you **Tokens Breakdown Detail:**<br>Click on **"My Reward Tokens"**<br>the breakdown of the tokens y<br>have earned.

#### **Stores:**

#### **MFG's:**

Tokens breakdown or tokens you have earned from the MFG's.

#### **FAQ:**  $\bullet$

المستوفيات

Clicking on the information button  $\odot$ on the top right of the screen will take you to the FAQ section. Here you can find all the questions and answers related to Tokens and how they are broken down. Clicking on any of the questions will take you to that question-and-answer screen.

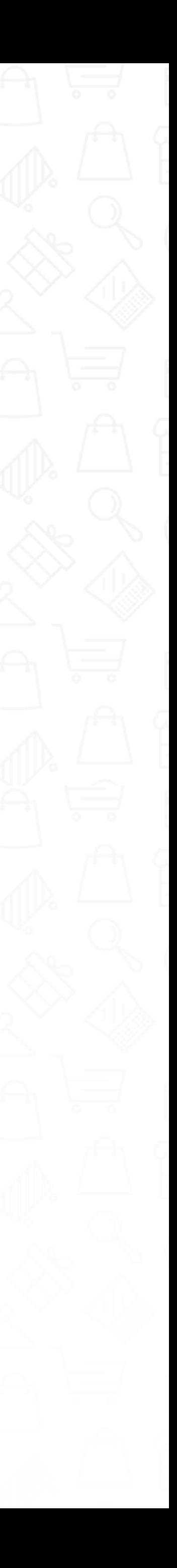

Each time you make a purchase, you are rewarded with reward tokens. Reward tokens can be used as in-store cash value or products can be redeemed with the Swag Shop.

**For every 1,000 reward tokens you earn = \$1.** 

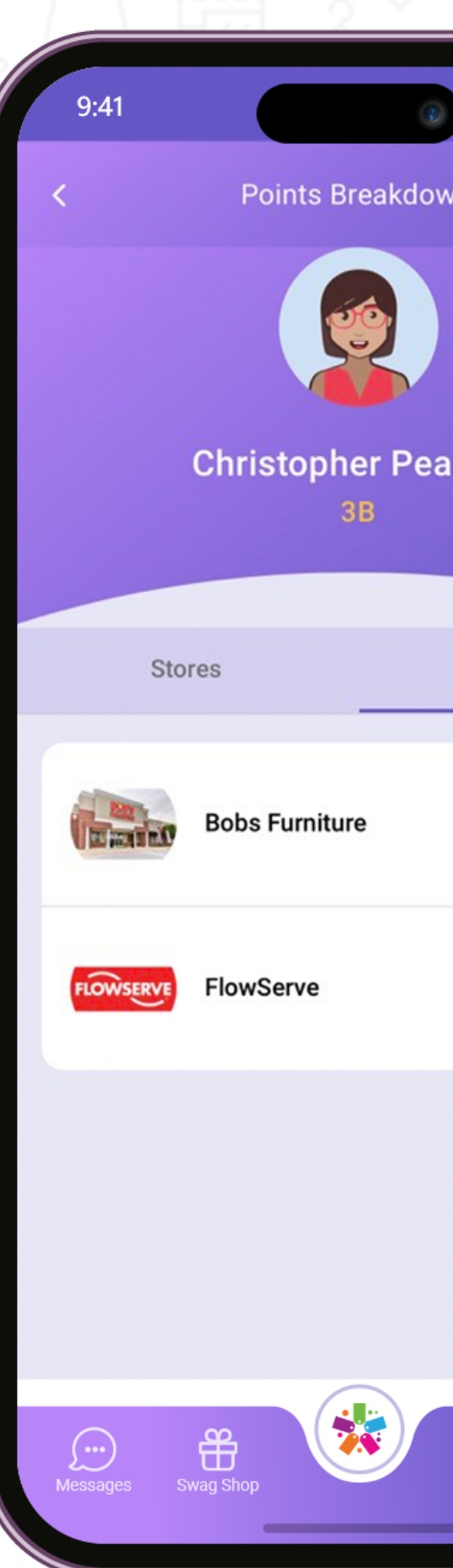

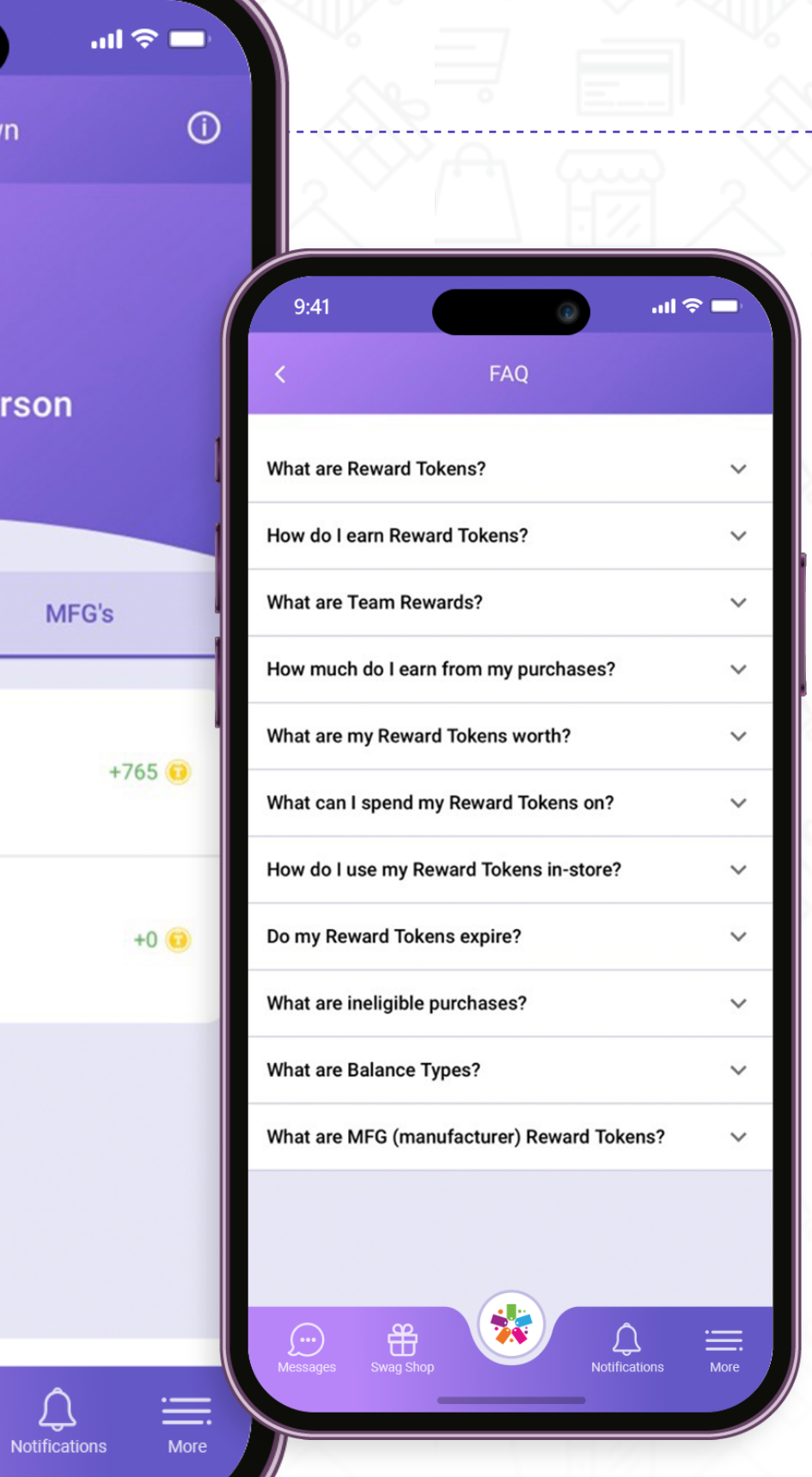

#### **What Are Reward Tokens?**

### **My Reward Tokens**

Here you can search for stores, deals, and friends.

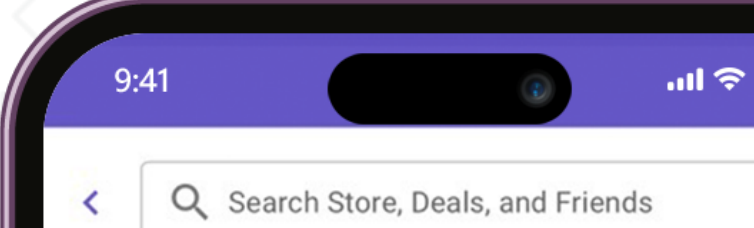

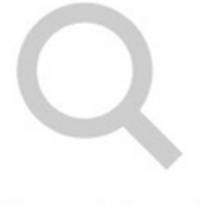

No result found

Click on arrow to close

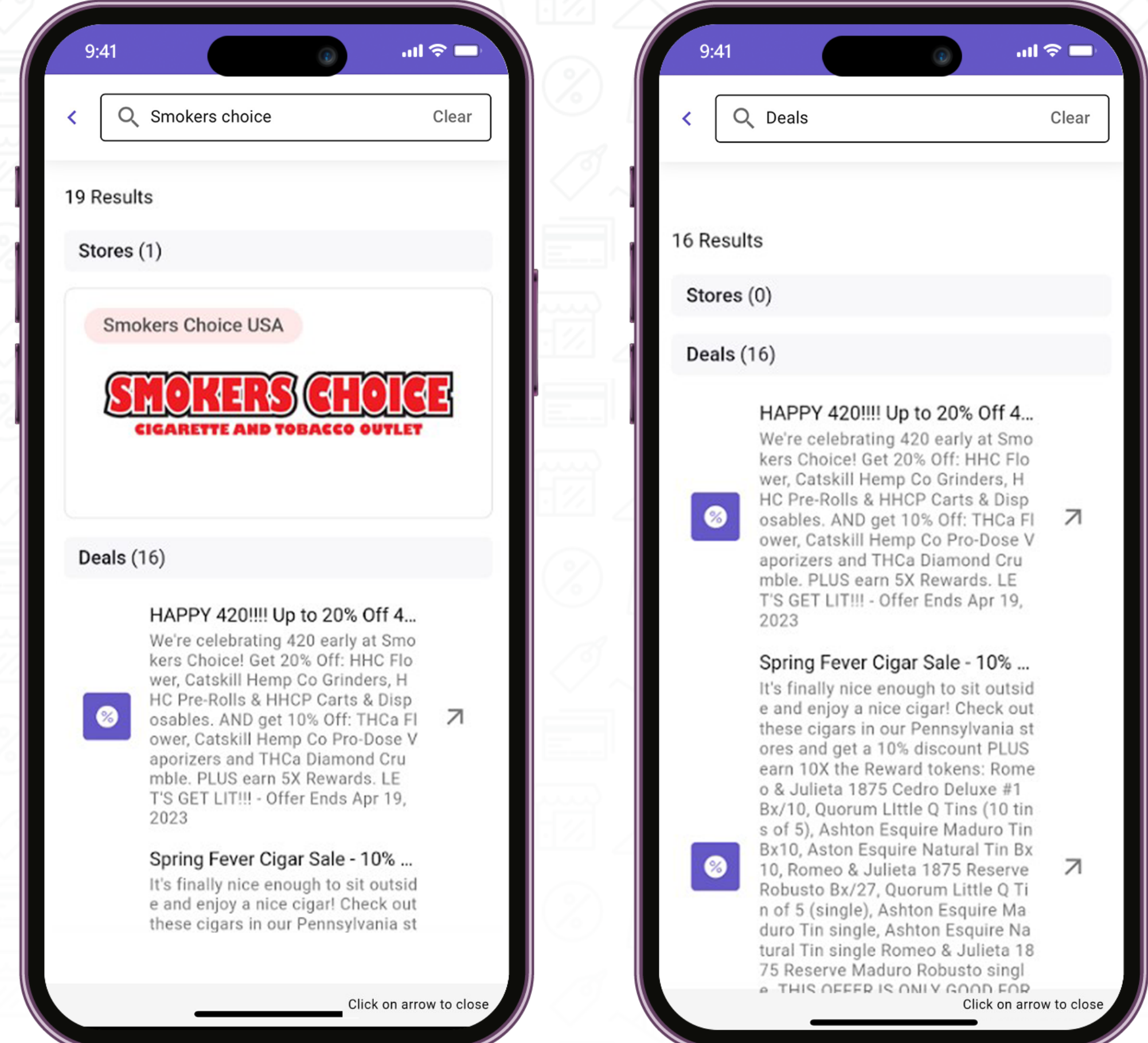

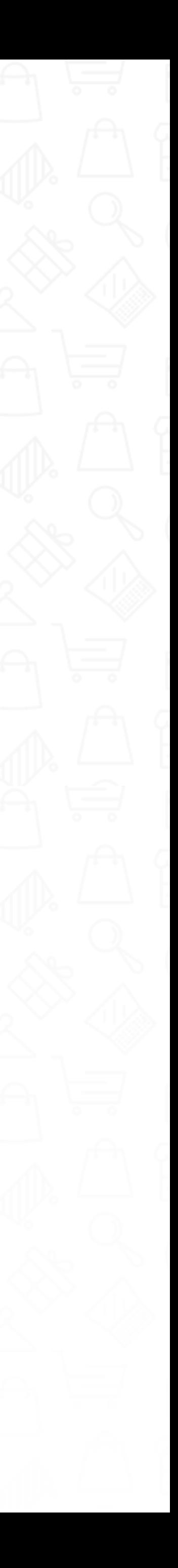

### **Search**

**• Click on Manage your Core Account to** manage your personal information, such as your name, date of birth, and email, and to change your password.

Get your age verified by visiting a particular retailer and getting your driver's license scanned in-store. Once you are successfully verified, a green check mark will appear.

#### **AVT Verify (Age Verification Technology):**

**EAIV** 

#### **(Electronic Age and Identity Verification):**

Securely match the identity with a governmentissued ID.

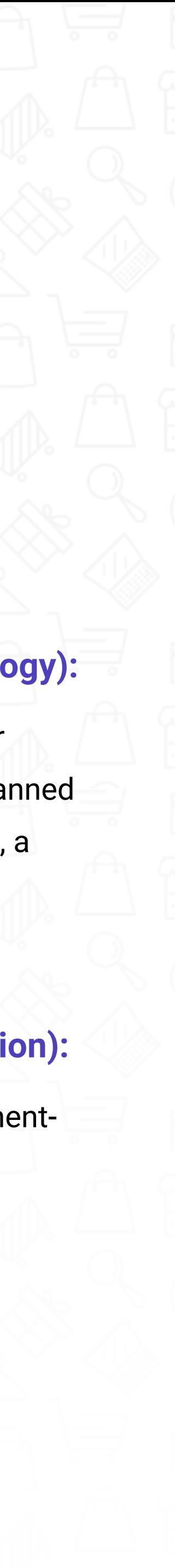

Here you can manage your account. Choose an avatar or upload an image from your phone, edit your address, and view/edit your friends list.

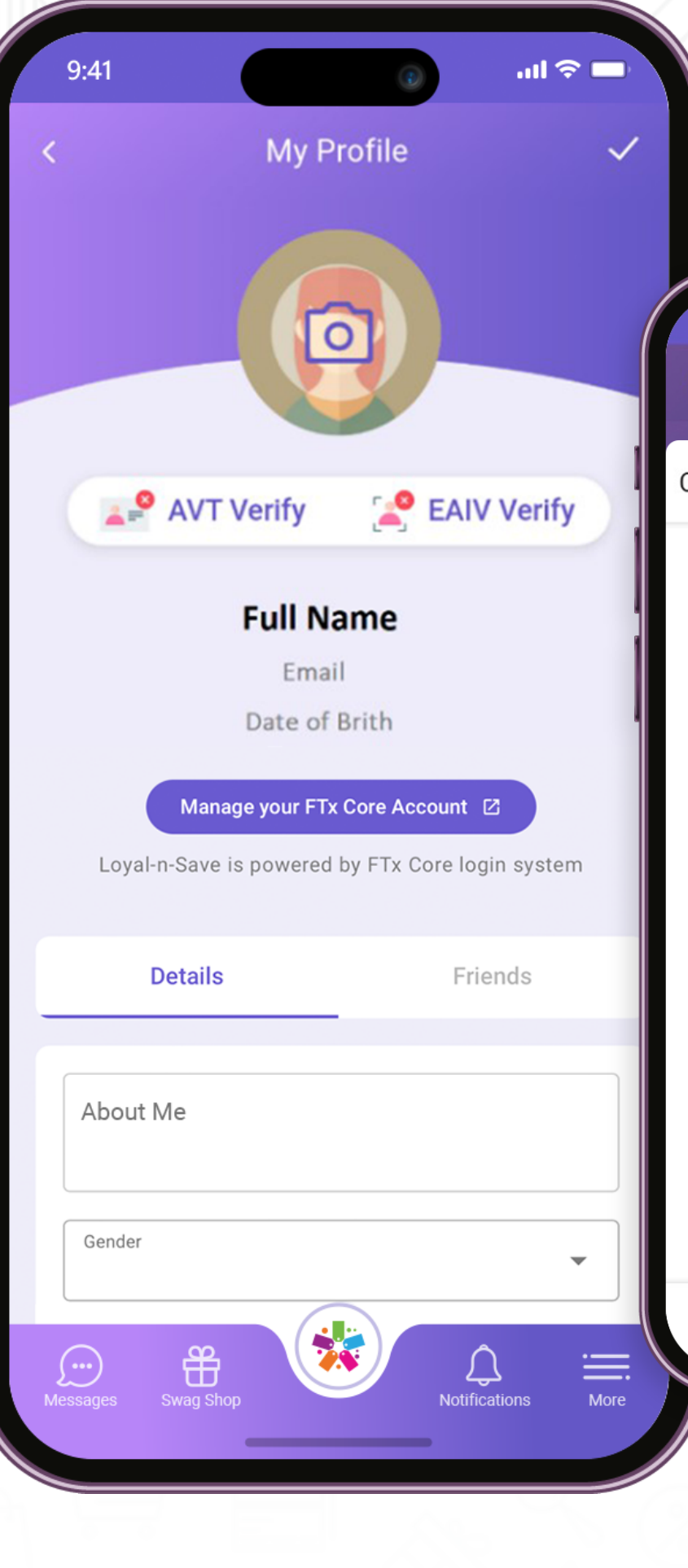

 $m \approx m$ 

 $\checkmark$ 

 $m \approx 1$ 

My Profile

Choose your Avatar

 $\lceil \circ \rceil$ 

. . . . . . . .

وأساسا سأساس والمنا

### **My Profile**

**EAIV (Electronic Age and Identity Verification)** – Securely matches the identity with a government-issued ID.

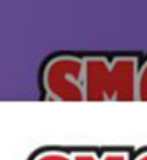

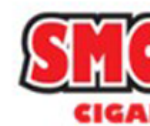

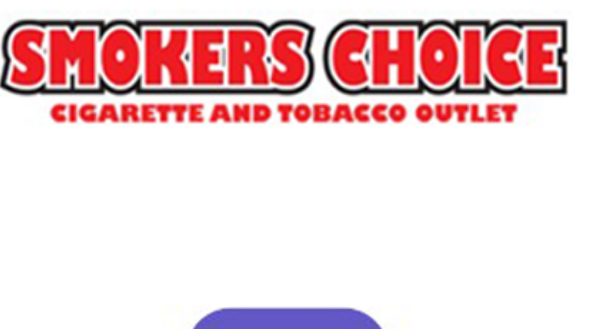

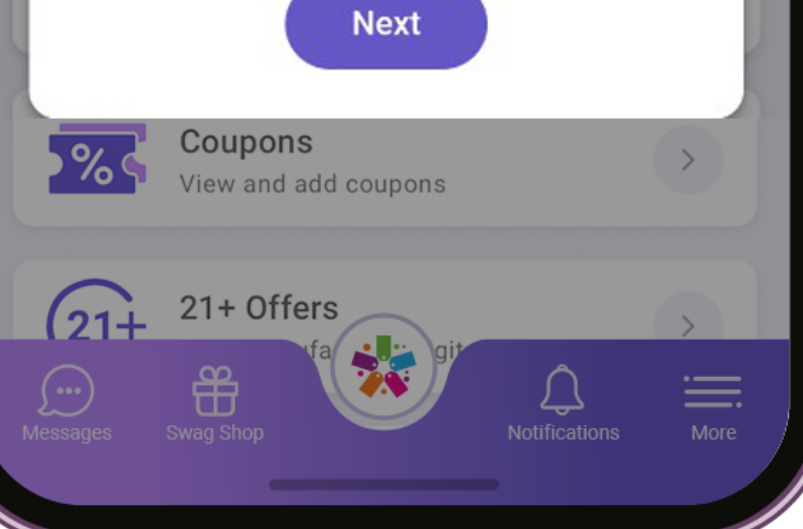

**Store Detail** 

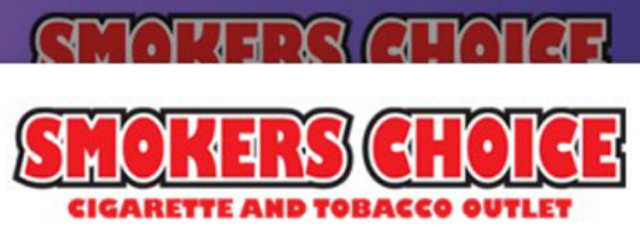

 $m \approx 1$ 

്ട്

Complete the Upcoming Survey and<br>Get Verified Today to Qualify for the<br>Exclusive Offer Below!

Get Age Verified with Loyal-n-Save<br>and Earn 2,000 Reward Tokens

### **FTX Identity / EAIV Verify**

**•** After completing the verification process, you will be rewarded with 2,000 reward tokens.

After your age is verified in-store, the Interest Survey will appear the next time you access the app.

**Please continue with Step 1 (see below).** 

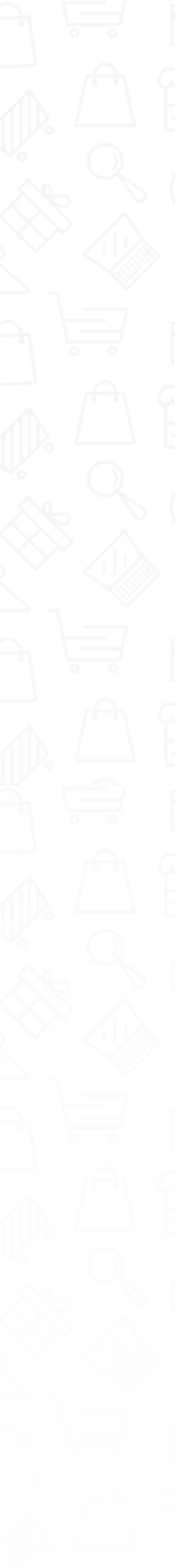

**EAIV (Electronic Age and Identity Verification)** – Securely matches the identity with a government-issued ID.

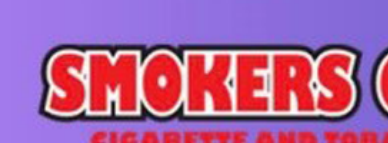

**Store Detail** 

 $m \approx 1$ 

 $\alpha$ 

 $(x)$ 

 $\rightarrow$ 

 $\rightarrow$ 

 $\,>$ 

 $\fbox{1.5cm} \begin{picture}(100,10) \put(0,0){\line(1,0){10}} \put(15,0){\line(1,0){10}} \put(15,0){\line(1,0){10}} \put(15,0){\line(1,0){10}} \put(15,0){\line(1,0){10}} \put(15,0){\line(1,0){10}} \put(15,0){\line(1,0){10}} \put(15,0){\line(1,0){10}} \put(15,0){\line(1,0){10}} \put(15,0){\line(1,0){10}} \put(15,0){\line(1,0){10}} \put($ 

Earn Now

-------

**Smokers Choice USA** New York & Pennsylvania's finest selection of cigarettes, cigars, tobacc... Read More

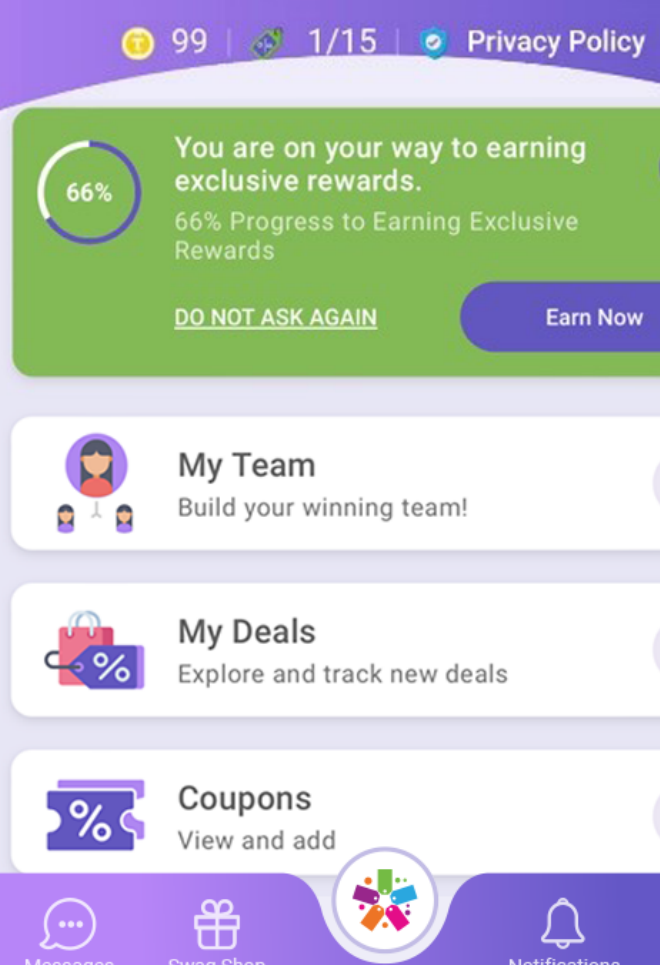

### **FTX Identity / EAIV Verify**

- ~ Go to the Store Detail screen.
- ~ Select the **"Earn Now"** Button.

If, for any reason, you do not see the verification or if it was canceled by the customer, the EAIV verification can still be completed.

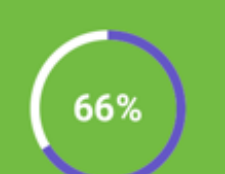

You are on your way to earning exclusive rewards. 66% Progress to Earning Exclusive **Rewards** 

**DO NOT ASK AGAIN** 

**Earn Now** 

 $\mathbf{x}$ 

#### **To Do So:**

 $\bullet$ 

- $\sim$  Zip code consists of 5 digits.
- $\sim$  From here you will be presented with
- the opportunity to complete the EAIV Verify.

**(See below for Step 4).** 

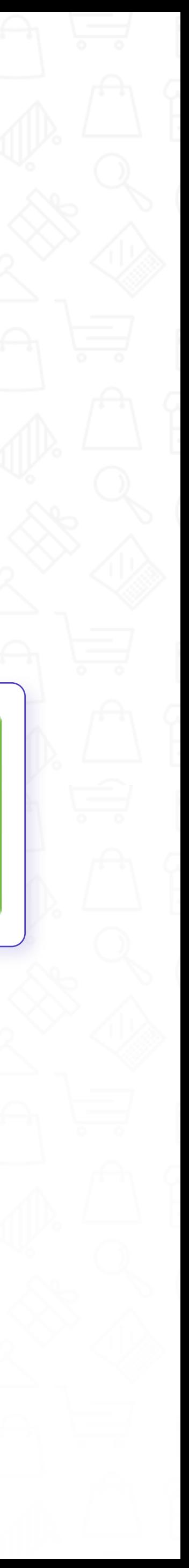

#### **Step-1:**

Open the Loyal-n-Save app and click on the appropriate retailer. Press **"Next."** 

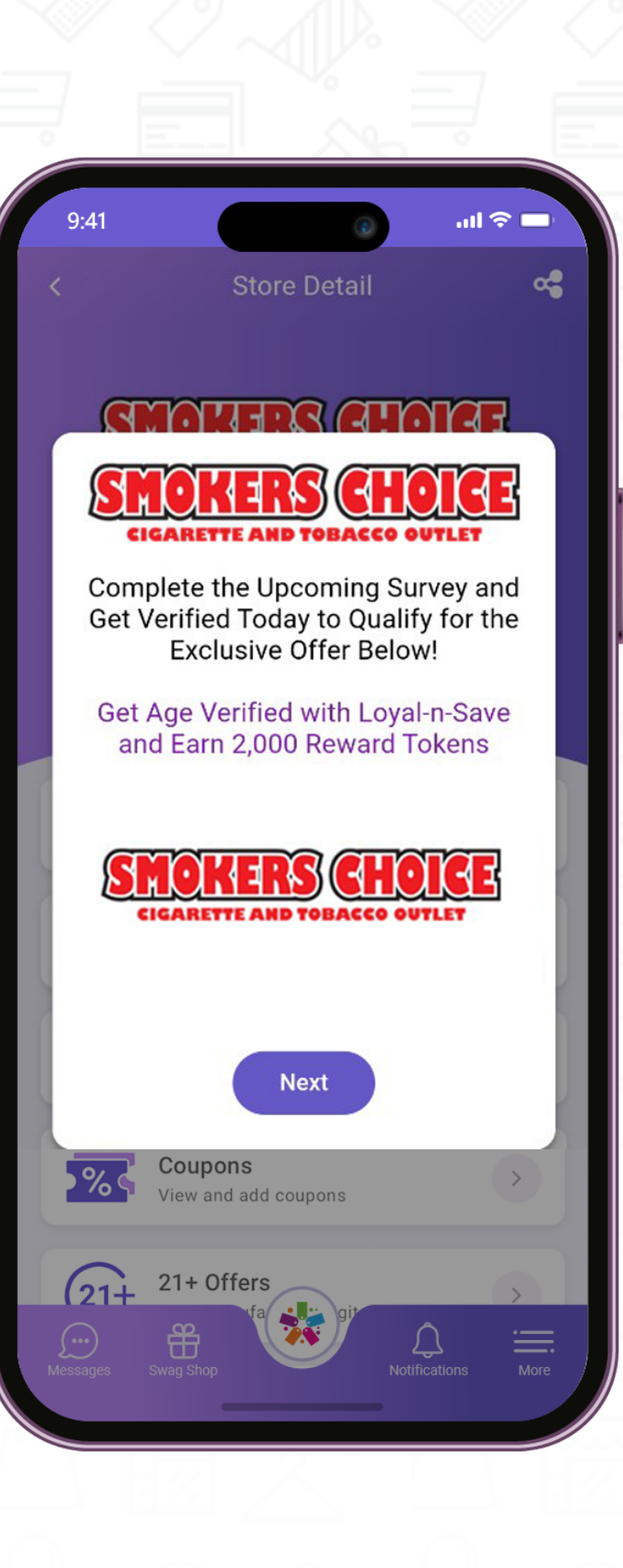

#### **Step-3:**

Customers select the type of age-restricted products they're interested in.

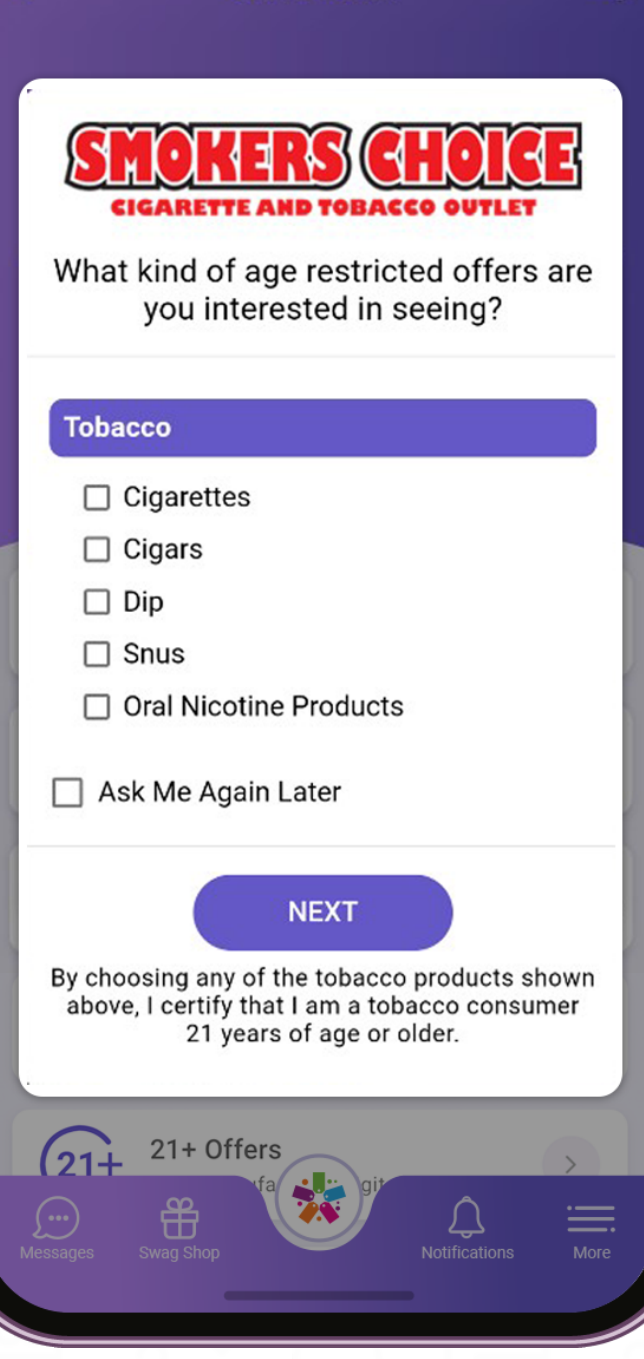

**Store Detail** 

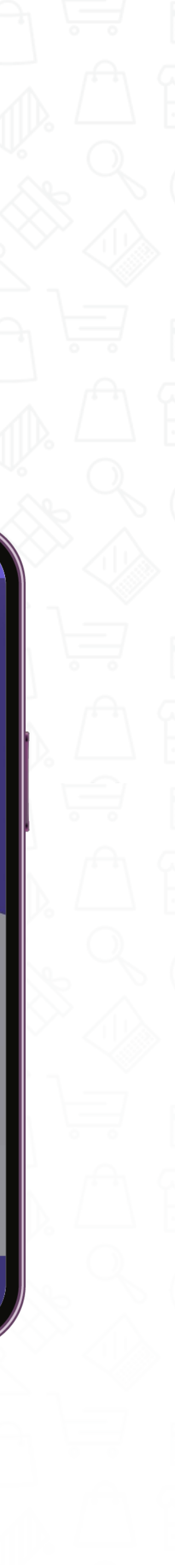

#### **Step-2:**

Press **"Accept"** to accept the Policy Terms.

------------------------------------

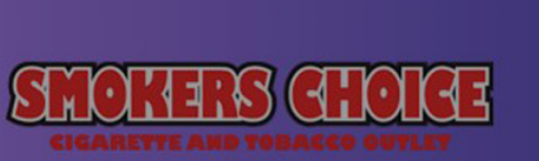

**Store Detail** 

ಜಿ

#### **SMOKERS GHOIGE** CIGARETTE AND TOBACCO OUTLET

By Clicking ACCEPT, I consent to Smokers Choice USA selling my personal information (such as name, date of birth, email, etc.) to Altria's tobacco operating companies including Philip Morris USA Inc., U.S. Smokeless Tobacco Company, John Middleton Co., Helix Innovations, and their affiliates, so that I may receive their marketing or other communications.

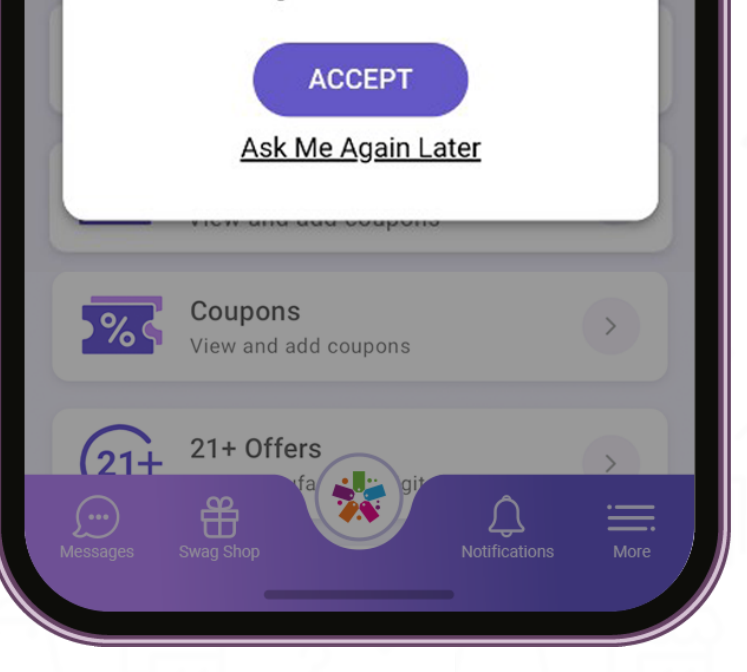

#### **Step-4:**

 Click **"VERIFY WITH FTX IDENTITY."** Follow the prompts to answer questions to complete the EAIV verification process in FTx Identity.

----------------------

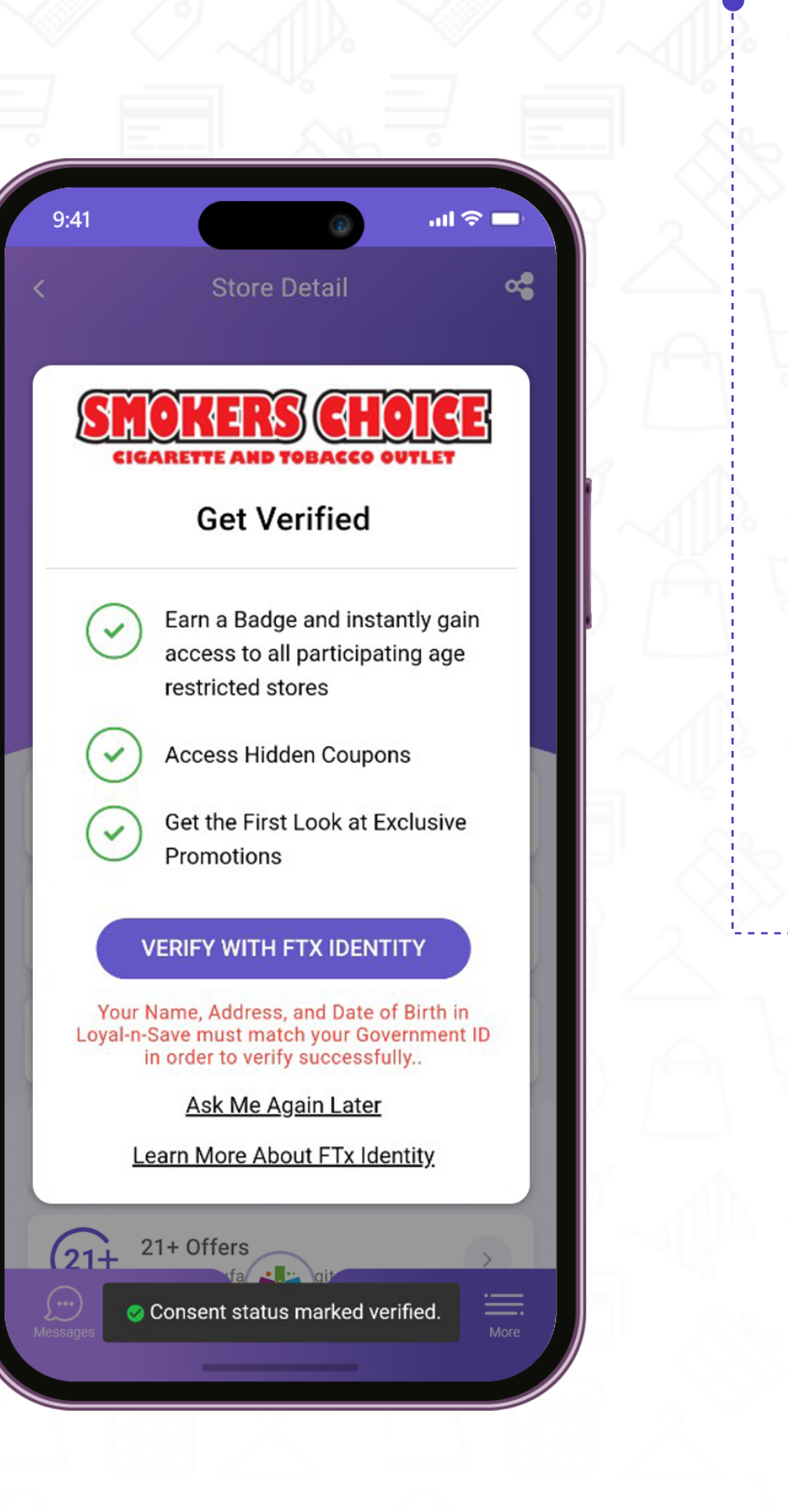

#### **Step-6:**

21+ offers are now viewable for EAIVapproved customers.

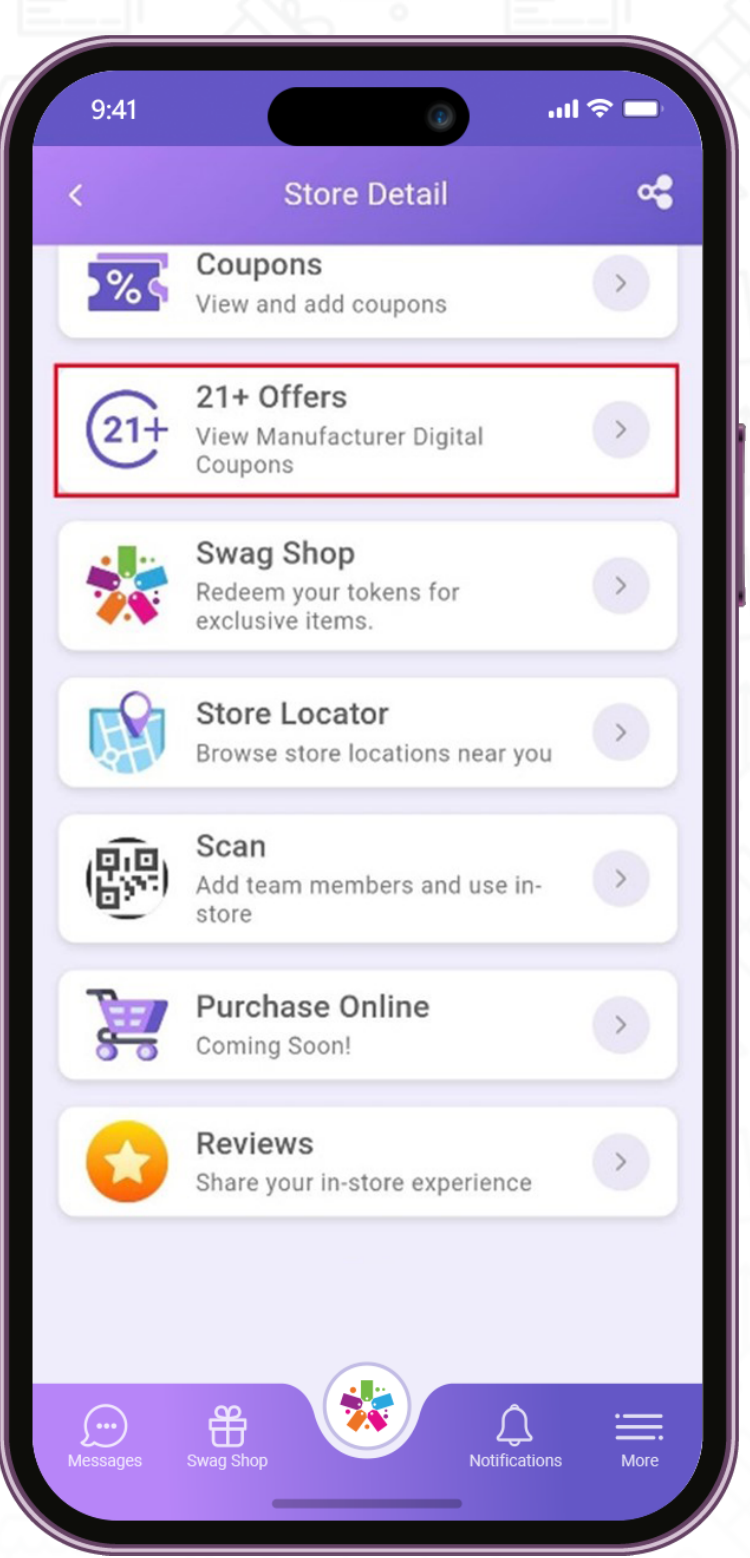

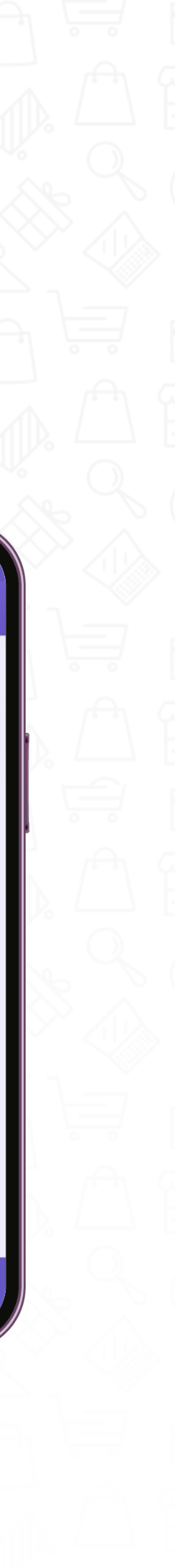

#### **Step-5:**

The verified user can now participate in age-restricted brands.

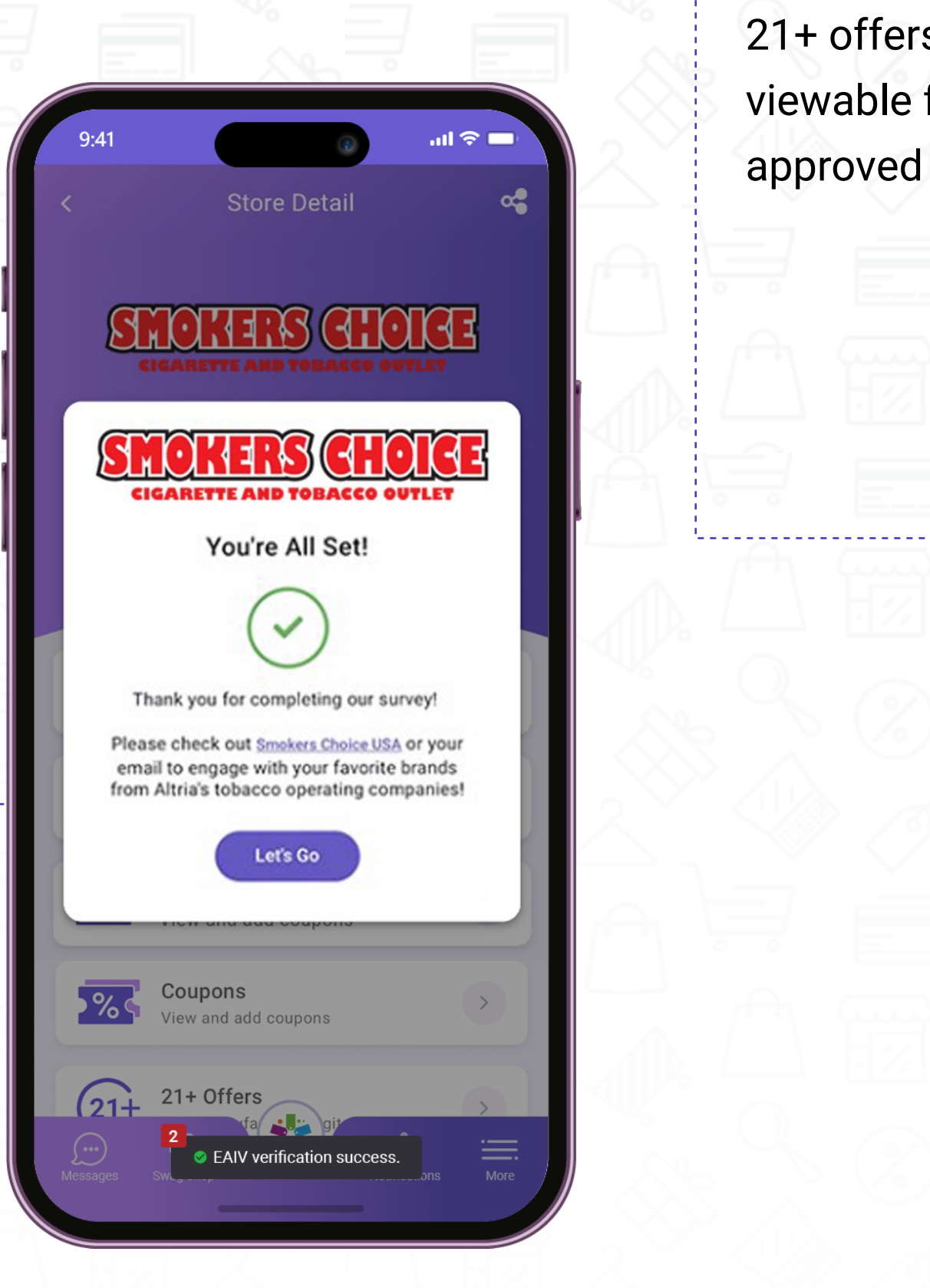

#### **Step-7:**  $\bullet$

**IO .** 

Customers can now participate in manufacturer promo offers.

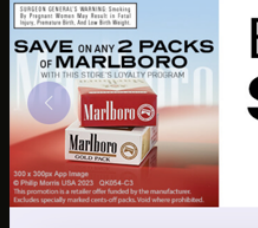

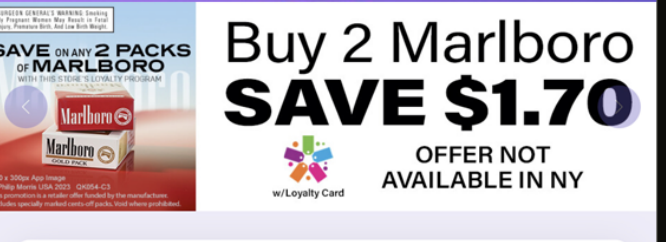

21+ OFFERS

 $m \approx 1$ 

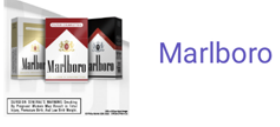

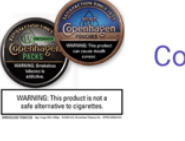

Copenhagen

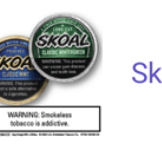

EM EDENTIFIES L&M

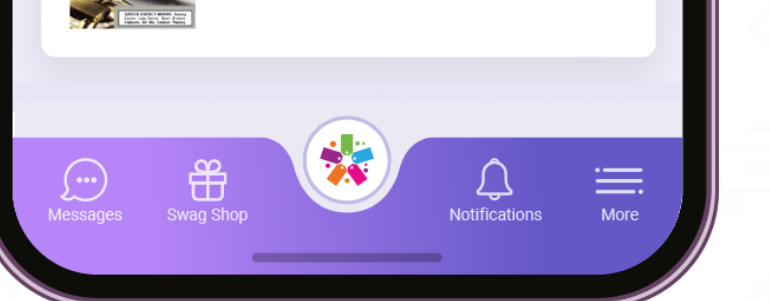

Customers will receive an email shortly after with exclusive offers based on their interests chosen from the Interest Survey.

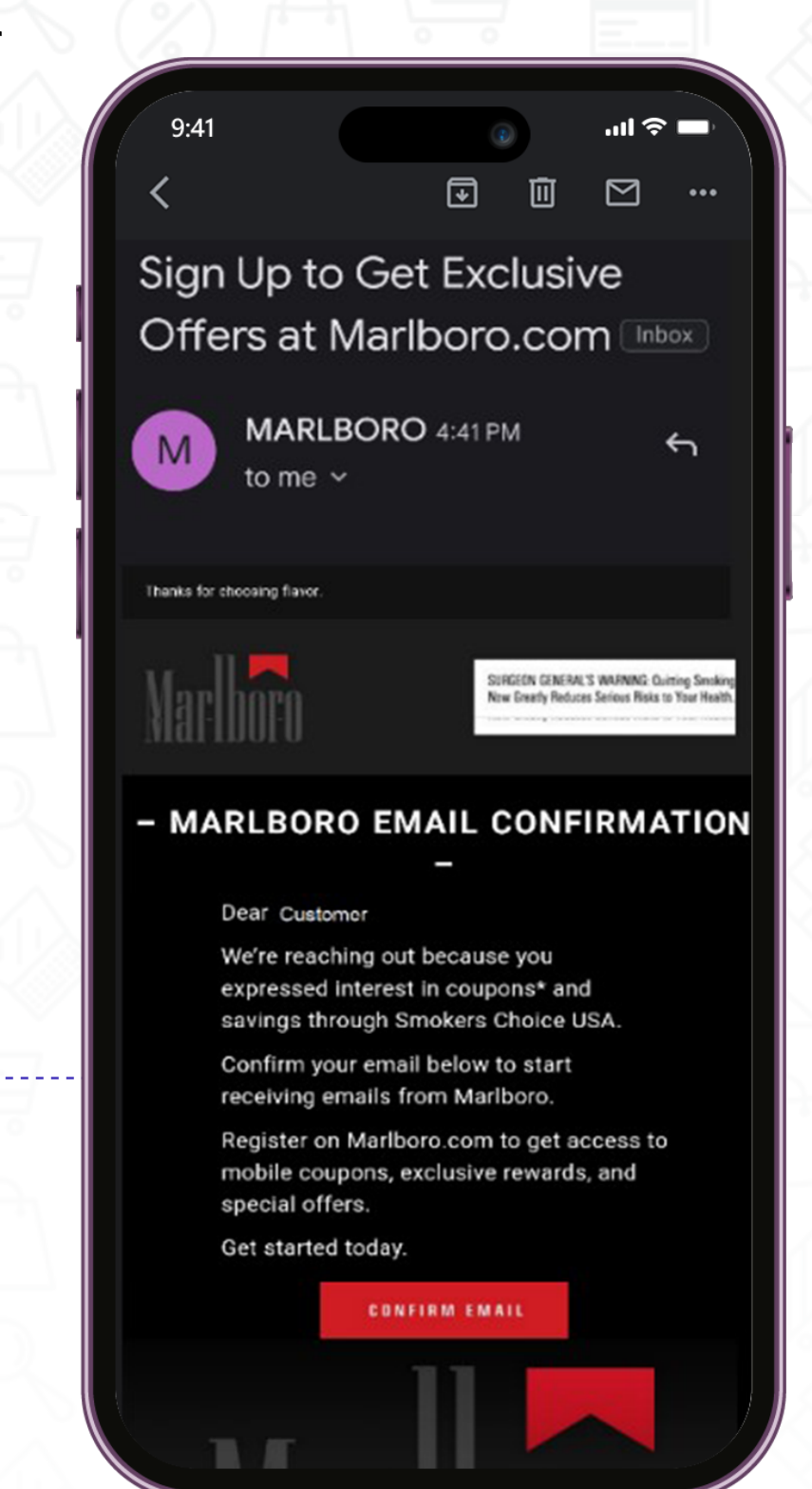

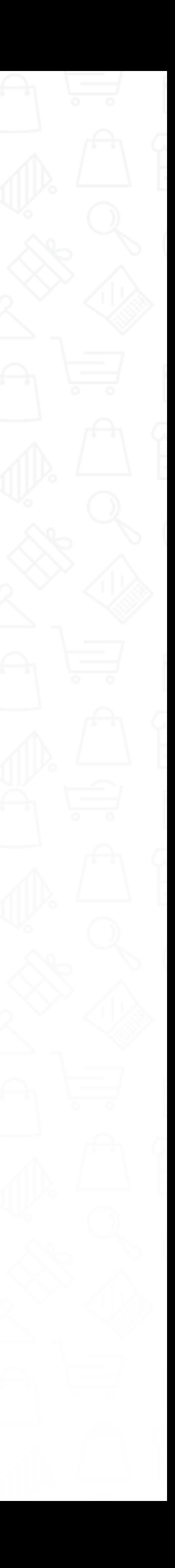

This section will give you the option to add friends.

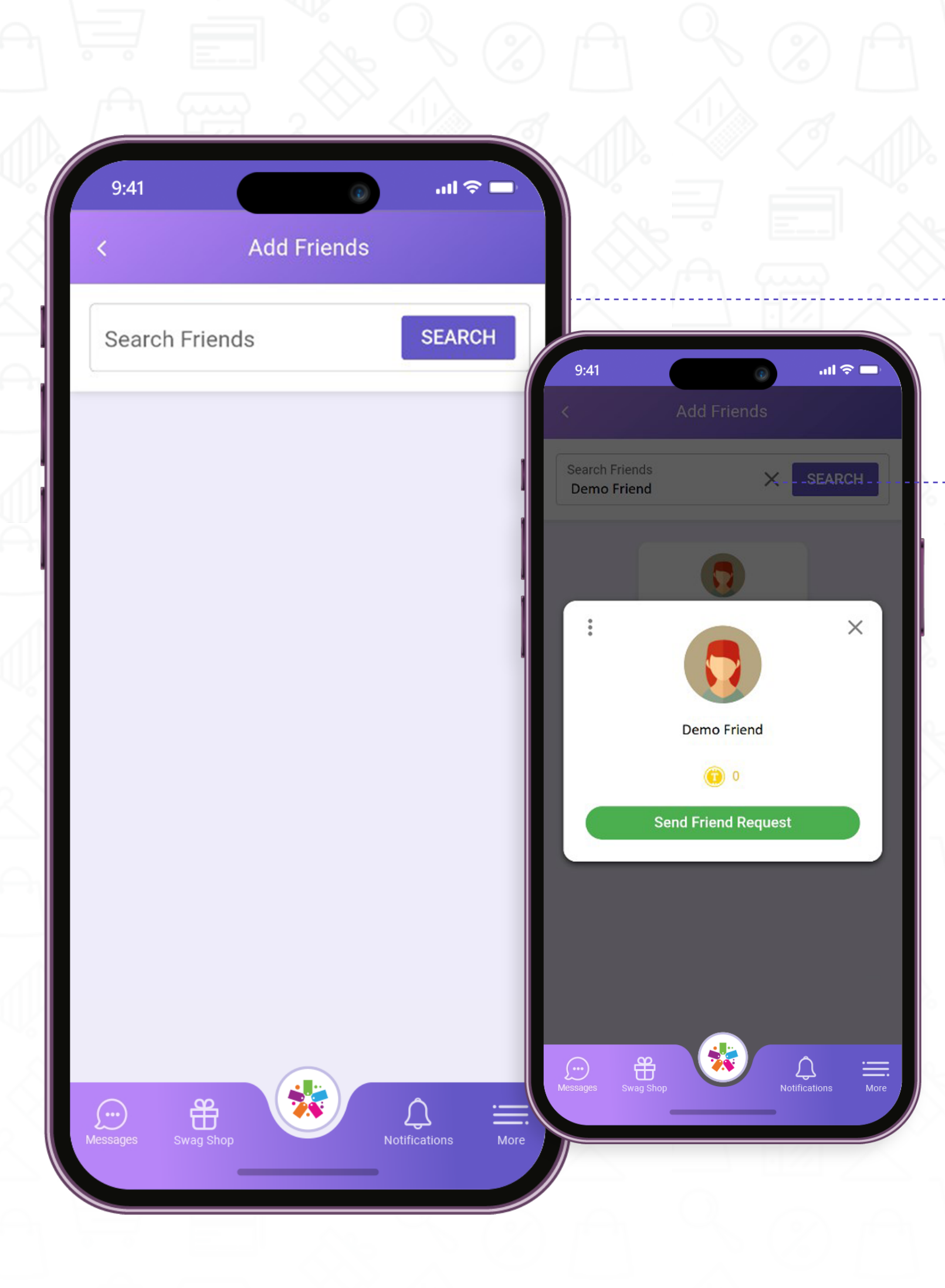

### **Add Friend**

Select the **"Add Friend"** button.

, <u>. . . . . . . . . .</u> .

-----------------0

**- O** 

- From here you can search and add your friends.
- **•** To view your current friends list, navigate to **"My Profile"** from the home screen and click on the **"Friends"** tab.

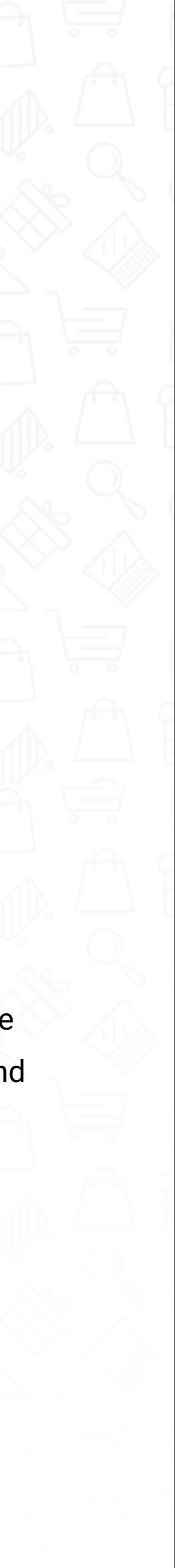

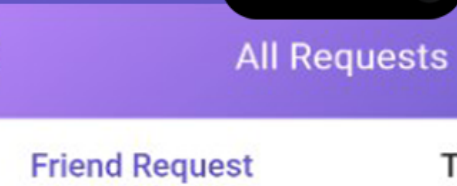

Jane Doe

Apr 17, 2023 | 15:54 PM

 $9:41$ 

**Ro** 

 $\sin \widehat{\pi} =$ 

**Team Request** 

 $\begin{array}{c} \Delta \end{array}$ 

 $\heartsuit$ 

 $\alpha$ 

Demo User

+ Team Reques

**Smokers Choice USA** New York & Pennsylvania's finest...

 $0/16$ 

 $\circledcirc$ 

圖

 $\sqrt{0}$ 

 $\bigcirc$  0

**B** Message

 $83$ 

 $\begin{picture}(20,20) \put(0,0){\dashbox{0.5}(30,0){ }} \thicklines \put(0,0){\dashbox{0.5}(30,0){ }} \thicklines \put(0,0){\dashbox{0.5}(30,0){ }} \thicklines \put(0,0){\dashbox{0.5}(30,0){ }} \thicklines \put(0,0){\dashbox{0.5}(30,0){ }} \thicklines \put(0,0){\dashbox{0.5}(30,0){ }} \thicklines \put(0,0){\dashbox{0.5}(30,0){ }} \thicklines \put(0,0){\dashbox{0.5}(30,0){ }} \thicklines \put(0,0){\dash$ 

المستسلم والمستحدث

This section will give you the option to add friends.

You can accept or deny friend requests.  $\bullet$  which is a set of the set of the set of the set of the set of the set of the set of the set of the set of the set of the set of the set of the set of the set of the set of the s

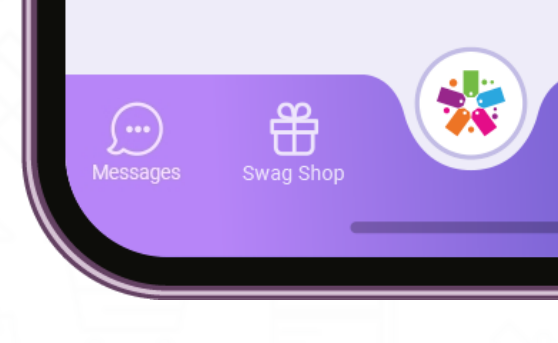

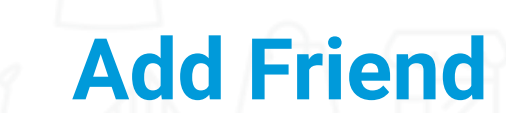

Your friends will receive a notification and see a friend request under the **"All Requests"** section located at the **"More"** menu.

• You will receive a notification once your friend has accepted your friend request.

> Successfully accepted friend request from this member

You can now see your friends' token values and store they belong to, and send messages and see their friends list, and any reward tokens they have earned for

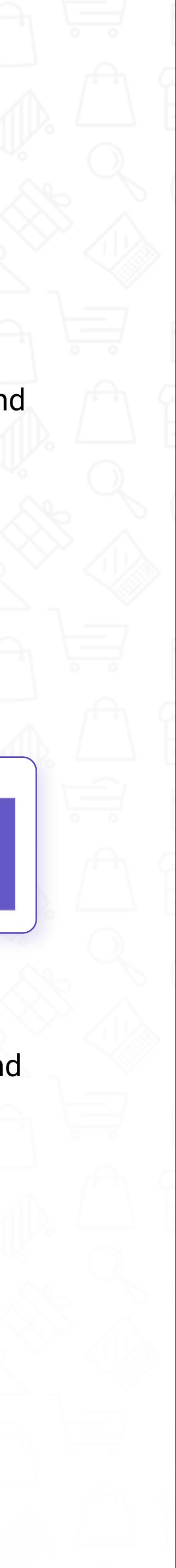

Electronic tiered rewards system, which allows each Loyal-n-Save member (friend) to earn tokens.

Teams are the friends and family that you refer to each individual store. The people you refer to directly will be put in your first tier. When your firsttier recruit friends of their own, those recruited members will become your second tier. When your second tier refers to their friends, those recruitments will become your third tier, and so on and so forth, all the way down to five tiers. You'll earn a percentage of everyone 's reward tokens made at that store (\*percentages are determined by each individual store).

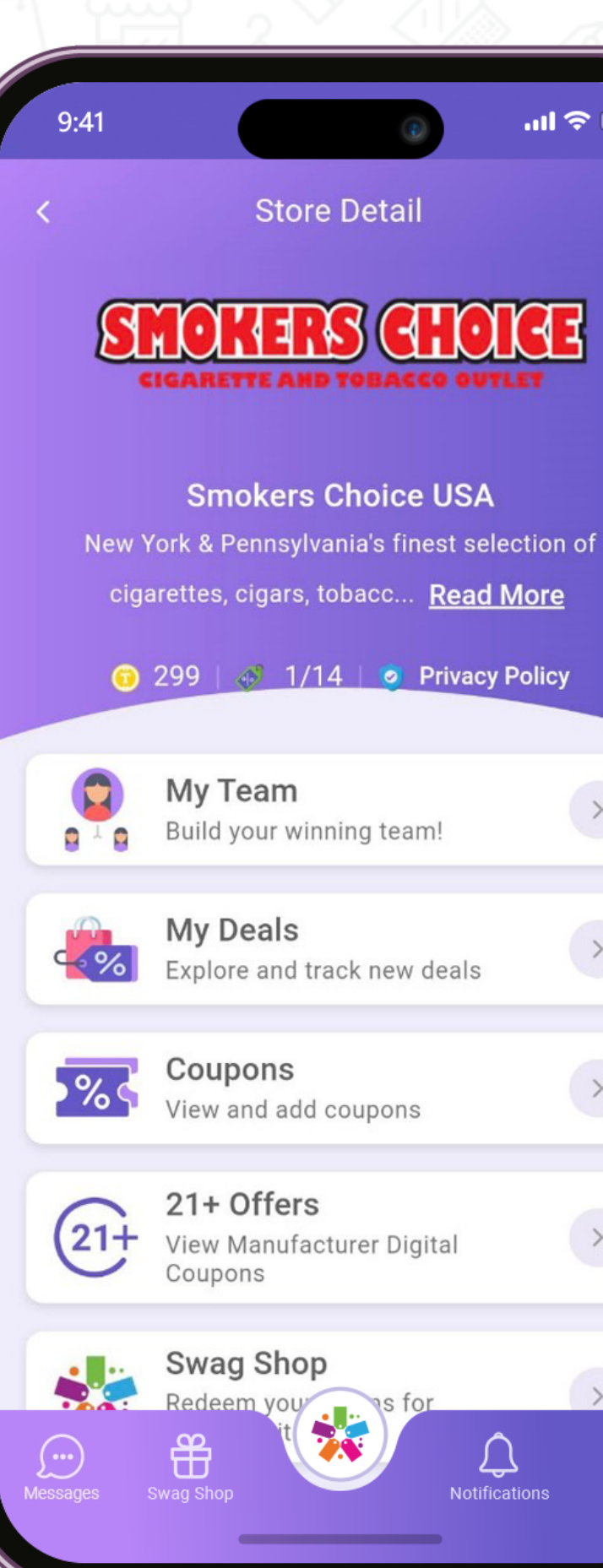

• Now both you and your friend will earn tokens every time a purchase is made. As the leader of the team, you will be rewarded with tokens each time your friend makes a purchase!

> Scan Add team members and use in-store

### **Team**

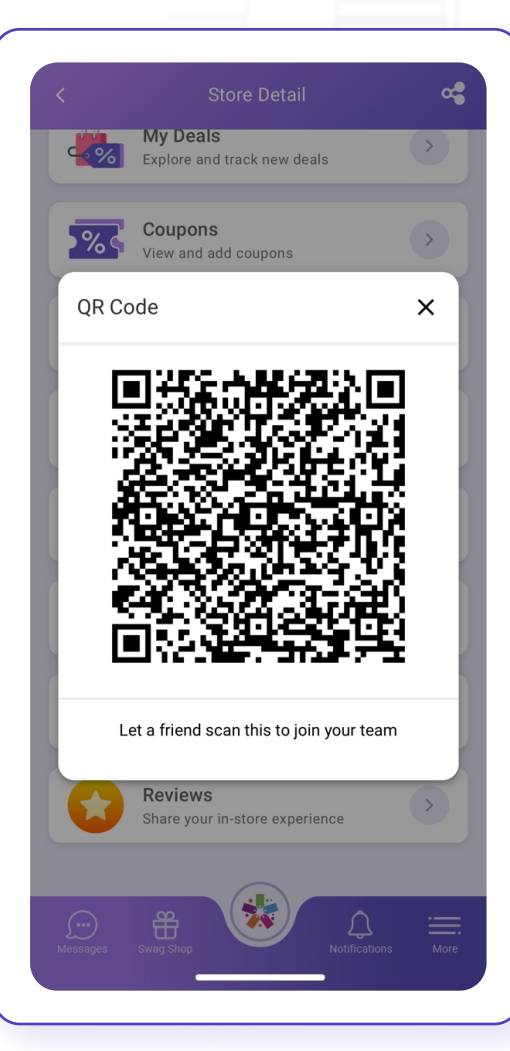

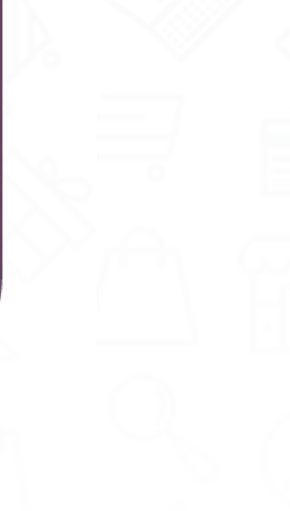

**Smokers Choice USA** 

ಇ

 $\rightarrow$ 

 $\rightarrow$ 

 $\rightarrow$ 

 $\rightarrow$ 

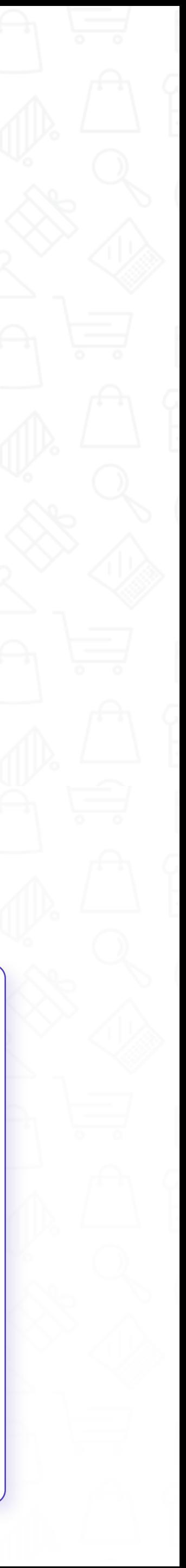

Each store pr ovides you with your own unique referral code.

Go to the **"Store Detail"** page.

Press on the **"Share "** icon.

An automatic Loyal-n-Save invite will appear.

Simply send the invite to a friend in a text message. (The referral code will be posted at the end of the message invite.)

If your friend already has the app, have them  $\bullet$ scan your barcode from the Store Detail screen.

Each person you refer will be added to  $\bullet$ your team at that store.

**Unfriend and Block Users** 

Demo User ◯ 99  $+$  Team Request **B** Message 圜  $\circledS$  $\circledS$  $\frac{82}{5}$ **WWW**  $|8|$ 

all  $\widehat{\mathbb{R}}$   $\blacksquare$ 

**Block User** 

**Unfriend User** 

CANCEL

#### **How to Block a User:**  $\overline{\phantom{a}}$

 $\label{eq:2.1} \mathbf{y} = \mathbf{y} + \mathbf{y} + \mathbf{y} + \mathbf{y} + \mathbf{y}$ 

The user will need to provide a registered email address or phone number.

- ~ Navigate to **"My Profile."**
- ~ Select the **"Friends"** tab.
- $\sim$  Select the user you wish to unfriend or block.
- $\sim$  From the user's profile, press the 3 white dots from the top-right corner of the screen.
- ~ Press **"Block User"** or **"Unfriend User."**

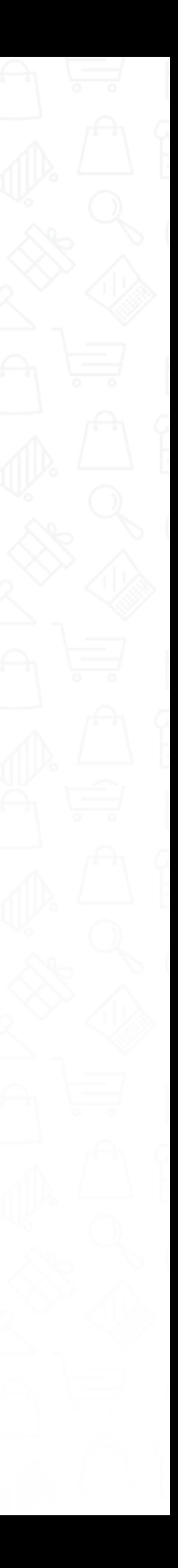

You can access stores that you belong to as well as find new stores to join.

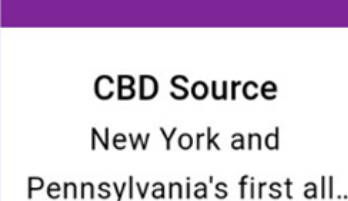

**CBD** 

 $\circ$ 

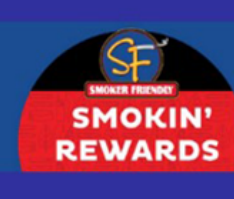

The Cigarette Store **Full Line Tobacco** Stores - Premium...

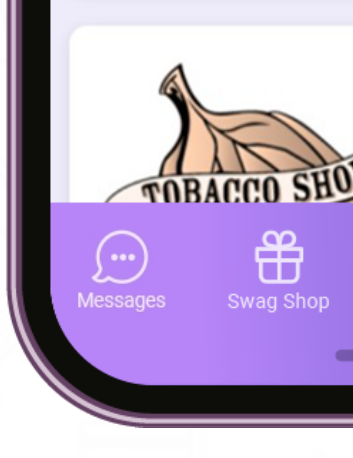

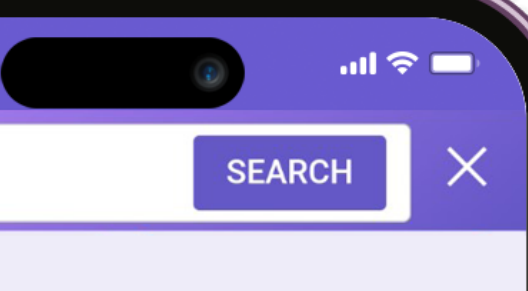

Chance of Chance

CLTS, Inc.t/a Dot Di...

22 convenient locations

in Delaware, Maryland,.

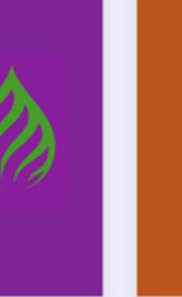

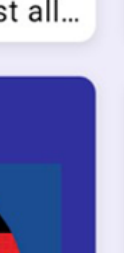

Puff-N-Snuff

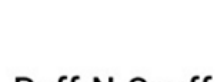

Puff-N-Snuff

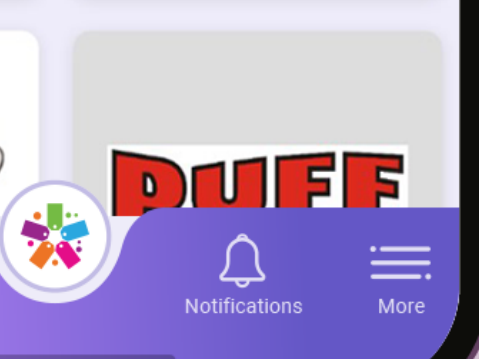

### **My Stores**

From the home screen, select the **"Add Store"** button.

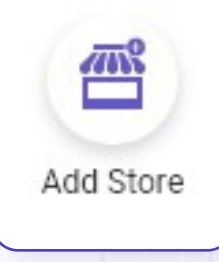

Press the magnifying glass next to  $\bullet$ **"Find Stores."** 

#### **Find Stores**

 $\alpha$ 

- **Search by zip code or keywords.**
- **•** Scroll through the list to view all of the stores available. Tapping on any specific store will take you to the store's **"Manage"** screen, where you can join the store.
- After registering for a store, the store will be added to your store list, which is visible from the home screen.
- Store deals are now visible on your home screen and on the **"Deals"** menu.
- Your store will also now be available in the Swag Shop.

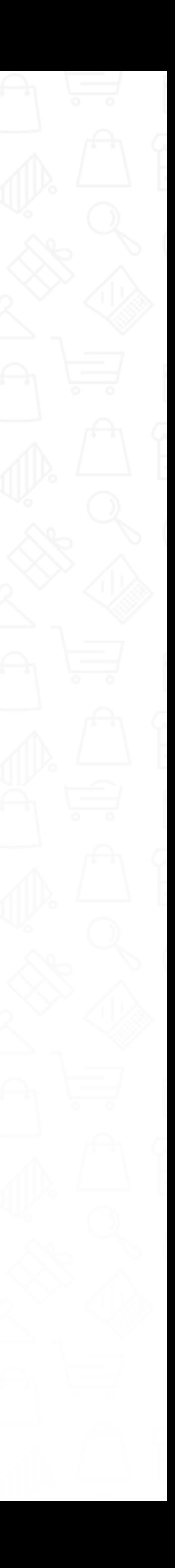

### **Stores Details**

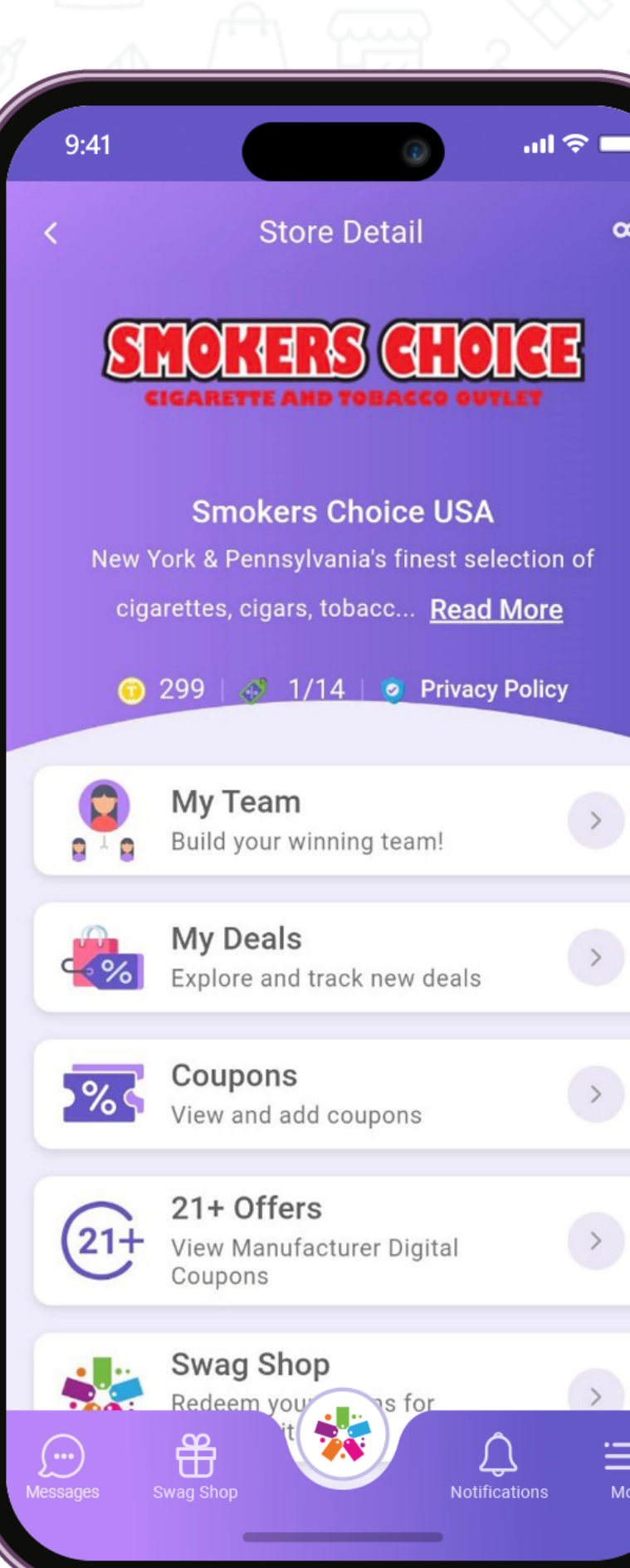

 $\alpha_0^2$ 

 $\rightarrow$ 

 $\frac{1}{\frac{1}{2}}$ 

. . . . . . . . . . . . . . . . . . . 0

My Team: Build your winning team with your friends!

**My Deals:** Current deals from your store.

**Coupons:** Available coupons from your store.

View manufacturer digital coupons for customers 21 and older.

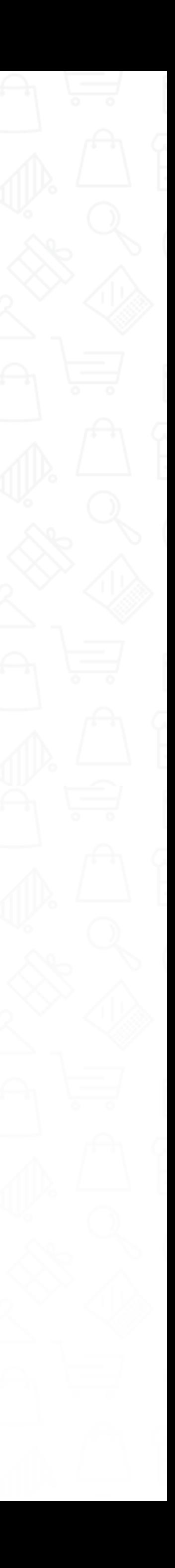

#### **21+ Offers:**

**Scan:** Have your friend scan your QR code to join your team.  $\overline{\bullet}$ 

**• Purchase Online:** Coming Soon!

**Reviews:** Share your in-store experience.

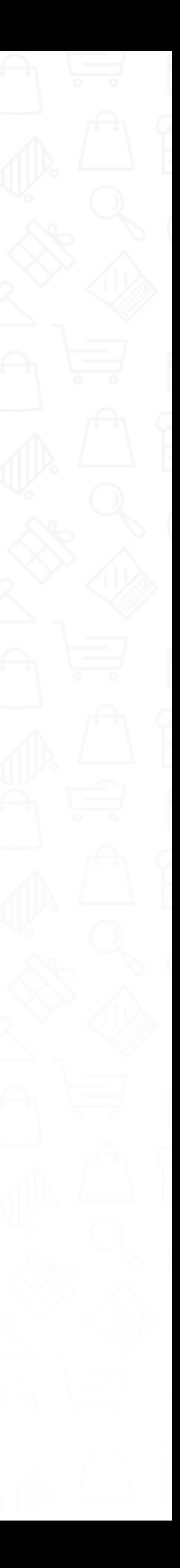

### **Stores Details**

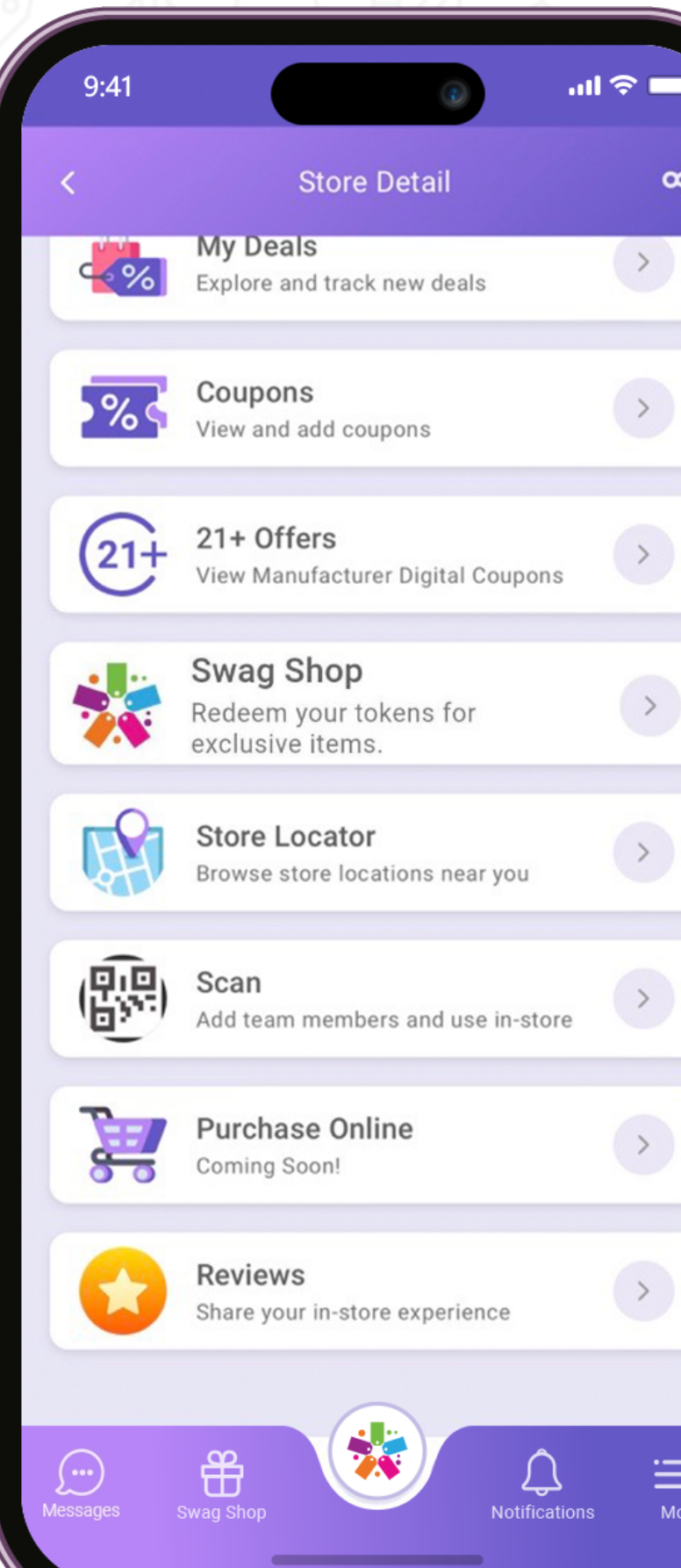

View manufacturer digital coupons for customers 21 and older.

**Store Locator:** Browse store locations near you.

#### **Swag Shop:**

 $\alpha_0^{\bullet}$ 

 $\frac{1}{\frac{1}{2}}$ 

 $\rightarrow$ 

The manufacturers screen will display your favorite manufacturers. To unlock manufacturer deals, please make a purchase with the manufacturer first. Tokens you have earned that are associated with the manufacturer will be displayed, as well as any deals you have chosen to participate in that were offered by the manufacturer.

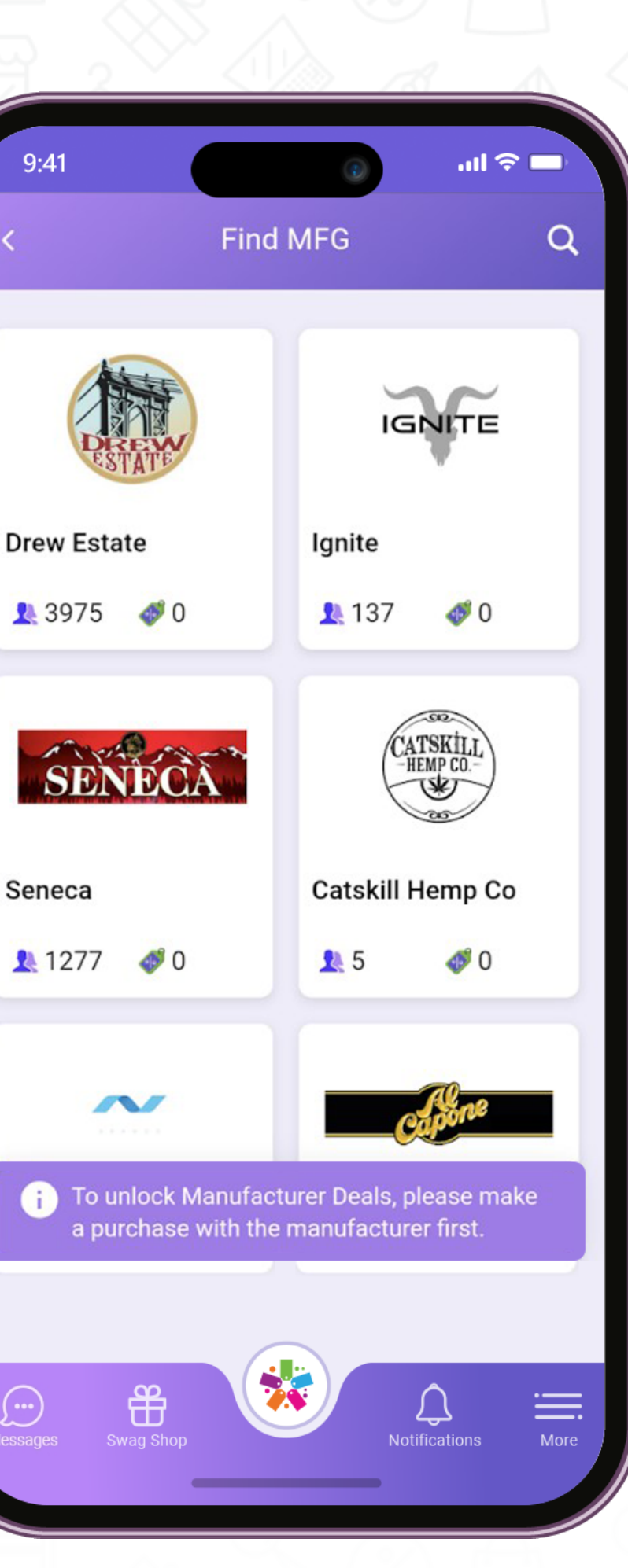

Seneca

**•** From the home screen, press the MFG button.

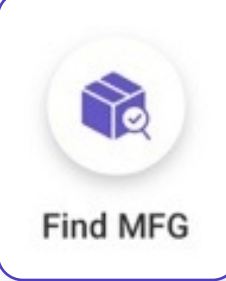

### **Find MFG**

- To search for a manufacturer, press on the  $\bullet$ magnifying glass.
- Scroll through the list to view all the  $\bullet$ manufacturers available. Manufacturers will automatically be added to the customer's profile once the user has made at least one purchase with any of our participating manufacturer retailers.
- You will be able to see the tokens earned and the deals you are associated with.

Manufacturers offer exclusive merchandise to redeem your earned tokens.

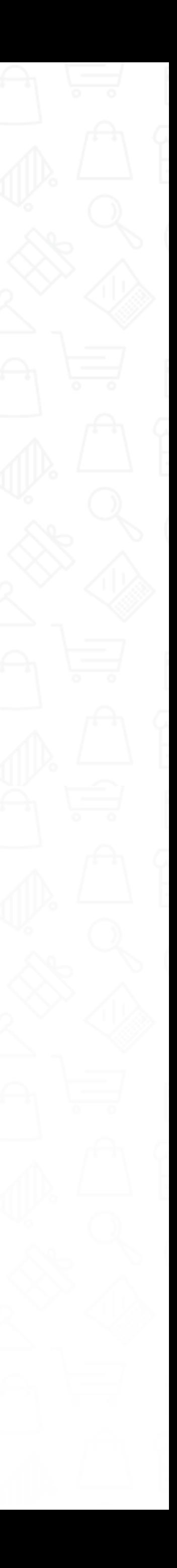

#### **Swag Shop:**

The referral code is a combination of characters (letters and/or numbers) that identifies Loyal-n-Save participants. Every person gets a personal referral code upon joining the program. Referral codes can be found in the stores that you are registered with.

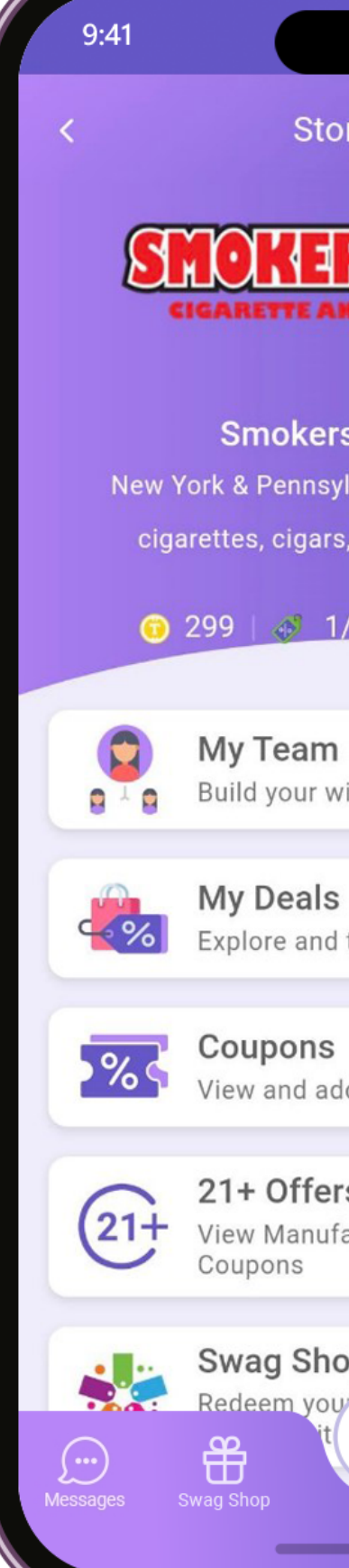

**Store Detail** 

**SHOKHES GHORE** 

 $m \approx 1$ 

്ട്

**Smokers Choice USA** New York & Pennsylvania's finest selection of cigarettes, cigars, tobacc... Read More

 $\bigcirc$  299  $\bigcirc$  1/14  $\bigcirc$  Privacy Policy

 $\rightarrow$ **D** Build your winning team!  $\rightarrow$ Explore and track new deals  $\rightarrow$ View and add coupons 21+ Offers  $\rightarrow$ View Manufacturer Digital **Swag Shop**  $\Delta$ 

### **Referral Code**

Download LoyalNSave App From below url *https://fastraxpos.page.link/downloadlns* and use below referral code \*\*\*\*."

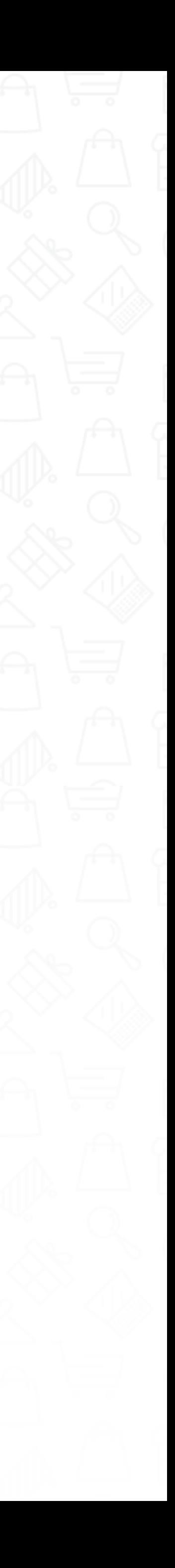

#### **Sample text message:** $\bullet$

- Press the **"Share"** icon on the Store Detail screen.
- An automatic Loyal-n-Save invite will appear. Simply send the invite to a friend in a text message.
- The referral code will be posted at the end of  $\bullet$ the message invite.
- Once your friend signs up, your friend will  $\bullet$ start earning tokens of their own; you will also earn tokens.

#### "Hey

Using this feature, you can scan a QR code to scan codes to join stores and teams or to link Loyal-n-Save cards to your account.

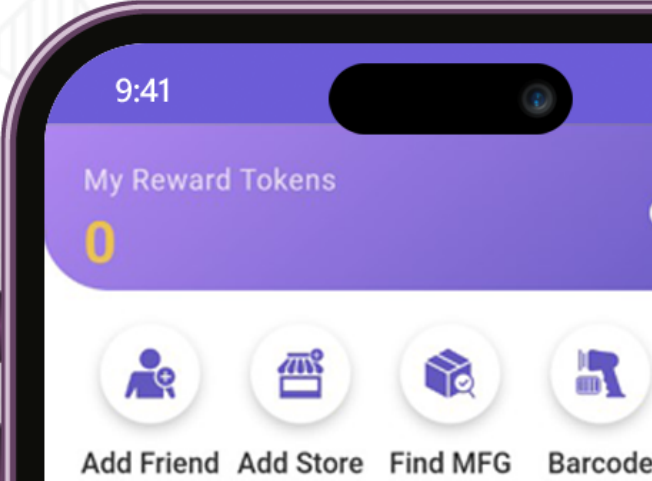

 $\sin \widehat{\pi} =$ 

 $\begin{matrix} 1 & 1 \\ 0 & 1 \end{matrix}$ 

#### **Stores**

Join stores near you who participate in Loyal-n-Save and start earning!

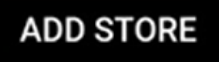

#### **Deals**

After joining a store you'll be ab browse their hot deals and no promotions here!

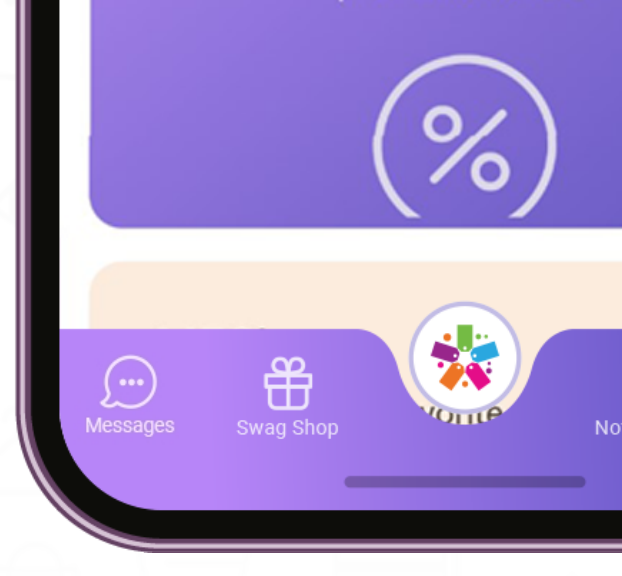

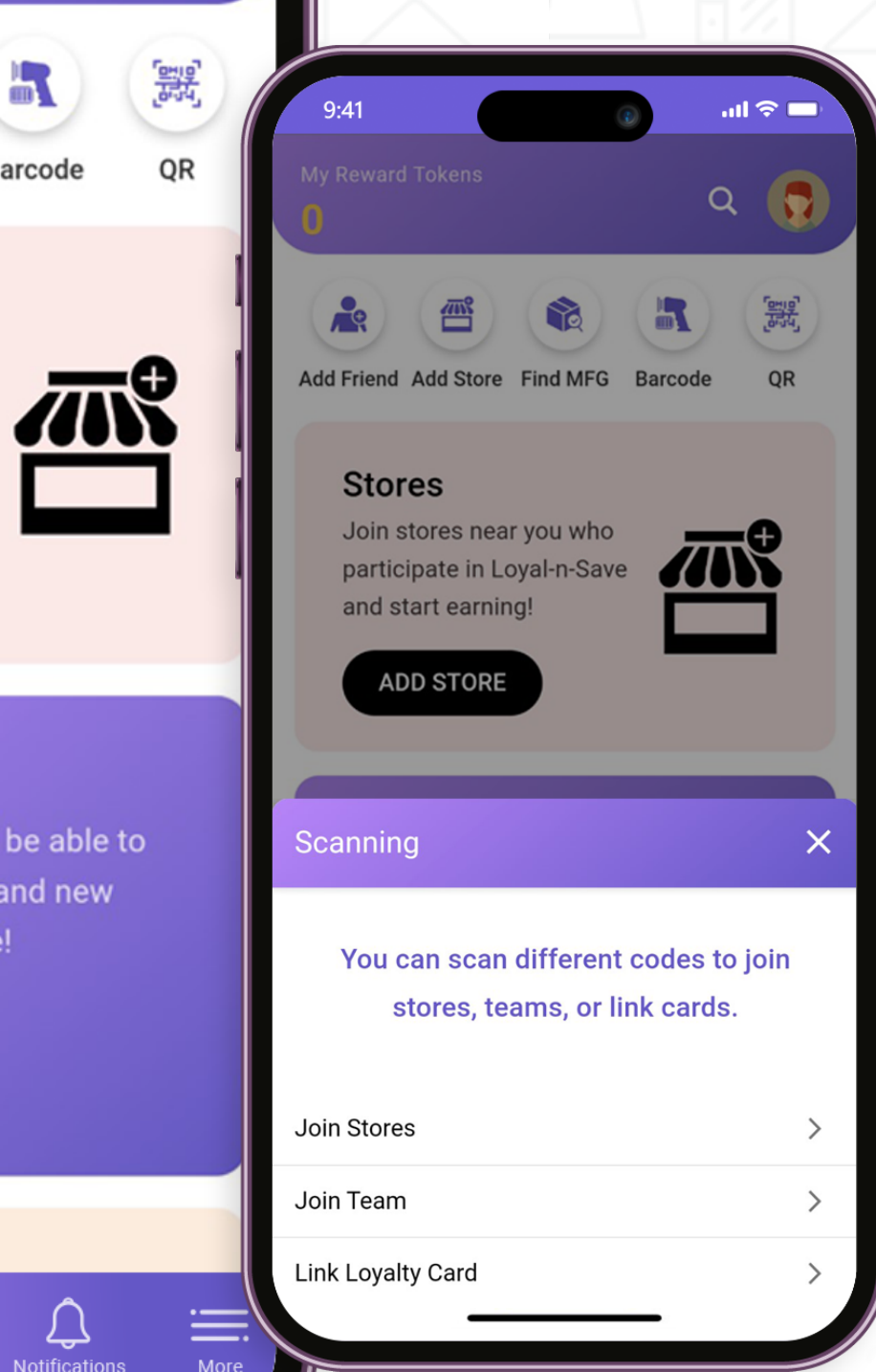

### **Barcode**

#### Press the **"Barcode"** button from the home screen.

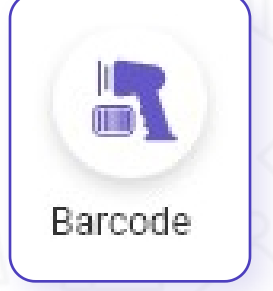

 $\bullet$ 

From here you will have 3 options:

- ~ Join Stores
- ~ Join Team
- ~ Link Loyalty Card

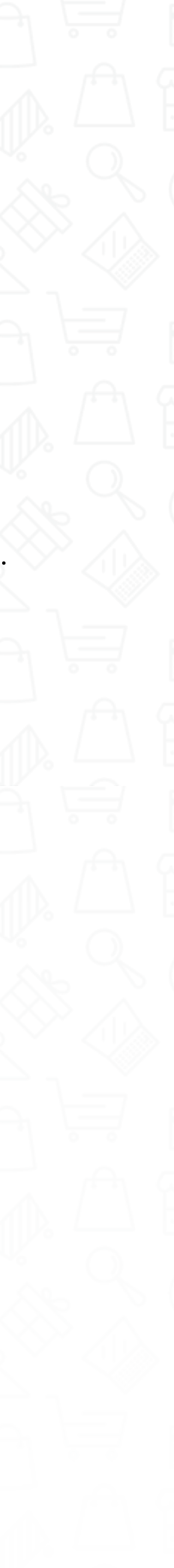

If you are in a physical store, simply find and scan the QR code. The store will now appear on your list of stores, and you will have access to deals and the Swag Shop. Or you can scan your friends' QR code to see/add stores to your list.

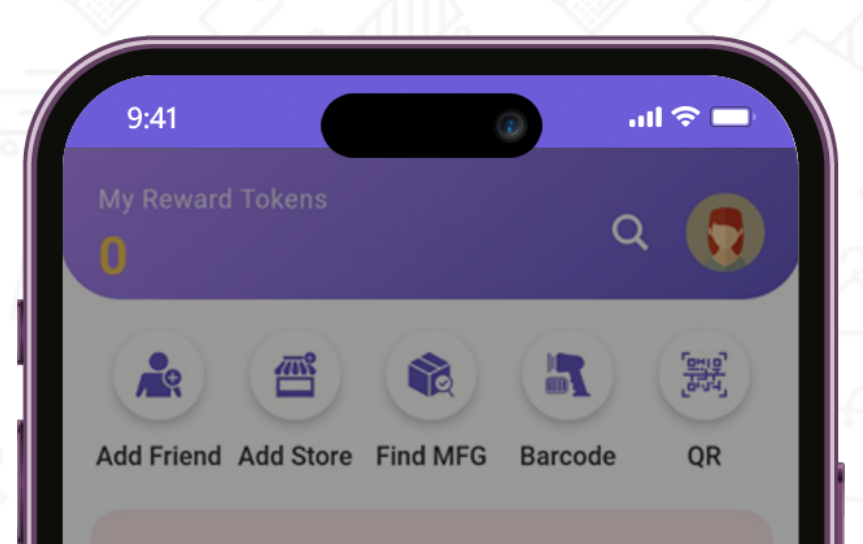

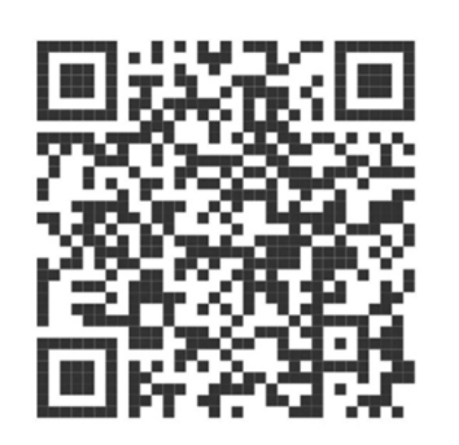

#### **Join Stores**

To Join a store using the scanner, simply find a QR code located in a physical store.

Scan this code, and you will join the store.

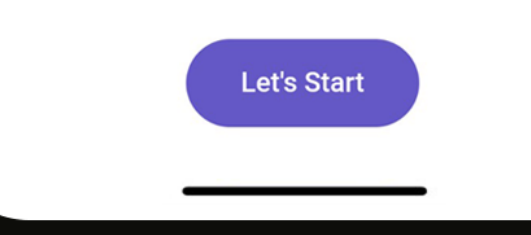

#### **Join Stores**

Scan your friend's barcode to join their team! To join a team, scan a friend's QR code from the store detail screen.

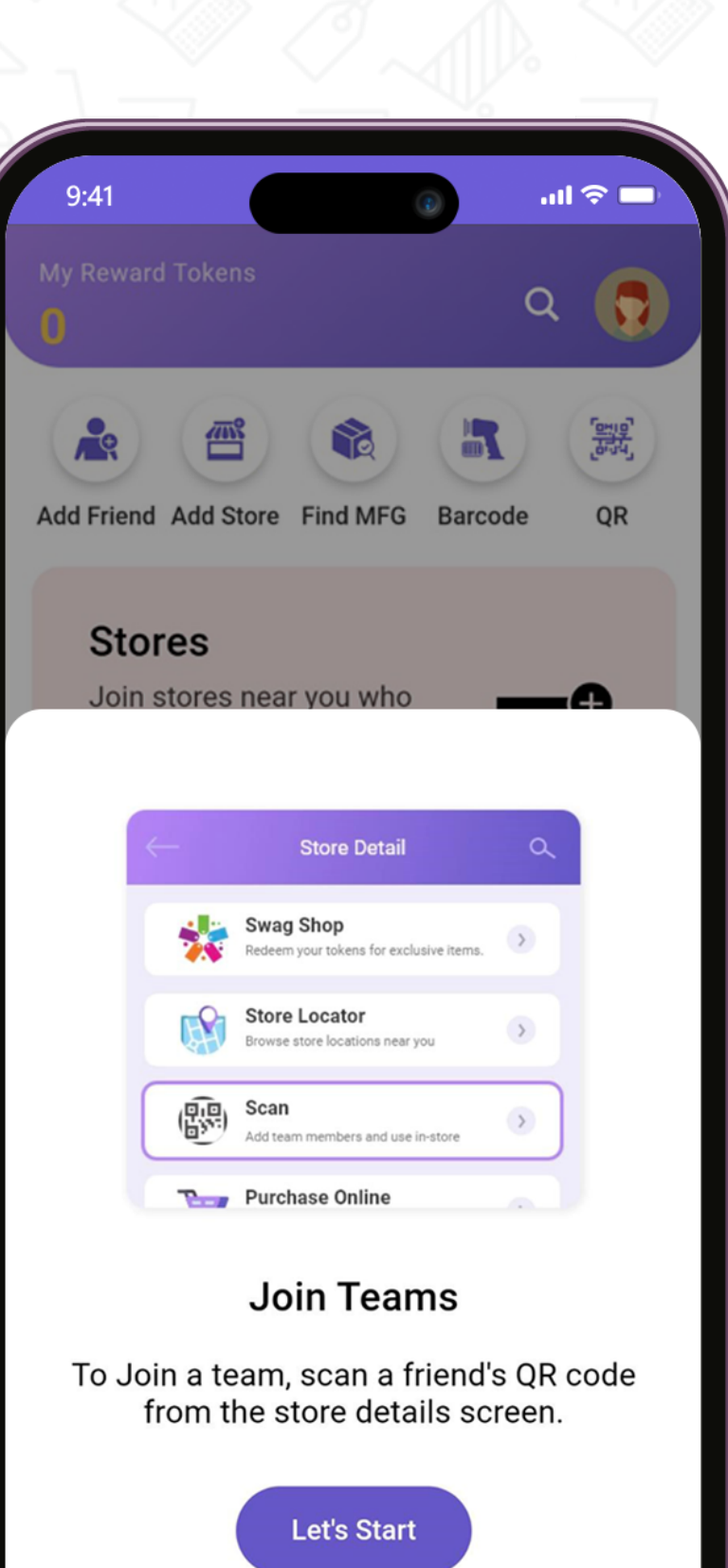

### **Join Teams**

If you received a loyalty card that has not been linked to your account, from here you can add cards to your Loyal-n-Save account. Just scan the barcode on the back of your card to link it to your account. Multiple cards can be added. Loyalty cards are distributed to customers in-store during signup. See a store associate for additional cards.

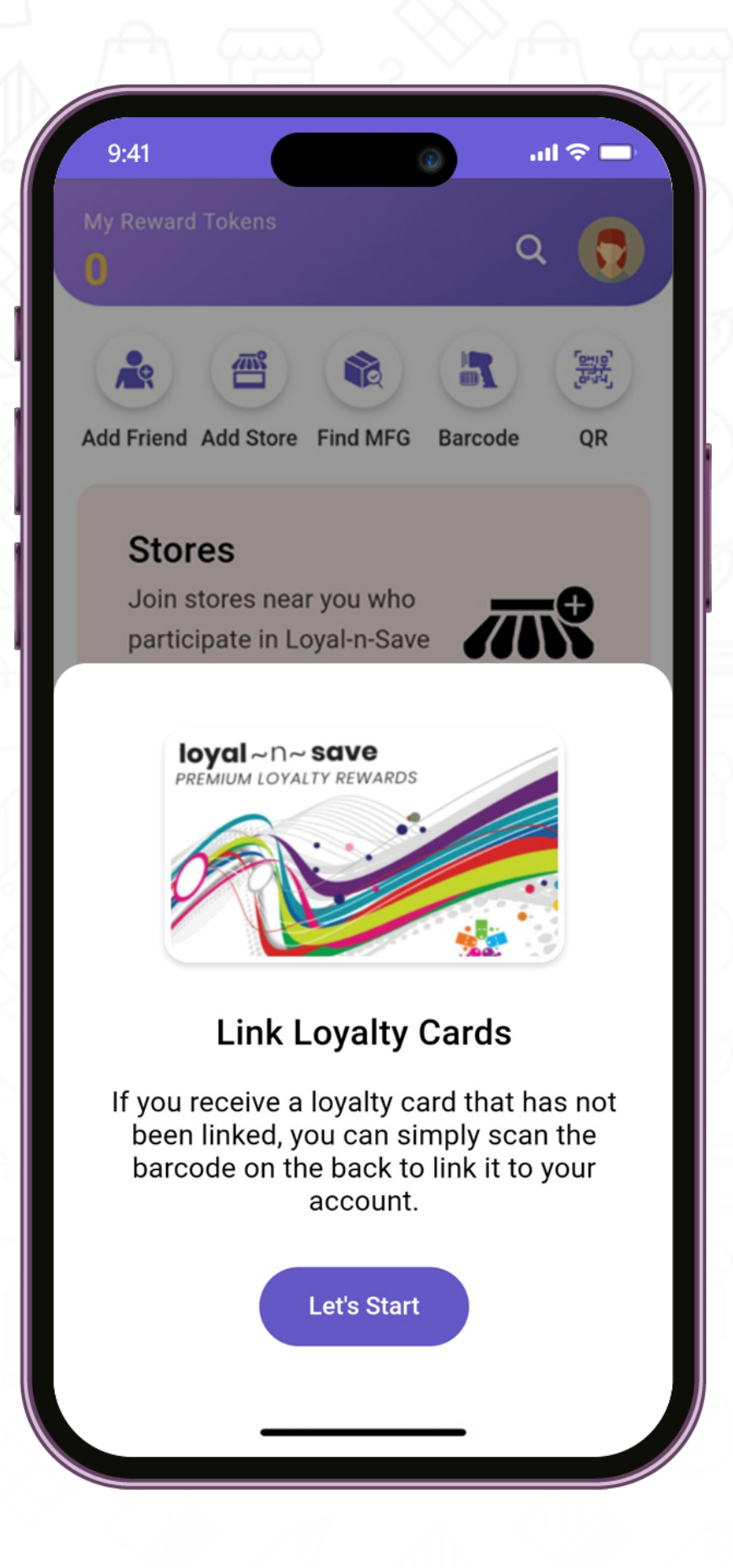

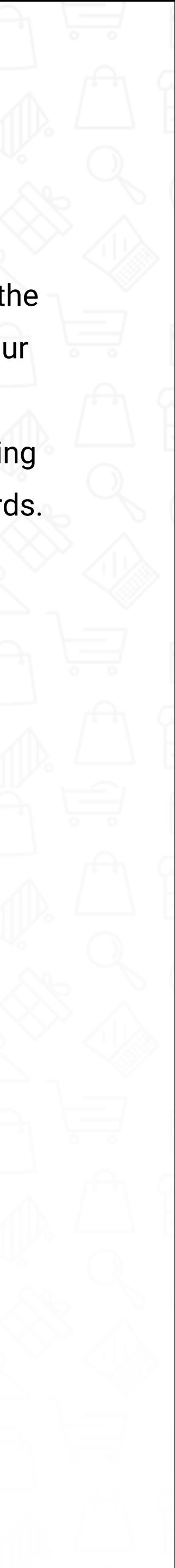

### **Link Loyalty Card**

**If your friend does not match the age restriction,** please have them get their age verified in-store. Then have them rescan your QR code. Now both of you will earn tokens!

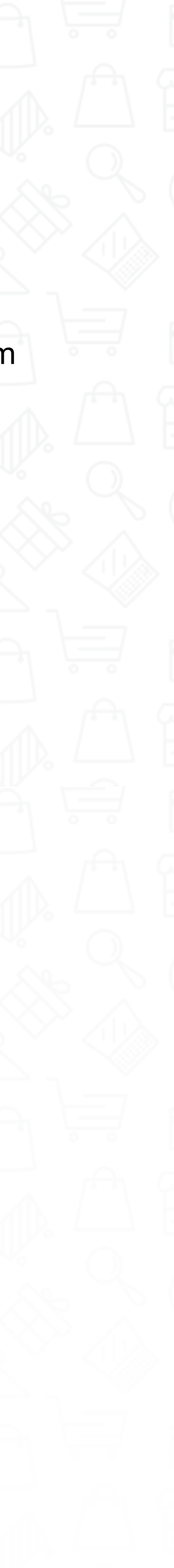

**\*\*NOTE\*\*** You cannot share your stores if your friend does not match the age restriction requirements for that store. You will see the following error if you do:

Join Stores

You cannot send team request to the customer for the given store because the store is age restricted and the customer does not match the age criteria of this store.

- **Have a friend scan your QR code to share stores** that you are registered to.
	- ~ Have your friend press the "Barcode" button from the home screen to scan your code.

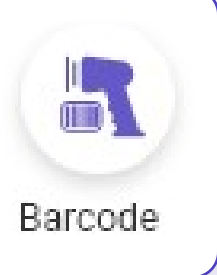

**• Present your QR Code to the cashier when making** a purchase.

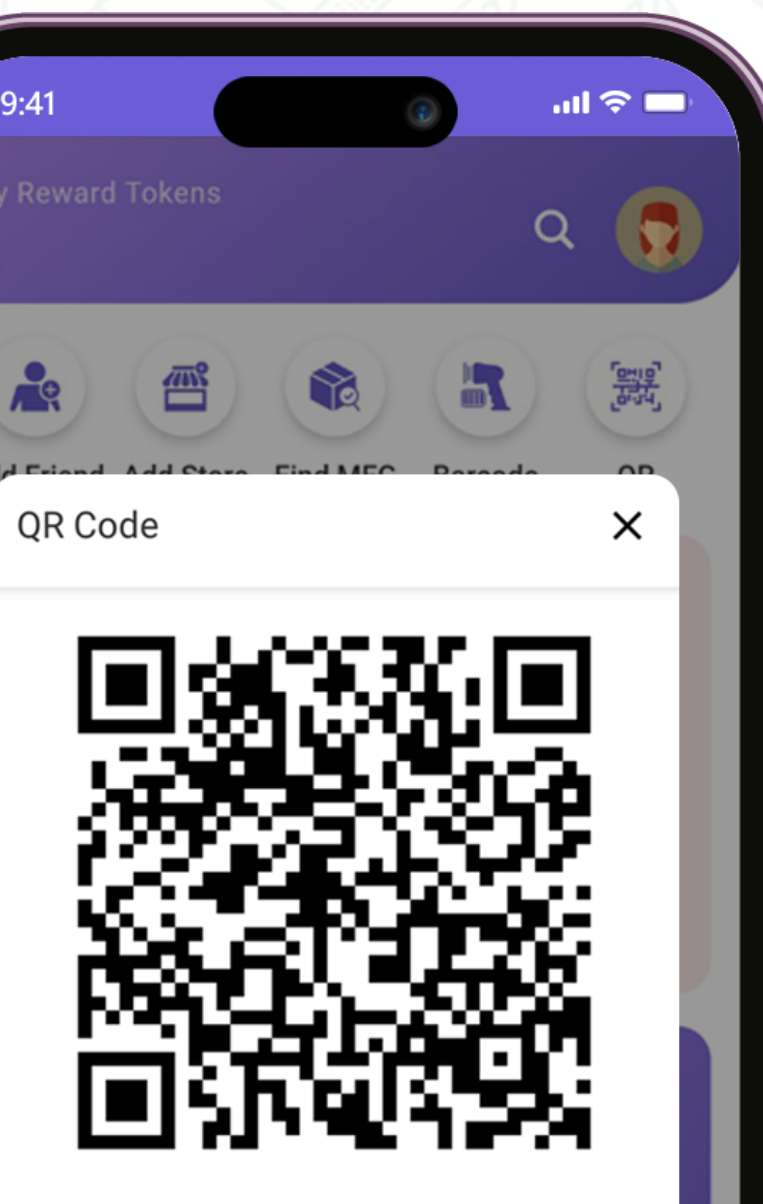

Present this code to cashier when making a purchase or to a friend to share your stores

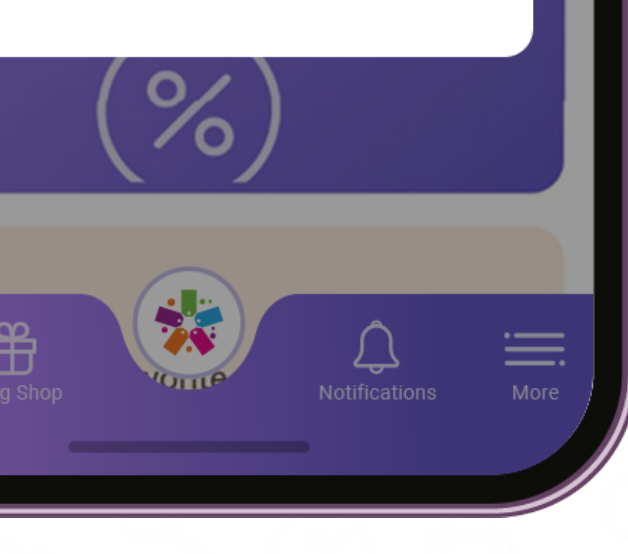

QR codes are linked to your Loyal-n-Save account. You can earn tokens and share your stores with your friends.

**• Press the QR button from the home screen.** 

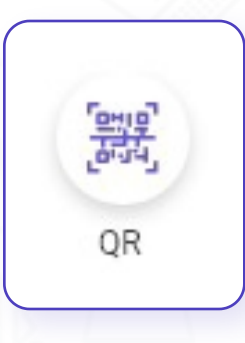

### **QR Code**

Current deals from your stores that you are registered with.

#### **Deals**

On the home screen, you will see the **"Deals"** panel.

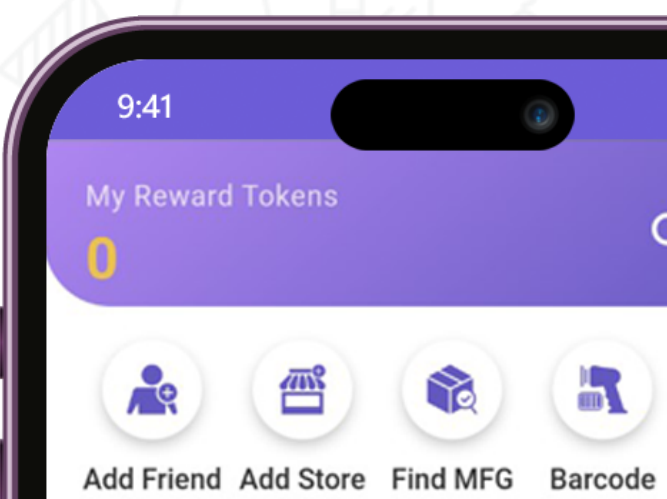

 $m \approx 1$ 

 $\begin{matrix} 0 \\ 0 \\ 0 \end{matrix}$ 

#### **Stores**

. . . . . . . . . . . . . . . . . . . .

Join stores near you who participate in Loyal-n-Save and start earning!

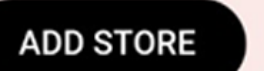

#### **Deals**

After joining a store you'll be able to browse their hot deals and new promotions here!

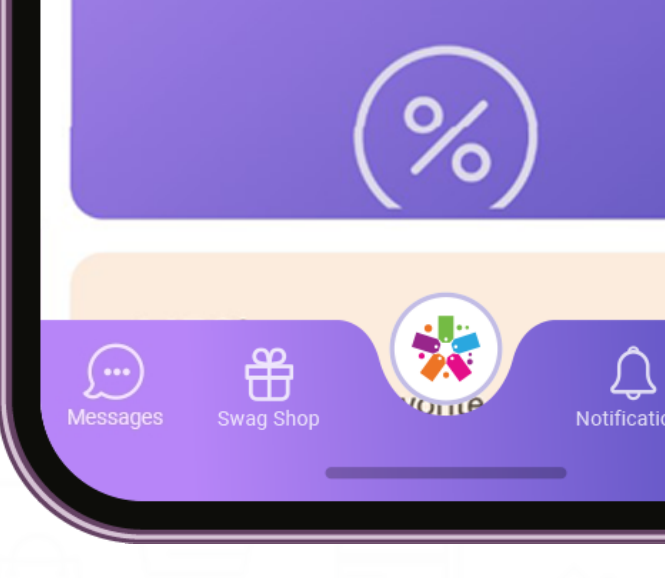

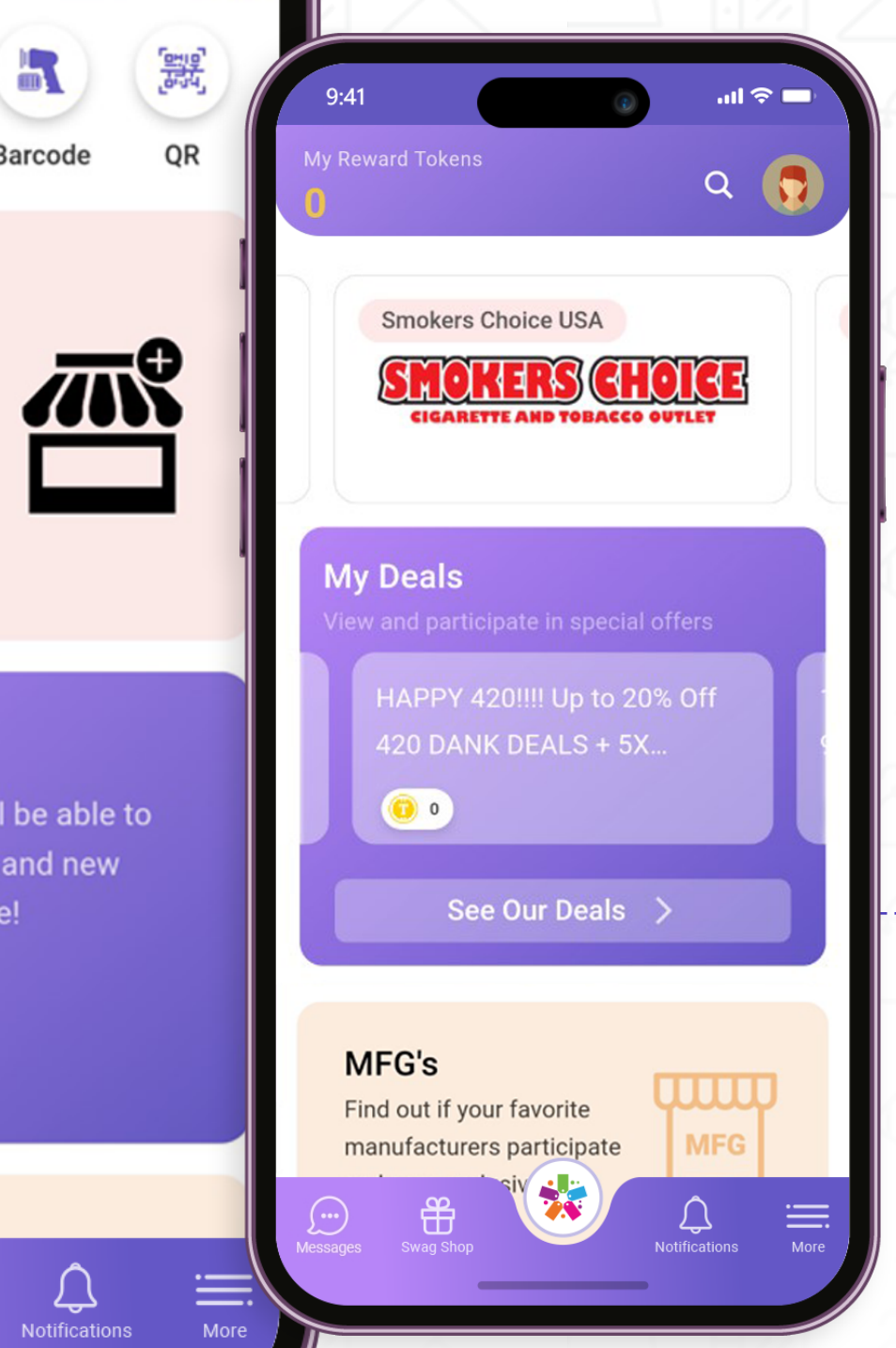

- After joining a store, you will be able to see deals  $\bullet$ and coupons from your store.
	- Swipe to the left or right to scroll through available deals.

Press **"See Our Deals"** to see a list of stores that you are registered with.

 $\bullet$ 

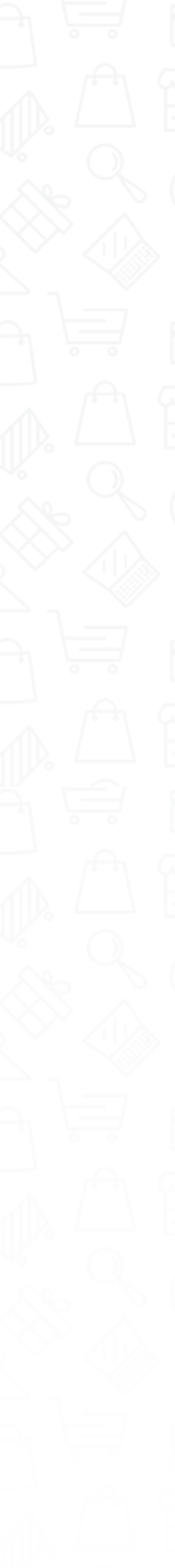

وساسماء

**•** Select "View All Deals" to see all the deals available for that store.

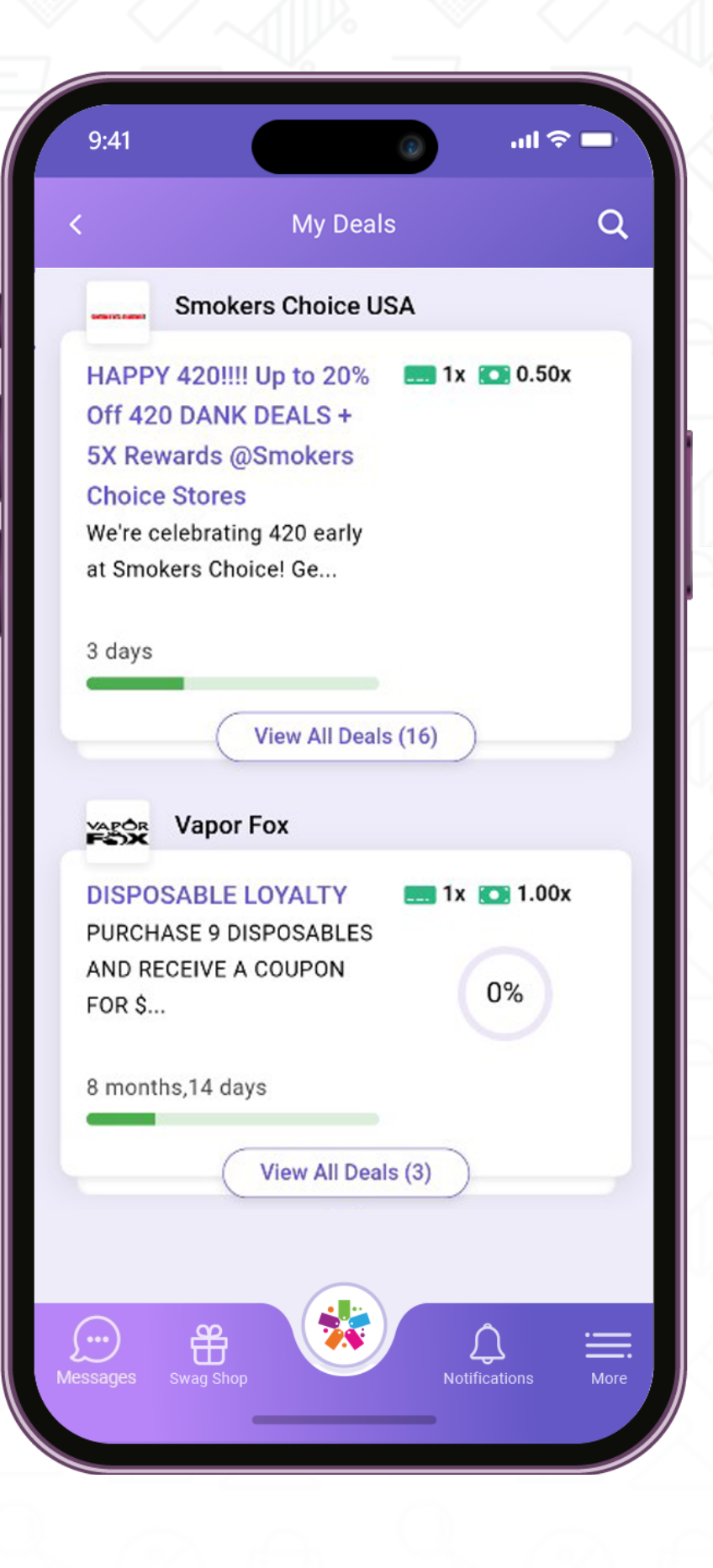

details for.

~ On the "Deal Detail" screen, you will see a description of the deal, dates and time remaining, and payment and multiplier (cash and non-cash incentive).

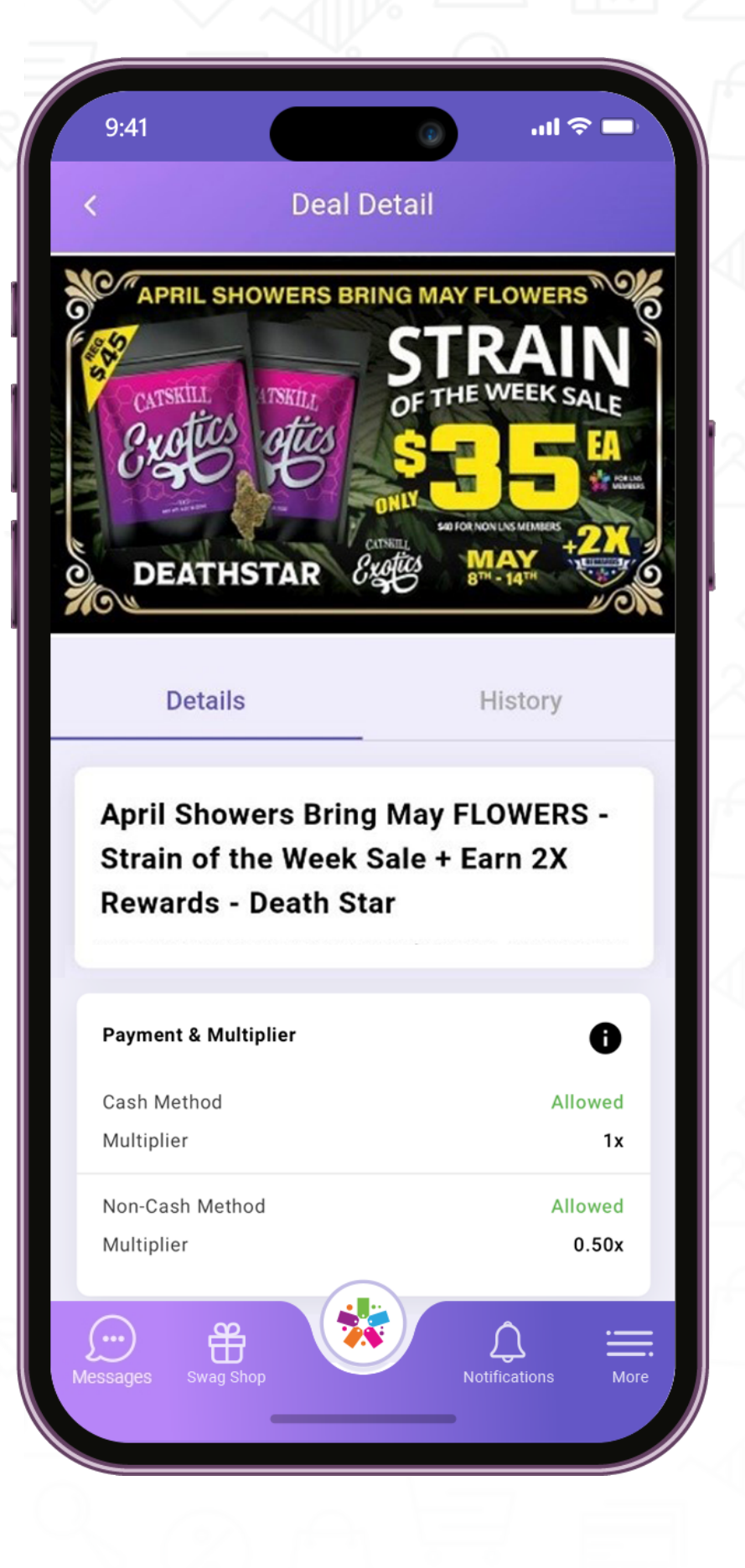

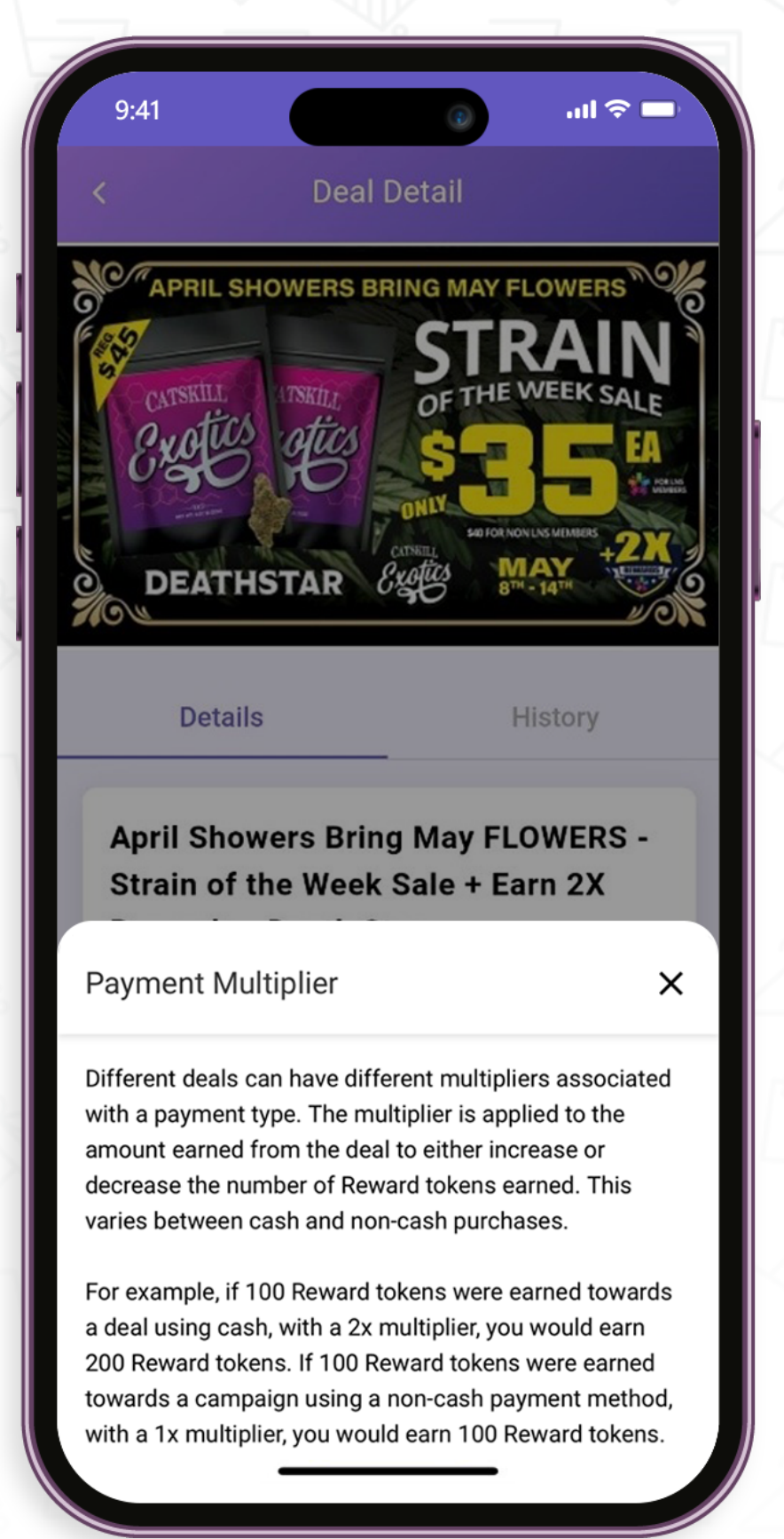

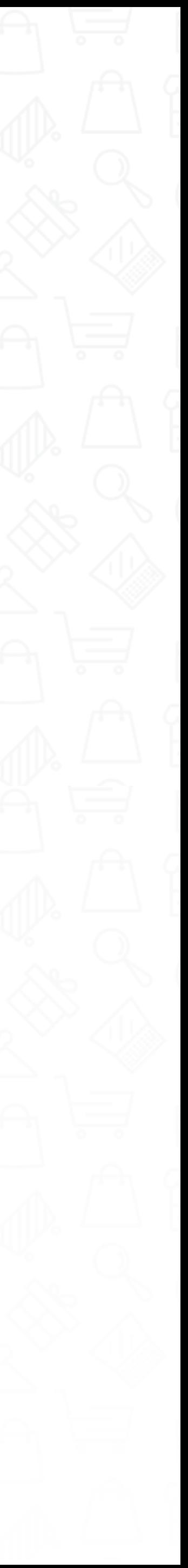

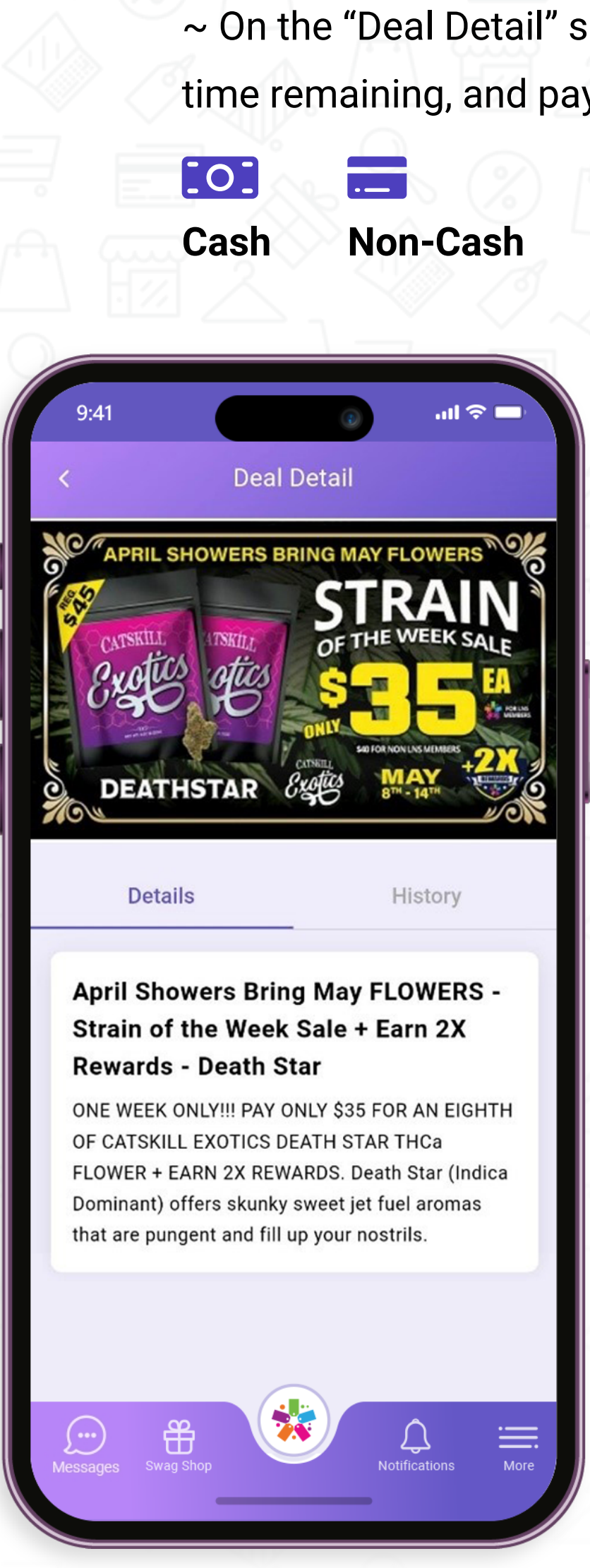

**•** Press on the deal you wish to see additional

**Deals** 

- The **"History"** tab will display a history of:
- ~ Tokens earned for that campaign (deal) from purchases you have made.
- $\sim$  The retail store where the sale was purchased.
- ~ Date and time of the sale.

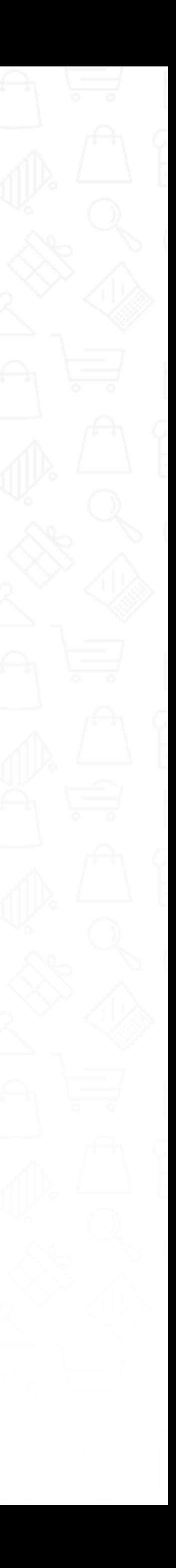

**Deals** 

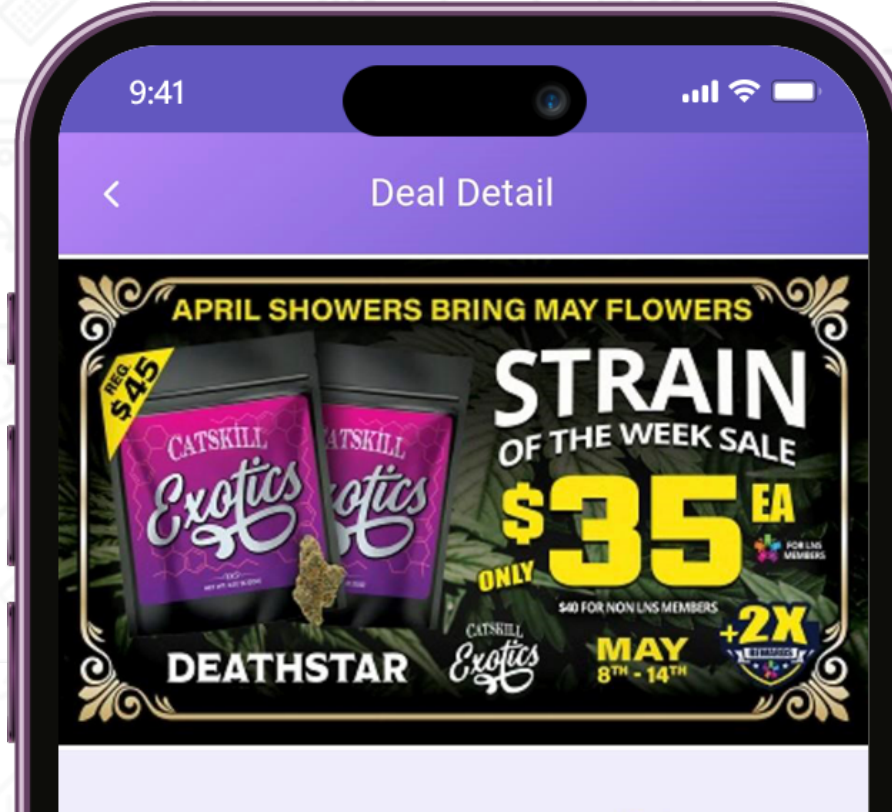

Details

**History** 

-------------

Jul 18, 2023

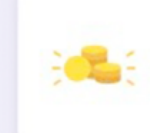

e.

You have earned 90 Reward Tokens  $\frac{1}{2}$  SC Choice Management - Christopher Pearson Jul 18, 2023 | 08:20 AM

#### You have earned 280 Reward Tokens

SC Choice Management - Christopher Pearson Jul 18, 2023 | 07:39 AM

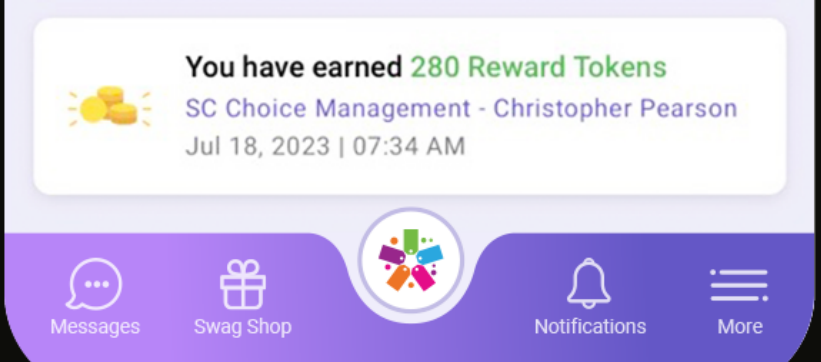

# Leaderboard

### **Leaderboard**

On the home screen, you will see a leaderboard.

The leaderboard will display the "Top 100" list of customers according to their tokens across all stores.

Press the **"Leaderboard"** button. The top three ranked users will have a crown on their avatar.

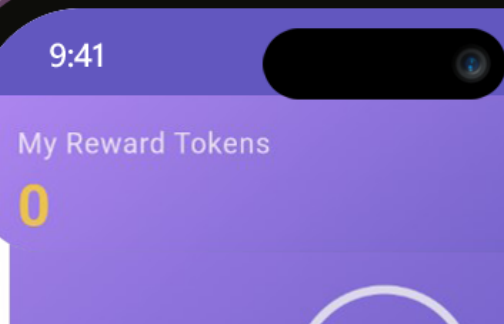

 $m \approx 1$ 

#### MFG's

-------------

------------------

Find out if your favorite manufacturers participate and earn exclusive MFG rewards!

#### Leaderboard

 $%$ 

View your rank on the leaderboard

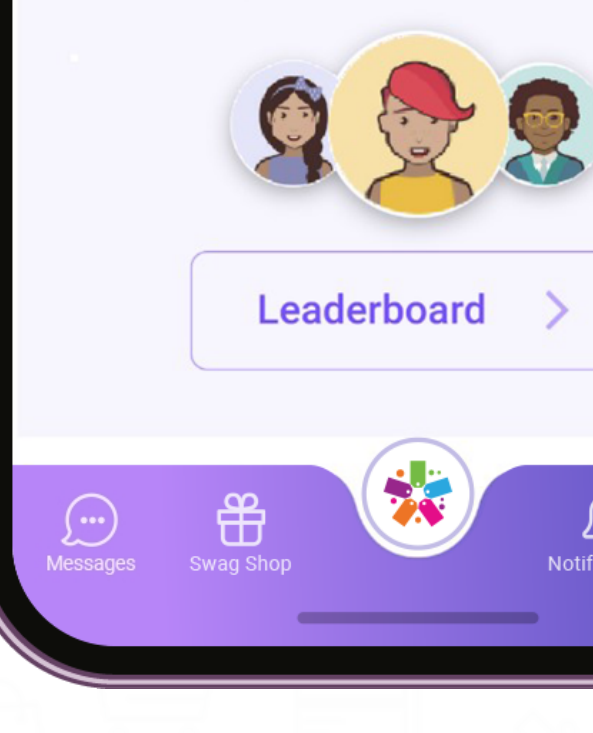

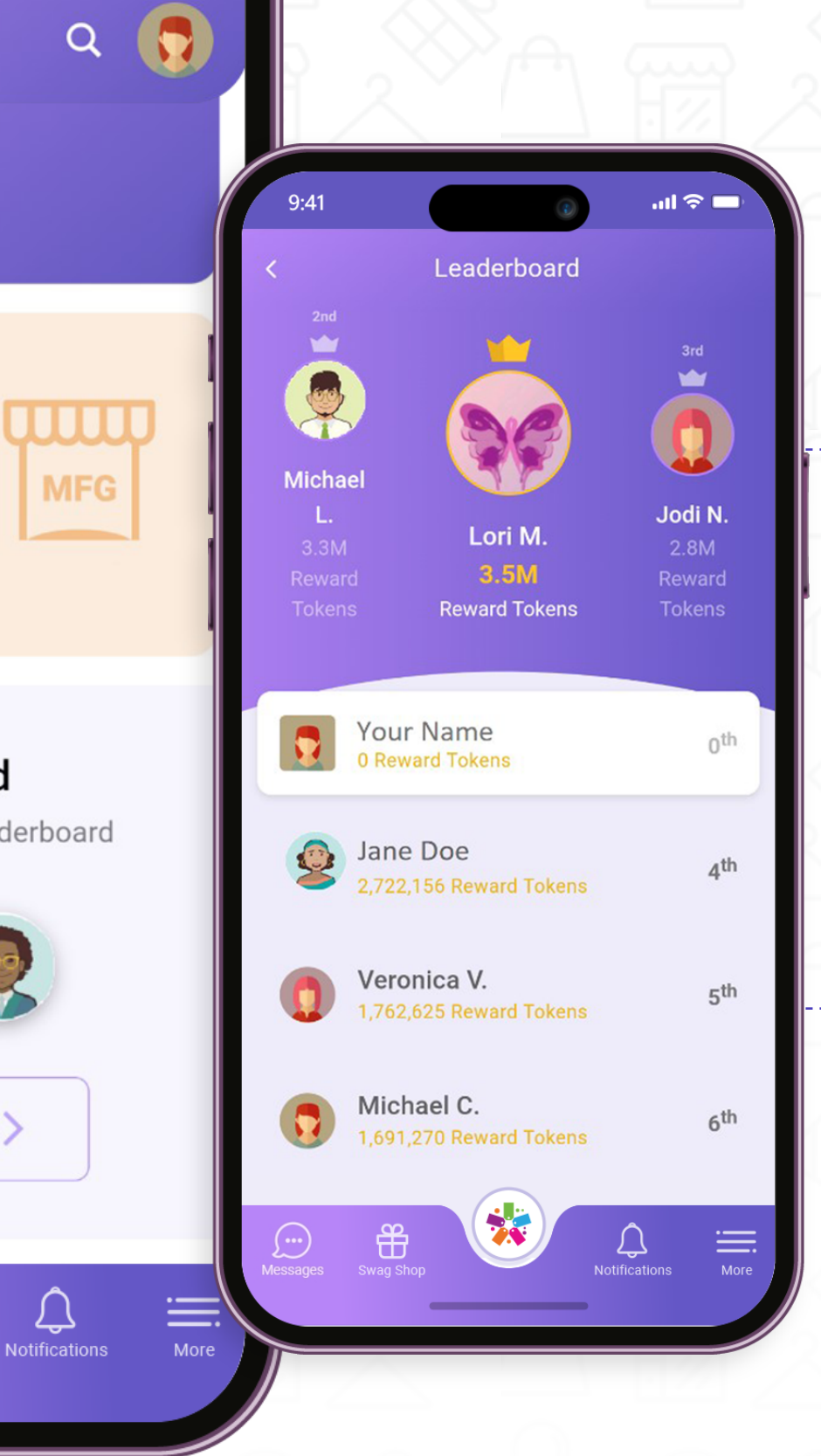

You can send friend requests by tapping on any of the users. If they are already a friend, then you will be redirected to their profile.

 $\bullet$ 

You will be able to see your profile picture, name, tokens, and rank at the top of the list.

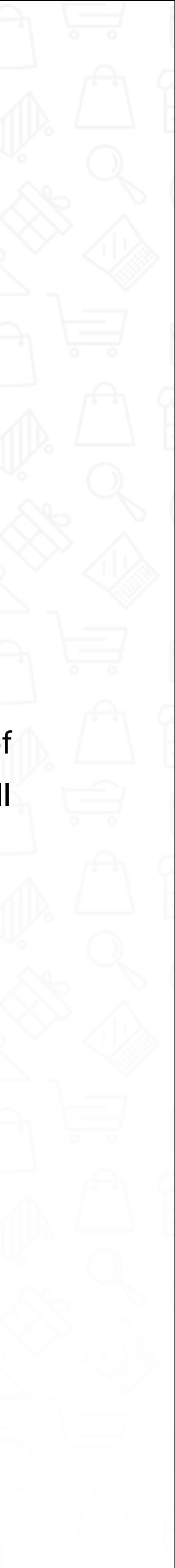

Messages

This feature gives you the ability to chat with a friend from your friends list.

### **Messages**

To send a message, tap on  $\bullet$ the + sign

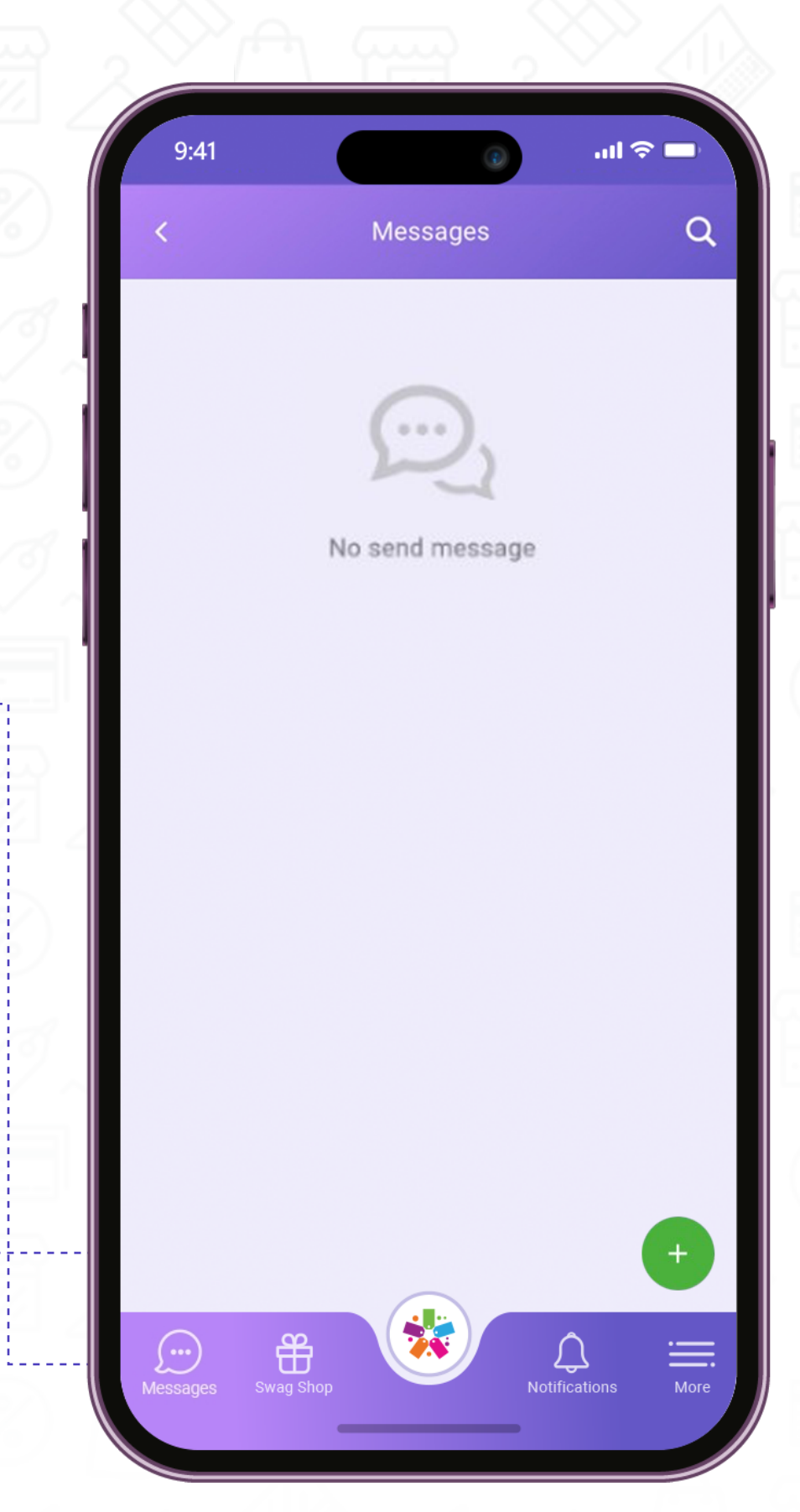

From the lower left side of the home screen, press the message button.

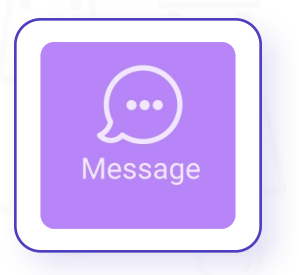

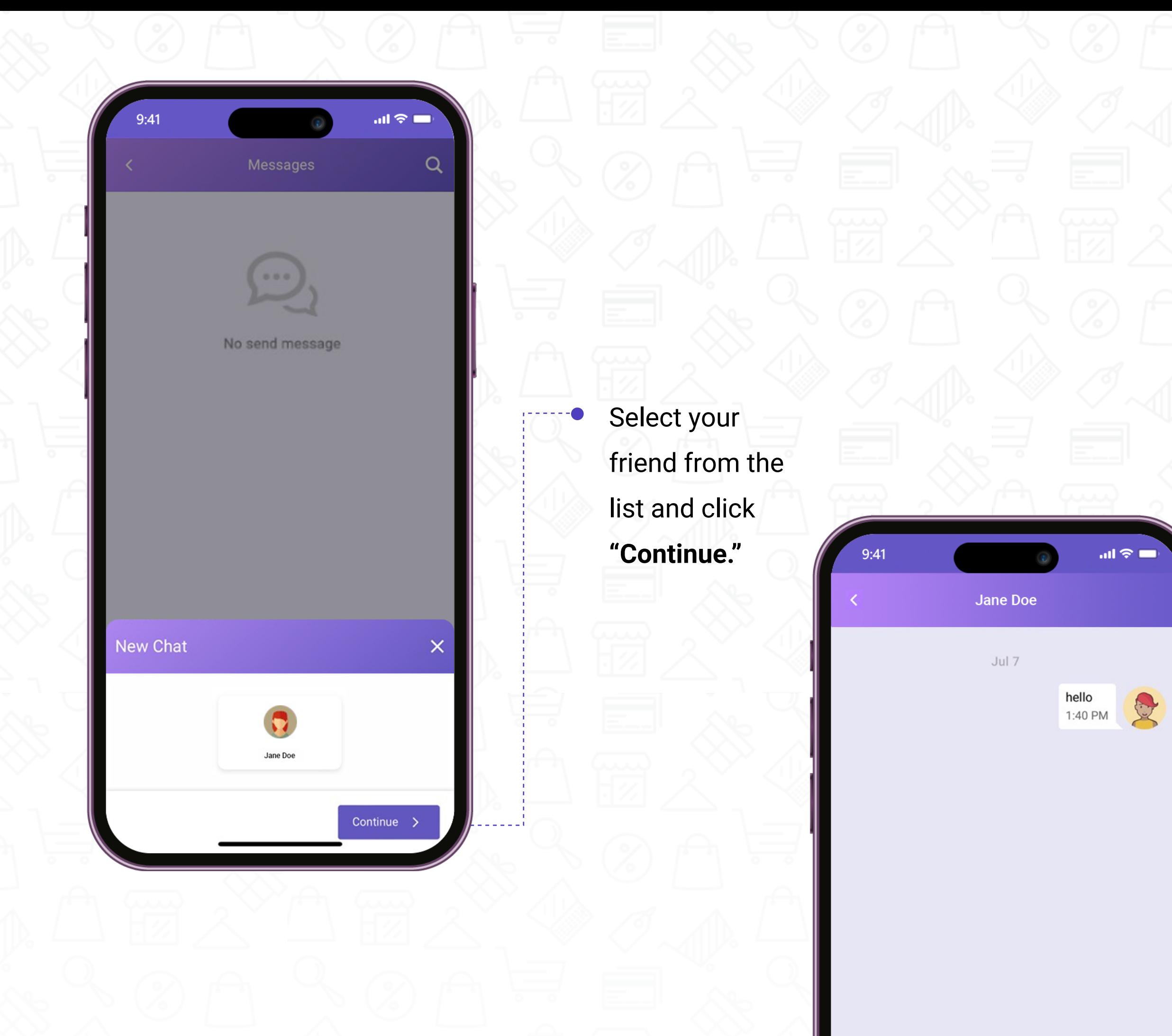

Type your message and send it to begin chatting.

 $\bullet$  -------

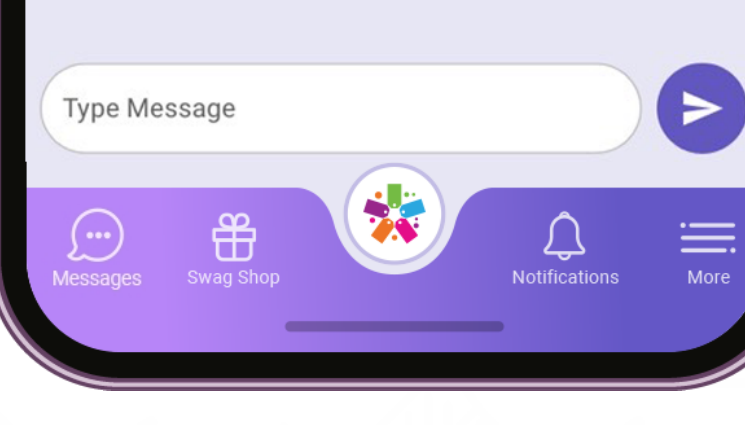

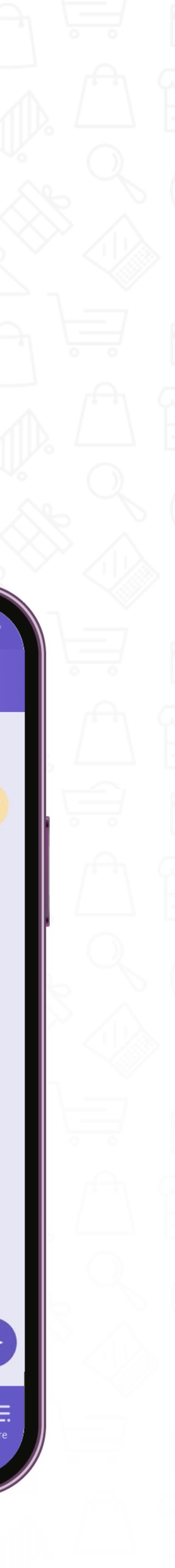

# Swag Shop

Tokens can only be redeemed in the Swag Shop of the Retailer with whom they were earned.

### **Swag Shop**

From the home screen, press the **"Swag Shop"** button.

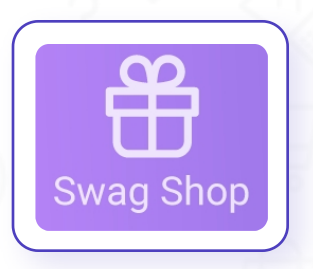

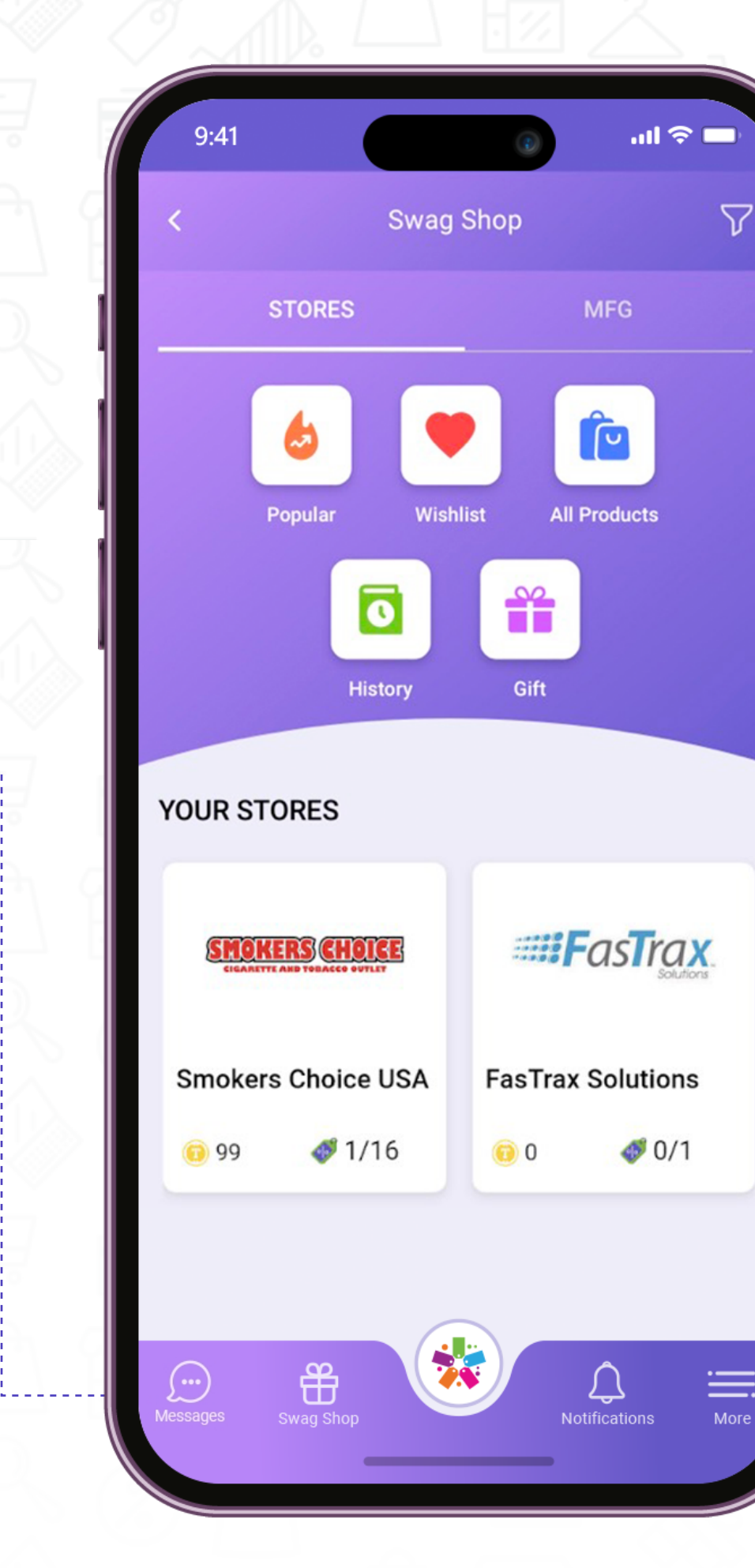

#### Press the **"Stores"** or **"MFG"** tab.

You can click on a registered store or choose from the following options:

- ~ All Products
- ~ Purchase
- $\sim$  History
- $\sim$  Gift

,,,,,,,,,,,,,,,,

 $\bullet$ 

- You will be given the option to sort / filter out the products by:
- $\sim$  Token Low to High, High to Low
- $\sim$  Popularity Reviews
- ~ Newest and Oldest Dates
- ~ By Stores
- ~ Categories
- $\sim$  Tags
- ~ **Wish List** Only show items on your wish list.
- ~ Filter by Reward Token Value.

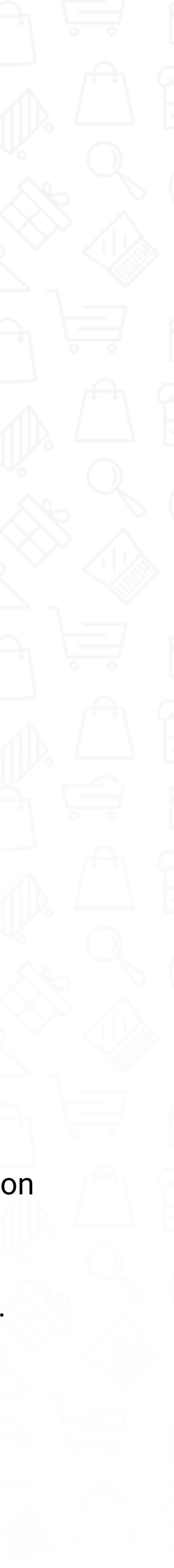

Selecting or tapping on any of the above options will take you to that specific screen.

- ~ Popular Products
- ~ Wish List

 $\bullet$ 

Notifications are alerts that are sent from the app to inform you of recent purchases, friend messages and requests, deals, etc.

#### Notifications

 $\mathbf{m} \otimes \mathbf{m}$ 

#### Today

Demo User accepted your friend request.

Tap to view profile

Yesterday

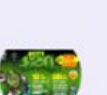

W

#### New deal from Smokers Choice USA

HAPPY 420!!!! Up to 20% Off 420 DANK DEALS<br>+ 5X Rewards @Smokers Choice Stores - tap to view

#### New deal from Smokers Choice USA

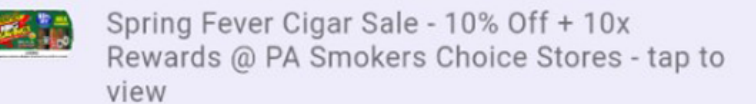

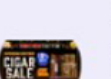

#### New deal from Smokers Choice USA

Spring Fever Cigar Sale - 10% Off + 10x<br>Rewards @ NY Smokers Choice Stores - tap to view

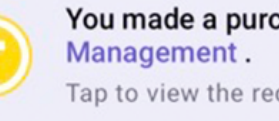

You made a purchase at SC Choice Tap to view the receipt.

You made a purcy at SC Choice  $\bigcap_{\text{Notifications}}$   $\frac{1}{\text{More}}$ 

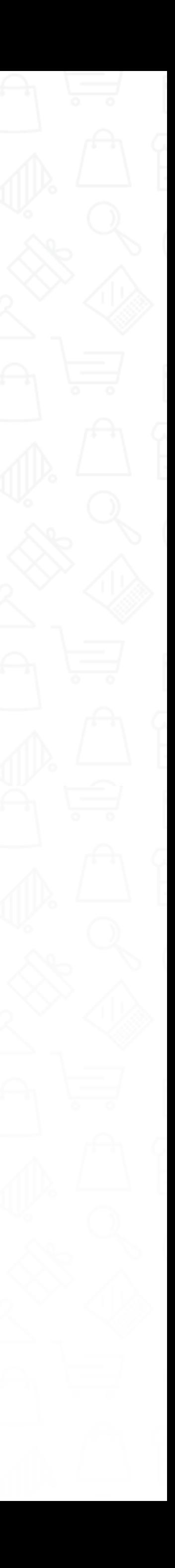

# **Notifications**

### **Notifications**

00

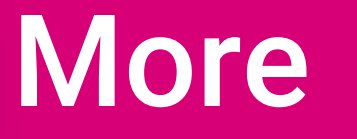

### **Additional App features**

### **More**

#### **Log Off:**

Press on the  $\bigcirc$  button to log off the app.

**All Requests:** Displays team and friend requests.

**Completed Deals:** View deals you have completed.

View digital receipts from purchases and lottery purchases. Have a winning ticket? You can flag a receipt as a winner.

#### **My Receipts:**

Add or edit shipping addresses. You can add multiple addresses.

#### **Shipping Addresses:**

Loyalty cards are distributed to customers in–store during signup. From here, you can see all the loyalty cards linked to your account.

#### **•** Help:

1. . . . . . . . . . . . . .

#### **Loyalty Cards:**

Displays a brief tutorial of the app features.

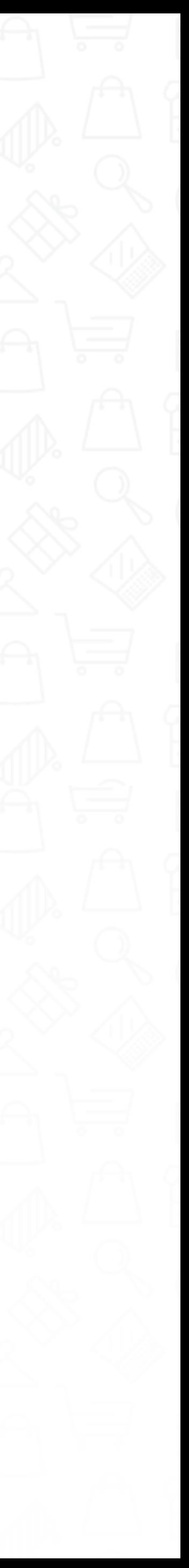

Customer feedback form.

#### **Feedback:**

Manage various app settings (see below).

#### **Settings:**

Displays the version of the app.

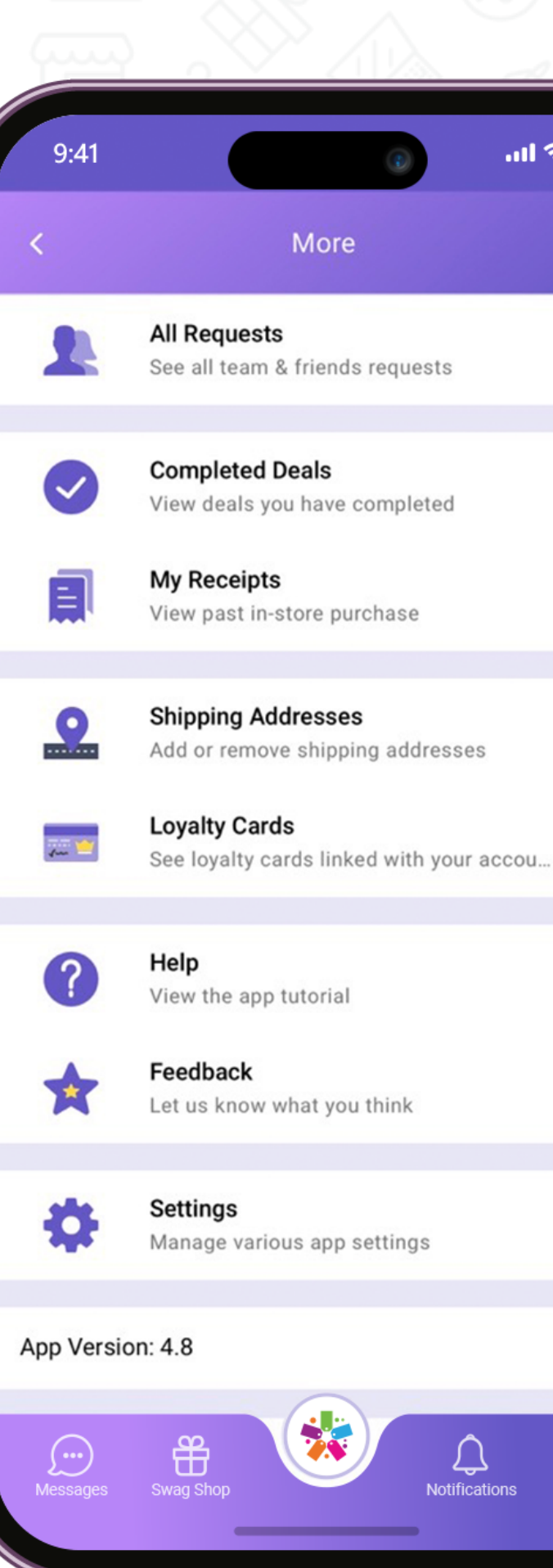

. . . . . . . . . . . . .

 $m \approx 1$ 

More

 $\sqrt{2\pi r}$  $\mathbf{z}$ 

 $\mathcal{Q}$ 

ඵ

 $\rightarrow$ 

 $\rightarrow$ 

 $\rightarrow$ 

 $\rightarrow$ 

 $\frac{1}{\frac{1}{2}}$ 

#### **App Version:**

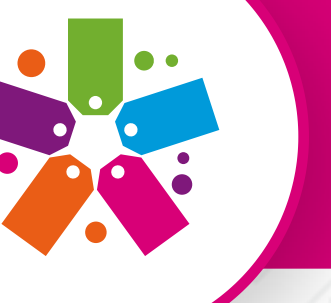

More

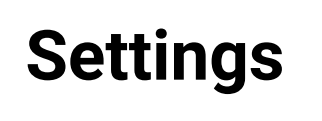

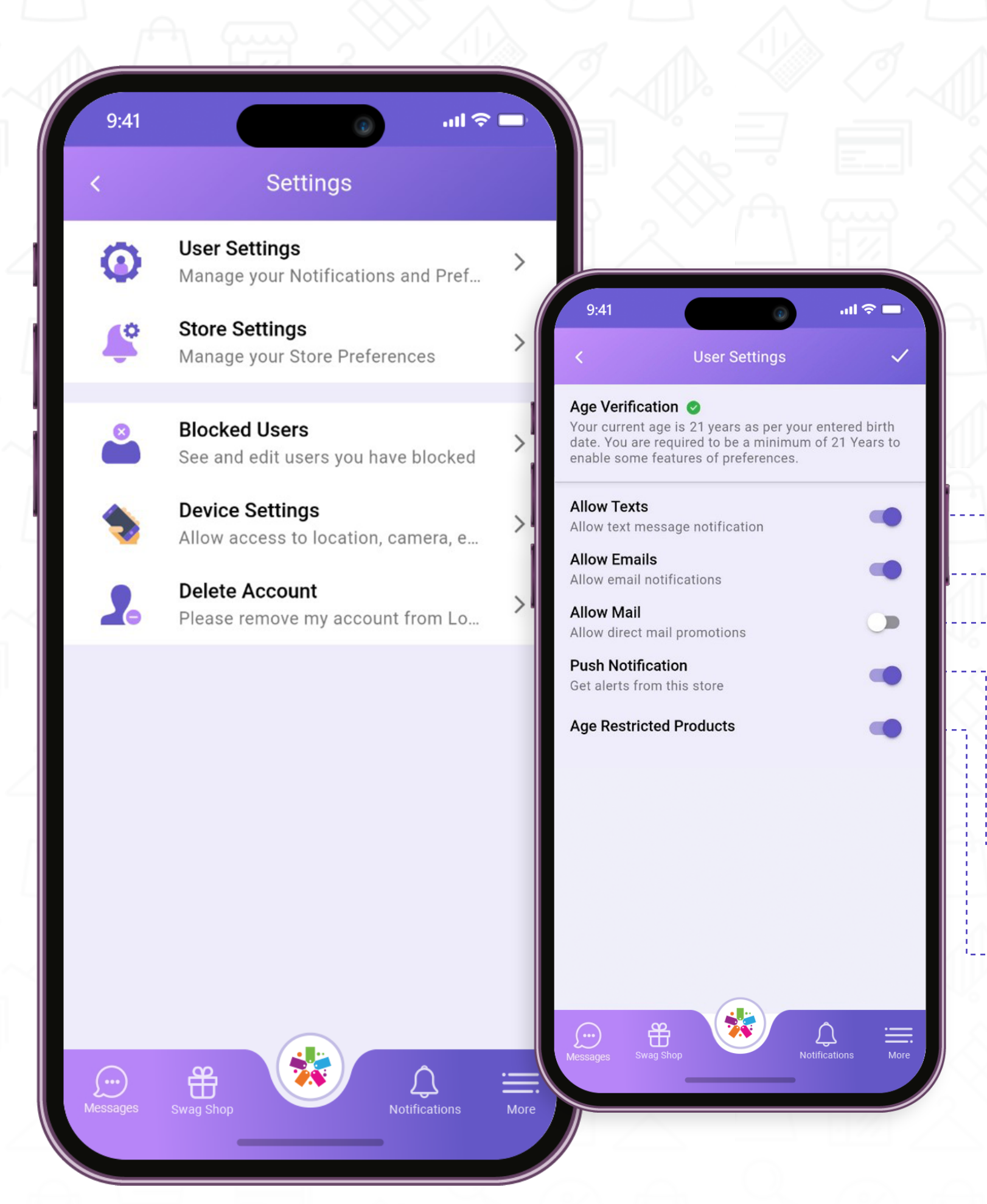

### **More**

**Age Restricted Products:**  $\bullet$ 

Age-restricted products.

 $\bullet$ 

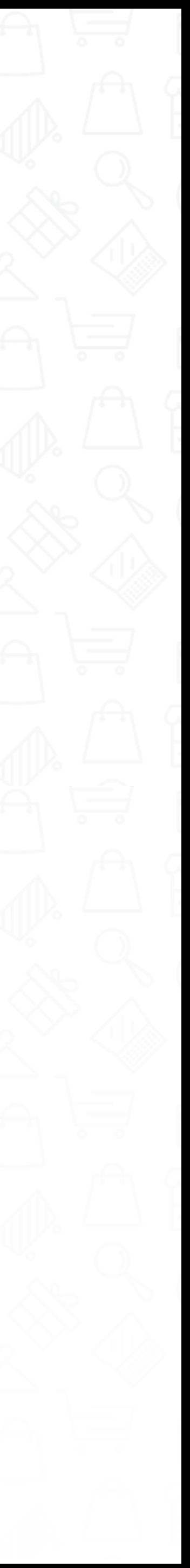

**User Settings – Enable Preferences:** 

**Allow Texts:** Allow text message notifications  $\bullet$ 

**Allow Emails:** Allow email notifications

**Allow Mail:** Allow direct mail promotions

Push Notifications: Get alerts from stores.  $\bullet$ 

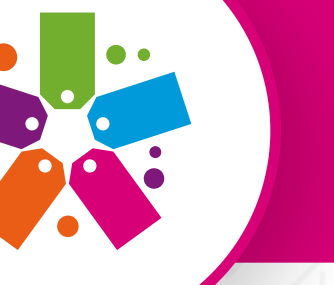

More

#### **Update Interests:**  $\bullet$

**Leave This Store:** Removes the store from your list.  $\bullet$ 

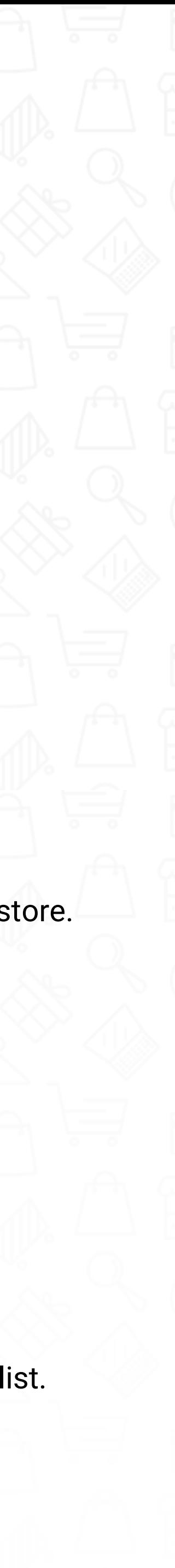

Update your interests for this store.

#### **Store Settings – Modify Store Settings:**

- **Notifications:** Get alerts from this store.
- **Display Store:** Let others see that you are in this store.  $\bullet$
- **Updates:** Get store updates in your news feed.
	- **Show Receipts:** Show receipts for this store

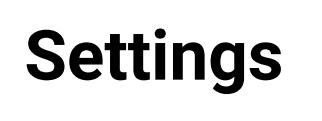

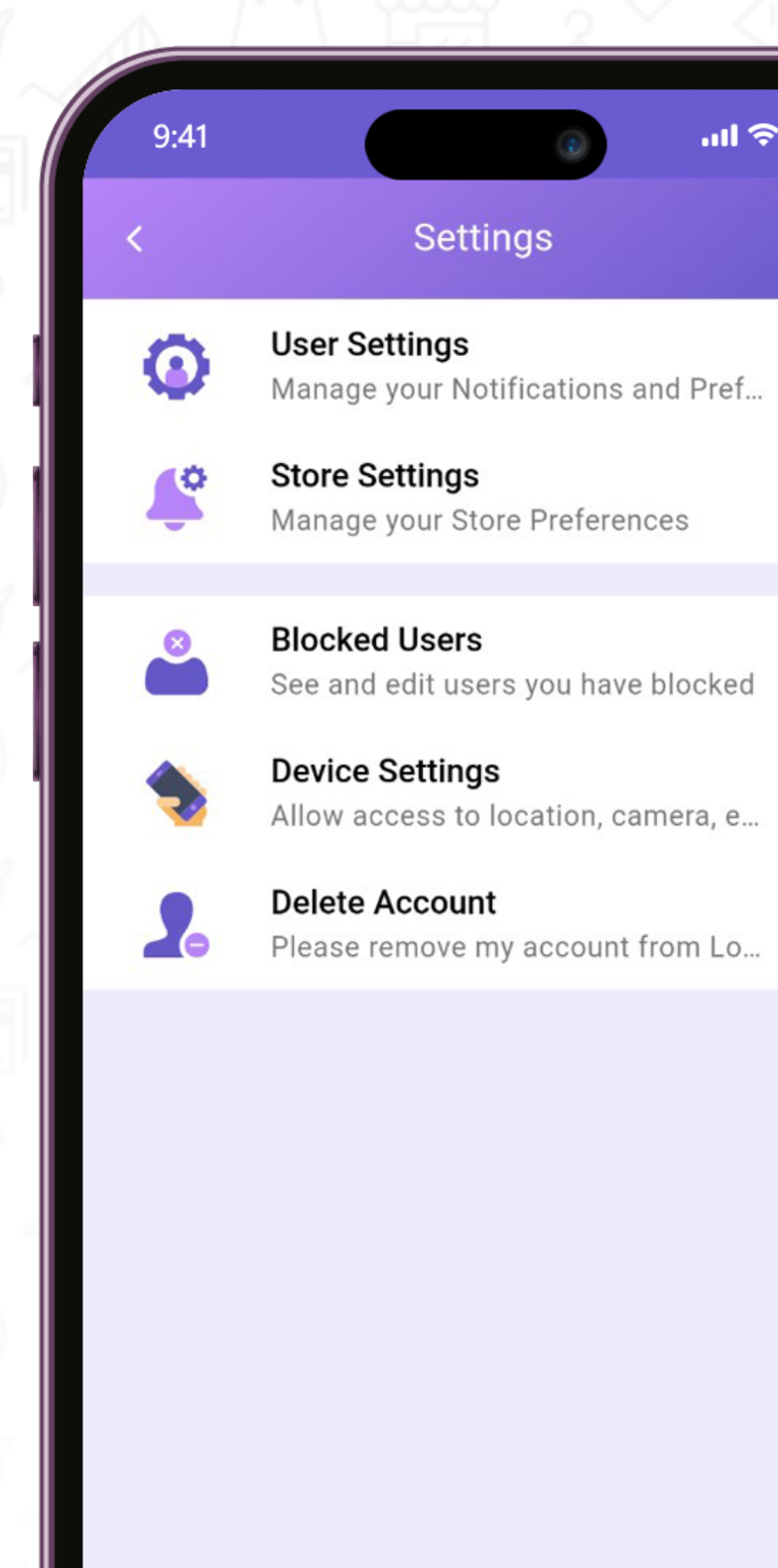

**Company** 

 $\rightarrow$  $m \approx 1$ **Store Settings JCPenney**  $\blacksquare$  FTX JC Penny **FTX Commerce** Retail [test] No Descriptio **Store Settings Notifications**  $\bullet$ Get alerts from this store **Display Store**  $\bullet$ Let others see that you are in this store Updates  $\bullet$ Get store updates in your news feed **Show Receipts**  $\bullet$ Show receipts for this store **Update Interests**  $\cdots$ Update your interests for this store **LEAVE THIS STORE**  $\Box$ 

 $\mathbf{m} \approx \mathbf{m}$ 

### **More**

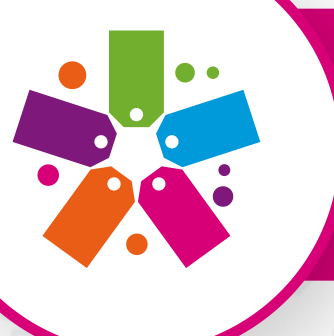

More

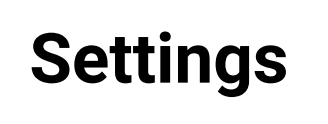

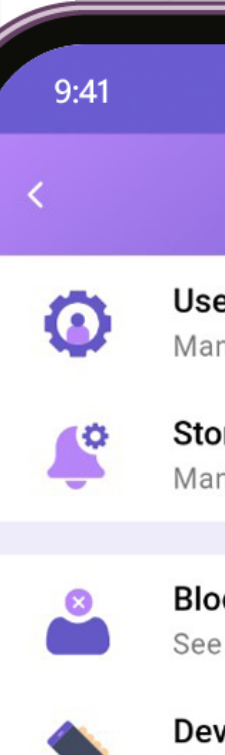

 $\blacktriangle$ Please remove my account from Lo...

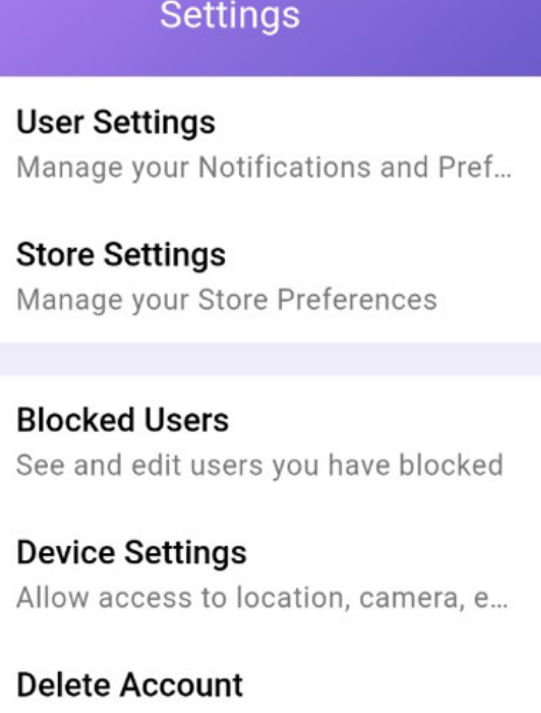

 $\ln \epsilon =$ 

 $\, >$ 

 $\, > \,$ 

# **More**

 $\, > \,$ 

 $\, >$ 

 $\rightarrow$ 

,,,,,,,,,,,

**Blocked Users:** See users you have blocked.

**Device Settings:** Adjust device permissions.

**Delete Account:** Select your Loyal-n-Save account.

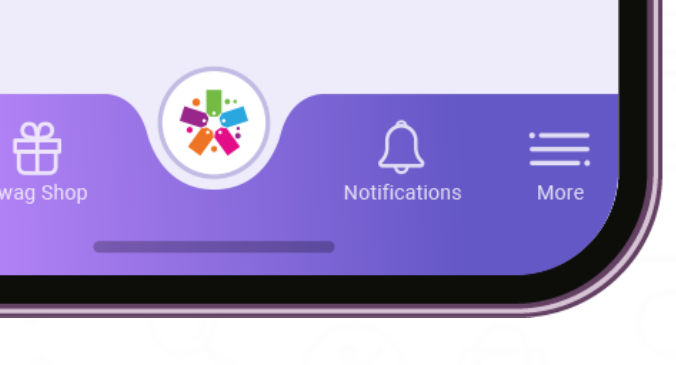

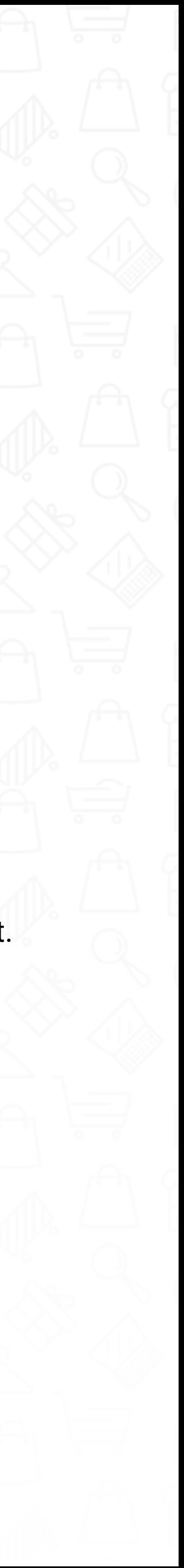